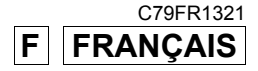

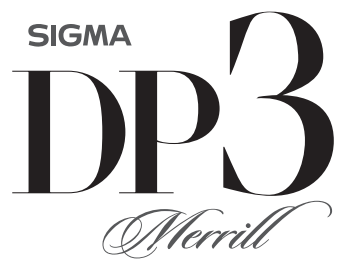

THE SIGMA DP3 MERRILL GENERATION

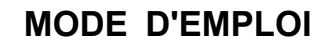

# **Nous vous remercions d'avoir choisi le compact numérique Sigma DP3 Merrill**

Nous vous recommandons de lire attentivement le mode d'emploi de votre DP3 Merrill avant toute utilisation afin d'en obtenir les meilleures performances et d'en tirer le meilleur parti. Profitez bien de votre nouvel appareil Sigma !

- Gardez précieusement ce manuel d'utilisation à portée de main. Il vous aidera à utiliser au mieux votre appareil à tout moment.
- Les conditions de garantie figurent dans le certificat joint. Veuillez vous y référer pour tout détail.

### **PROPRIETES COMMERCIALES**

Cet appareil photographique est destiné à un usage personnel et ne doit en aucun cas être utilisé pour contrevenir aux lois locales ou internationales relatives à la propriété commerciale, intellectuelle ou artistique ("copyright"). Toutes les prises de vues relatives aux spectacles, compétitions, défilés ou évènements commerciaux doivent respecter les lois de la propriété et du "copyright".

- FOVEON est une marque de Foveon, Inc. X3 et le logotype X3 Logo sont des marques de Foveon, Inc.
- IBM PC/AT est une marque ou une marque déposée de International Business Machines Corporation (IBM) aux Etats Unis d'Amérique.
- Microsoft et Windows sont des marques ou des marques déposées par Microsoft Corporation aux Etats Unis d'Amérique et/ou dans d'autres pays.
- Macintosh et Mac OS sont des marques déposées ou des marques de Apple Inc. aux Etats Unis d'Amérique et/ou dans d'autres pays.
- Adobe et Adobe Photoshop sont des marques ou des marques déposées de Adobe Systems Incorporated.
- Tous les autres noms de sociétés ou de produits utilisés dans le présent document sont des marques ou des marques déposées de leurs propriétaires respectifs.
- Pour l'affichage des menus, l'appareil utilise une police de caractère conçue par Ricoh CO., Ltd.

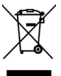

**Elimination des déchets d'Equipements Electriques et Electroniques ménagers** 

(Applicable dans l'Union Européenne selon les dispositions particulières de chaque Etat membre)

Ce symbole inscrit sur le produit ou sur l'emballage, le mode d'emploi et la carte de garantie indique que le produit ne doit pas être éliminé avec les autres déchets ménagers. Il doit être remis à un point de collecte agréé des Déchets d'Equipements Electrique et Electroniques en fin de vie. Si votre produit contient des accumulateurs ou piles aisément amovibles, éliminez-les séparément selon les dispositions locales en vigueur. Il est de votre responsabilité de vous assurer que le produit sera recyclé correctement. Vous aiderez ainsi à lutter contre l'impact négatif pour l'environnement et la santé humaine. Pour plus d'information, veuillez prendre contact avec vos autorités locales, votre service de collecte des déchets ou votre revendeur.

# **CONTENU ET ACCESSOIRES**

Nous vous recommandons de vérifier que les accessoires suivants ont bien été livrés avec votre appareil. Sinon, veuillez prendre contact avec votre revendeur.

- 1. Appareil photographique (DP3 Merrill)
- 2. Bouchon d'objectif (sur l'appareil)
- 3. Couvercle de griffe flash (sur l'appareil)
- 4. Courroie de transport
- 5. Batterie Li-ion BP-41 (2 morceaux)
- 6. Chargeur de batterie BC-41
- 7. Câble de chargeur de batterie (Inclus uniquement avec chargeur de batterie de type «filaire»)
- 8. Câble USB
- 9. Câble audio-vidéo
- 10. Mode d'emploi
- 11. Garantie contractuelle
- 12. Autocollant de garantie
- L'appareil est fourni sans carte mémoire. Veuillez vous en procurer une séparément.

# **SOMMAIRE**

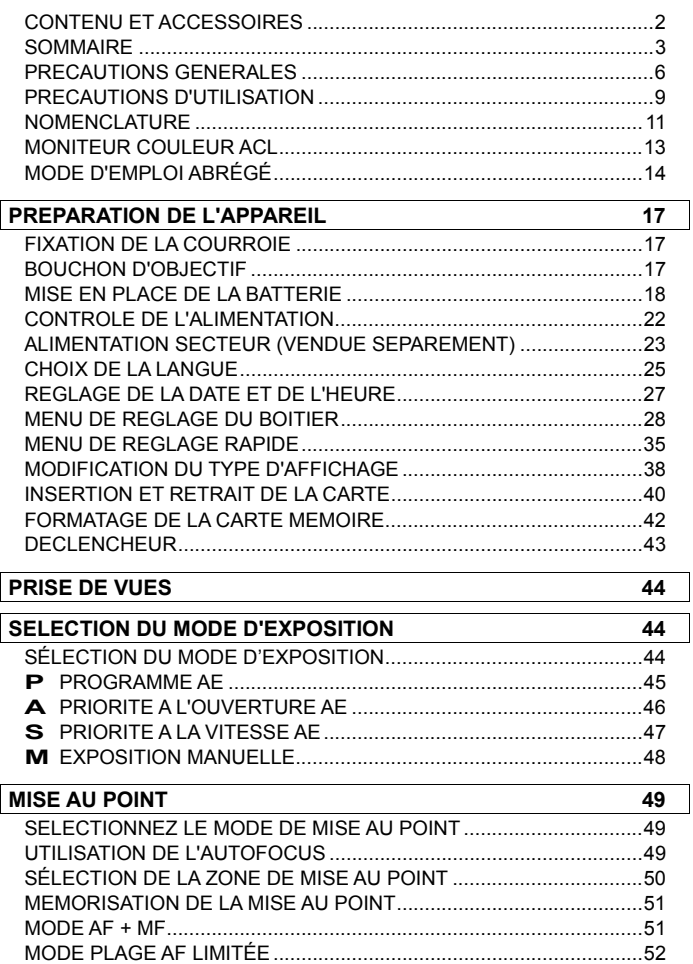

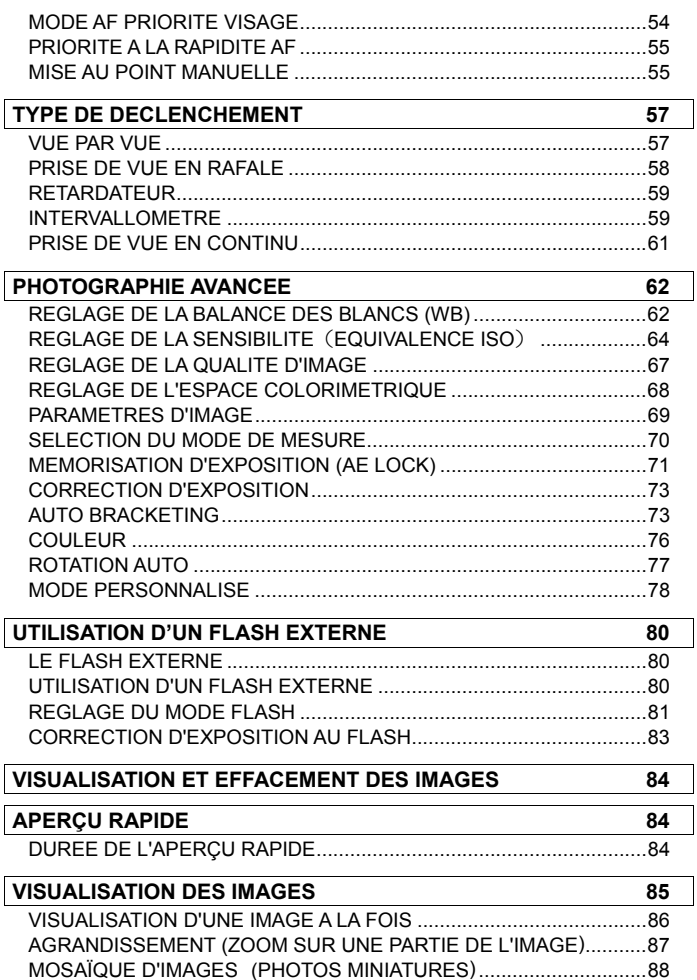

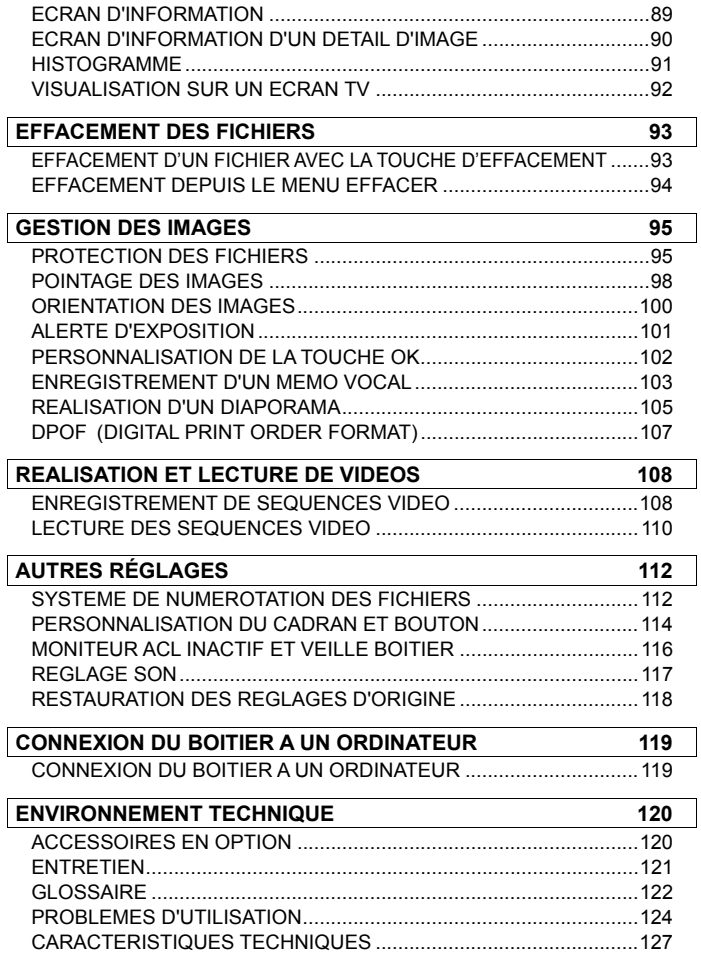

# **PRECAUTIONS GENERALES**

**Pour éviter tout dommage ou erreur de manipulation, nous vous demandons de lire attentivement le mode d'emploi avant d'utiliser votre appareil. Nous attirons particulièrement votre attention sur les deux signes d'avertissement ci-dessous :** 

**Mise en garde !!** La non prise en compte de cette mise en garde pourrait entraîner un accident grave ou un dommage sérieux au produit

**Avertissement !!** Le non respect de cet avertissement pourrait entraîner un accident ou endommager le produit

Ce symbole marque un point important où la plus grande prudence est requise.

Ce symbole correspond à une information qu'il convient de respecter.

#### **MISE EN GARDE (BATTERIE, CHARGEUR ET ALIMENTATION SECTEUR)**

La batterie doit être entreposée hors de portée des enfants. Si une batterie est avalée par accident, contactez immédiatement un service médical d'urgence.

N'utilisez pas de batteries autres que celles indiquées. Ceci peut provoquer une explosion ou une fuite de la batterie, endommager le boîtier et entraîner des blessures ou un incendie.

N'utilisez pas une batterie autre que celle mentionnée dans ce livret. Ceci peut provoquer une explosion ou une fuite de la batterie, endommager le boîtier et entraîner des blessures ou un incendie.

Evitez tout choc, secousse ou chute. Ceci peut provoquer une explosion ou une fuite de la batterie et entraîner des blessures ou un incendie.

Ne démontez pas la batterie, ne provoquez pas de court-circuit, ne la chauffez pas, ne la brûlez pas. Ceci peut provoquer une explosion ou une fuite de la batterie, endommager le boîtier et entraîner des blessures ou un incendie.

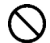

Ne cherchez pas à recharger une autre batterie que celle fournie. Ceci peut provoquer une explosion ou une fuite de la batterie, endommager le boîtier et entraîner des blessures ou un incendie.

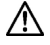

Si vous détectez une fumée qui s'échappe de l'appareil ou de la batterie, une surchauffe ou une odeur de brûlé, retirez immédiatement la batterie en prenant garde de ne pas vous brûler, et ramenez l'appareil a son lieu de vente ou remettez-le à un réparateur agréé

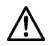

Veillez à respecter la réglementation en vigueur dans votre pays de résidence en ce qui concerne la récupération des batteries usagées.

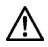

Si vous n'utilisez pas l'appareil pour une longue période, retirez la batterie de l'appareil.

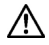

N'employez pas un autre adaptateur secteur que celui fourni avec l'appareil. L'utilisation d'un autre adaptateur pourrait entraîner une électrocution et un incendie.

#### **PRECAUTIONS GENERALES**

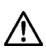

L'adaptateur secteur fourni est destiné à ce seul boîtier. Ne l'utilisez pas avec un autre produit. Ceci pourrait entraîner une surchauffe, un incendie, une électrocution ou une blessure.

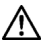

Si l'adaptateur secteur émet de la fumée, une odeur ou un bruit anormal, débranchez-le immédiatement. Ceci pourrait causer un incendie ou une électrocution.

Si de l'eau ou une matière quelconque pénètre dans l'adaptateur, débranchez-le immédiatement. Ceci pourrait provoquer un incendie ou une électrocution.

Ne cherchez pas à modifier ou à démonter l'adaptateur. Ceci pourrait provoquer un incendie ou une électrocution.

Ne placez aucun objet lourd sur le cordon d'alimentation. Ne tirez pas dessus, ne l'enroulez pas à l'excès, ne le chauffez pas. Ceci pourrait l'endommager et provoquer un incendie ou une électrocution.

N'utilisez pas l'adaptateur avec un voltage différent que celui spécifié (100V - 240V). Ceci pourrait provoquer un incendie ou une électrocution.

Utilisez un cordon adapté et agréé pour le pays où vous vous trouvez.

### **MISE EN GARDE (APPAREIL)**

N'approchez pas le boîtier d'un environnement dangereux tel qu'une flamme, un gaz ou un liquide inflammable comme du propane, de l'essence, etc…

Tenez le boîtier hors de portée des enfants. En particulier, la courroie pourrait provoquer un étranglement.

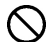

Ne démontez pas le boîtier : ceci pourrait entraîner une électrocution ou des brûlures.

Ne touchez pas des éléments internes du boîtier. Il pourrait en résulter un incendie ou une électrocution. Dans un tel cas, enlevez les piles et contactez un réparateur agréé.

Après avoir installé un objectif, ne visez jamais directement en direction du soleil à travers le viseur : ceci pourrait entraîner une brûlure de l'œil, voire provoquer une cécité définitive.

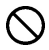

Ne regardez jamais le soleil à travers l'objectif. Ceci pourrait entraîner une cécité définitive.

Maintenez le boîtier dans un milieu sans moisissures et sec. Si le boîtier ou l'objectif tombe dans l'eau, contactez votre revendeur. Ne l'utilisez pas tant qu'il n'a pas été vérifié : ceci pourrait entraîner une électrocution ou des brûlures.

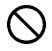

Evitez tout contact d'un objet métallique ou d'eau sur les contacts électriques du boîtier : ceci pourrait entraîner une électrocution ou des brûlures.

#### **PRECAUTIONS GENERALES**

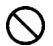

Ne déclenchez pas le flash près des yeux. La violence de l'éclair pourrait endommager les yeux. Tenez-le à une distance minimale de 1m/3feet lorsque vous photographiez avec le flash.

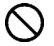

Ne couvrez pas le flash avec le doigt ou la main. Cela pourrait entraîner une brûlure.

#### **AVERTISSEMENT (BATTERIE, CHARGEUR ET ADAPTATEUR)**

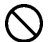

Ne débranchez pas l'adaptateur du secteur en titrant sur le cordon ou sur le chargeur. Ceci pourrait endommager le cordon et entraîner un incendie ou une électrocution. Veillez à tenir la fiche en main lorsque vous la débranchez de la prise de courant.

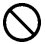

Ne couvrez pas le chargeur ou l'adaptateur avec un vêtement, un coussin ou un autre textile. Ceci pourrait entraîner une surchauffe et provoquer un incendie.

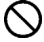

Par sécurité, débranchez le chargeur et l'adaptateur lorsqu'ils ne sont pas utilisés.

### **AVERTISSEMENT (APPAREIL)**

Ne laissez pas l'appareil sans son bouchon protecteur d'objectif. L'intrusion de lumière sur une longue période pourrait endommager l'appareil.

Ne transportez pas l'appareil avec un trépied attaché : ceci pourrait provoquer une chute ou une blessure.

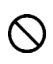

Ne tenez pas l'appareil avec les mains mouillées : ceci pourrait entraîner une électrocution.

Ne laissez pas l'appareil dans un lieu très chaud comme dans une voiture en plein soleil : vous pourriez vous brûler en prenant l'appareil en main.

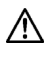

En cas de casse d'un écran à cristaux liquides (ACL), prenez garde aux fragments de verre qui peuvent blesser. En outre, si du liquide s'échappe d'un écran, nous vous demandons de suivre les recommandations ci-dessous :

- Si du liquide adhère aux vêtements ou à la peau, lavez-les immédiatement avec du savon.
- Si du liquide atteint les yeux, lavez-les à grande eau immédiatement pendant 15 minutes et consultez un médecin.
- Si vous avalez du liquide, buvez une grande quantité d'eau pour provoquer un vomissement et consultez un médecin.

#### **Nous vous demandons de lire attentivement ce chapitre avant d'utiliser l'appareil.**

Il est conseillé de se vérifier et de se familiariser avec les fonctionnalités avant d'utiliser l'appareil. Le fabricant ne saurait en effet être tenu pour responsable en cas de photos ratées ou de manque à gagner.

Emportez toujours un jeu de piles de rechange quand vous utilisez l'appareil par grand froid, en balade hivernale ou lorsque vous prévoyez un grand nombre de prises de vues.

### **CONDITIONS D'UTILISATION**

- Votre appareil photographique numérique est un instrument de précision. Il faut le manipuler avec soin et éviter les chocs.
- Cet appareil n'est pas étanche, et ne doit pas être utilisé sous l'eau. Evitez les projections d'eau, et essuyez-les rapidement, le cas échéant, avec un chiffon sec. Si l'appareil est réellement mouillé, consultez immédiatement votre revendeur.
- Ne laissez pas l'appareil dans un endroit poussiéreux, ou dans un environnement chaud ou très humide pendant une longue durée.
- Si l'appareil est transporté brutalement d'un lieu froid dans une pièce chaude, de la buée ou de la condensation peut apparaître. Laissez l'appareil dans son sac jusqu'à ce qu'il soit adapté à son nouvel environnement.
- Cet appareil est concu pour fonctionner sous des températures comprises entre 0°C/32°F et +40°C/104°F et un taux d'humidité inférieur à 85% (pour éviter la condensation). Dans tous les cas, le rendement des piles sera faible par une température inférieure à 0°C. Emportez alors des piles de rechange et maintenez les piles au chaud.
- L'électricité statique ou un champ magnétique peut affecter les performances du boîtier. Dans un tel cas, ôtez les piles et remettez-les en place pour réinitialiser les composants électroniques de l'appareil.

### **UTILISATION PROLONGÉE**

■ La surface de l'appareil peut être chaude sans qu'il ne s'agisse d'un dysfonctionnement.

- En utilisation prolongée, l'appareil peut chauffer auquel cas une alerte de température de fonctionnement (  $\mathbb{R}^n$ ) s'affiche. En cas de surchauffe, un message d'avertissement apparaît et l'appareil s'éteint automatiquement.
- Si l'appareil s'éteint, veuillez le laisser éteint pendant plus de dix minutes afin d'en diminuer la température interne.
- La qualité de l'image peut être diminuée en cas de surchauffe de l'appareil. Si l'alerte de température de fonctionnement ( $\mathbb{R}^3$  s'affiche, il est recommandé d'éteindre l'appareil et d'attendre que la température interne diminue.

#### **CARTE MEMOIRE SD ET CARTE MULTIMEDIA (VENDUES SEPAREMENT)**

Le DP3 Merrill stocke les images sur des cartes mémoires de type SD, SDHC, SDXC et MMC.

- Dans ce mode d'emploi, les cartes mémoires SD, SDHC, SDXC et MultiMédia seront appelées "carte" ou "carte mémoire".
- Il est recommandé d'utiliser des cartes mémoires SDHC ou SDXC pour enregistrer les images.
- Les cartes SD, SDHC et SDXC comportent un verrou 1 OC) de protection qui permet d'éviter les enregistrements ou formatages intempestifs. Si le verrou est placé sur la position 'LOCK', l'enregistrement ou l'effacement de données sont impossibles.

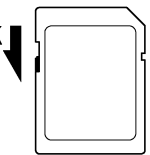

- L'utilisation d'une carte MMC n'est pas recommandée en cas de prise de vue en continu ou en mode vidéo, du fait de la moindre vitesse de l'enregistrement.
- Ne laissez pas votre carte mémoire au soleil ou à proximité d'une source de chaleur.
- Ne stockez pas une carte dans un lieu très chaud ou humide, ni dans un endroit soumis à une forte électricité statique ou à un champ magnétique.
- Pour une utilisation optimale, nous vous recommandons de vous reporter aux modes d'emplois fournis avec la carte.
- La fonction "Effacer" de l'appareil ou de l'ordinateur peut ne pas supprimer toutes les données dans la carte mémoire. Si vous voulez tout effacer avec certitude, utilisez un logiciel dédié.

# **NOMENCLATURE**

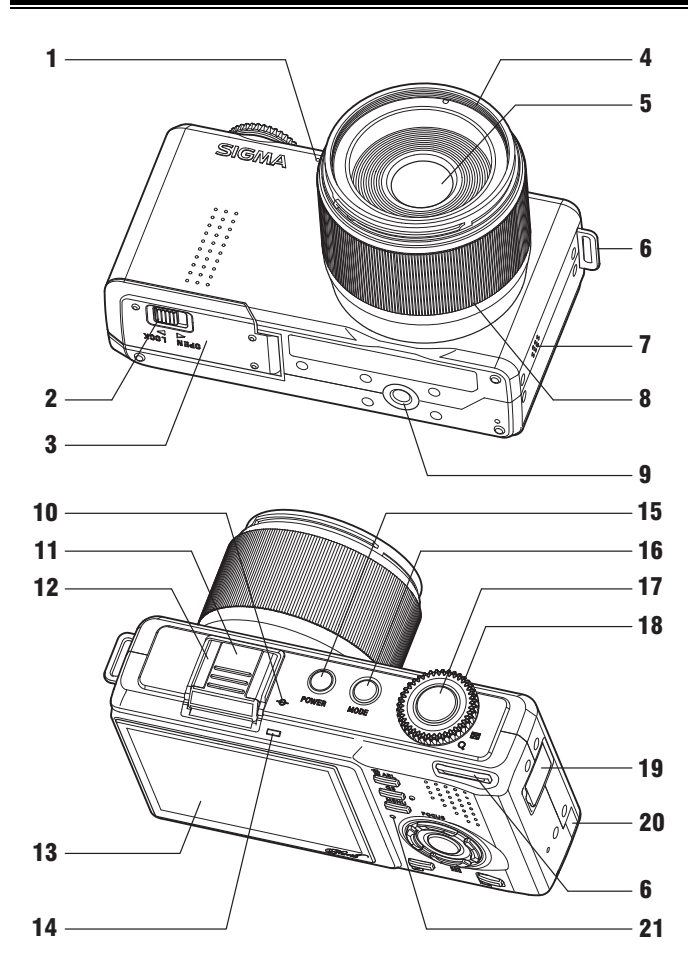

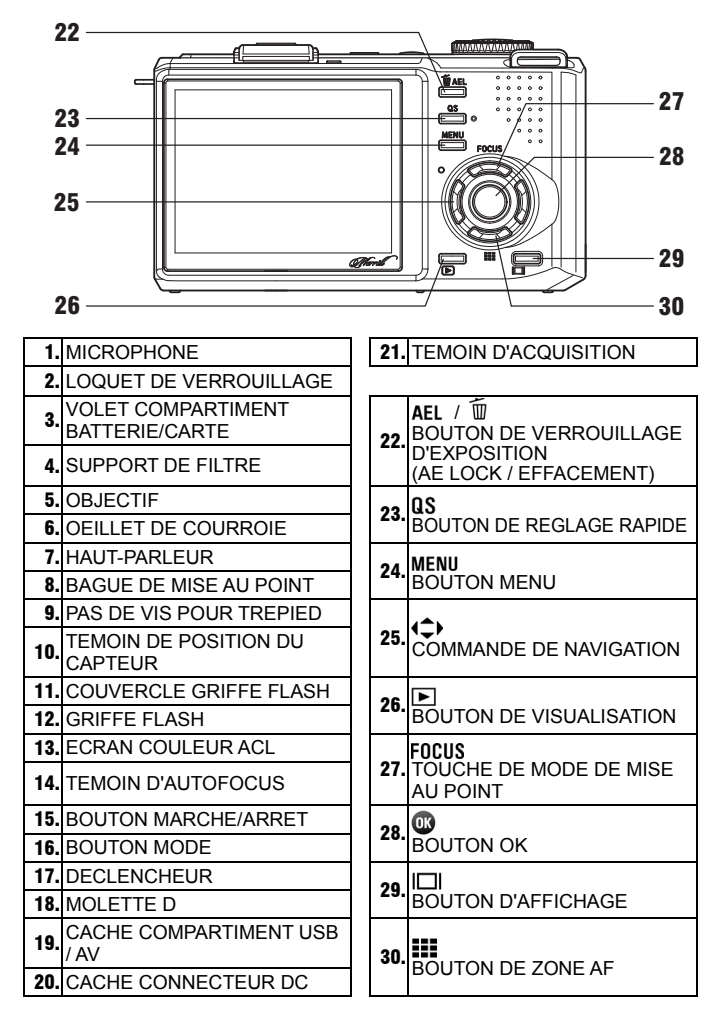

# **MONITEUR COULEUR ACL**

Signification des icônes affichées en mode photographique :

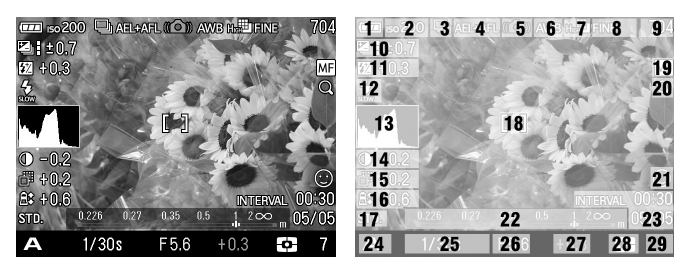

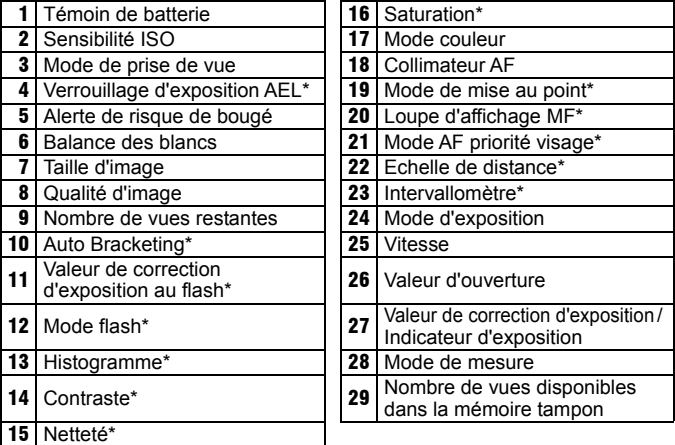

\* Affichage temporaire durant le réglage seulement.

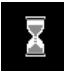

Ce symbole indique que l'image est en cours de traitement. Durant cette opération, les fonctions de l'appareil photo sont désactivées.

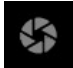

Ce symbole indique que l'appareil déclenche avec une vitesse d'obturation lente.

# **MODE D'EMPLOI ABRÉGÉ**

Le compact numérique DP3 Merrill dispose de nombreuses fonctions évoluées qui seront explicitées plus loin. Ce chapitre se rapport aux opérations de base.

#### **PREPARATION**

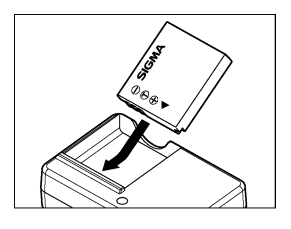

#### **Mise en charge de la batterie**(**P.18**)

Chargez la batterie Li-ion livrée avec l'appareil à l'aide du chargeur fourni à cet effet.

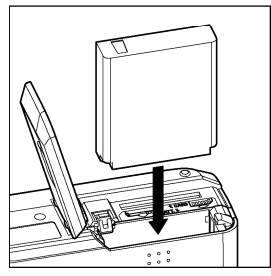

**Mise en place de la batterie**(**P.20**) Insérez la batterie dans son logement selon le schéma indiqué.

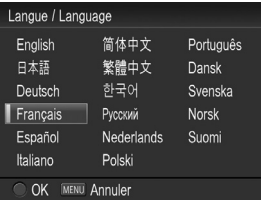

**Choix de la langue**(**P.25**)

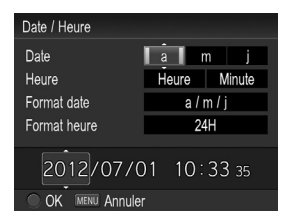

**Réglage de la date et de l'heure**(**P.27**)

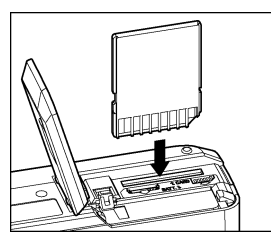

**Insertion de la carte mémoire**(**P.40**)

### **PRISE DE VUE**

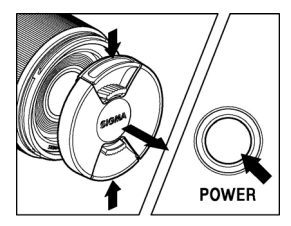

#### **Mise en route de l'appareil**

Retirez le bouchon d'objectif et appuyez sur le bouton marche / arrêt.

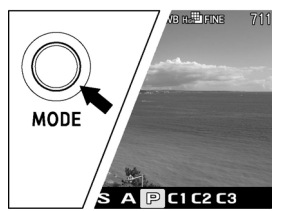

**Sélection du mode d'exposition**(**P.44**) Placez le sélecteur de mode sur la position **P** (Programme AE)

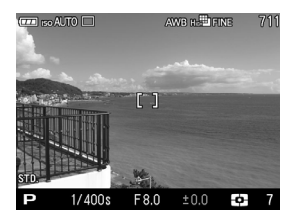

#### **Mise au point**(**P.49**)

Composez votre image dans le moniteur couleur et appuyez à mi-course sur le déclencheur pour activer la mise au point et le calcul de l'exposition.

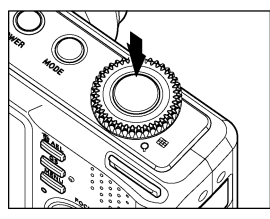

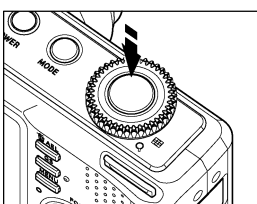

#### **Prise de vue**

Appuyez à fond sur le déclencheur pour prendre la photo.

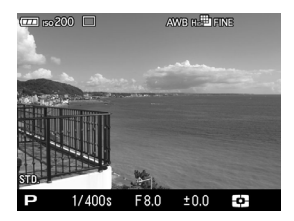

#### **Visualisation de l'image**(**P.84**)

L'image apparaît pendant 2 secondes sur le moniteur couleur ACL.

# **PREPARATION DE L'APPAREIL**

Ce chapitre décrit les préparatifs nécessaires avant de procéder aux premières prises de vues.

# **FIXATION DE LA COURROIE**

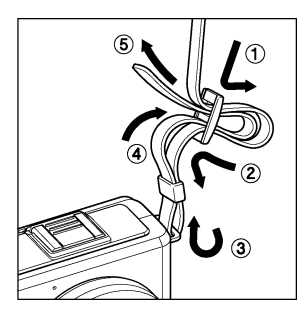

1 Détachez l'extrémité de la courroie

Fixez la courroie comme indiqué

# **BOUCHON D'OBJECTIF**

Le bouchon protège l'objectif. Il est recommandé de le laisser en place lorsque vous n'utilisez pas l'appareil.

2

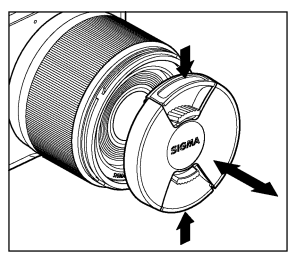

Suivez l'illustration pour placer ou retirer le bouchon d'objectif.

# **MISE EN PLACE DE LA BATTERIE**

Une batterie lithium-ion BP-41 est fournie avec le DP3 Merrill. Mettez-la en charge avec le chargeur BC-41 fourni avant la première utilisation. Remettez-la en charge lorsqu'elle est déchargée.

• Un chargeur de batterie de « type filaire » ou de « type à insertion » est fourni selon la région de votre achat.

### **POUR CHARGER LA BATTERIE**

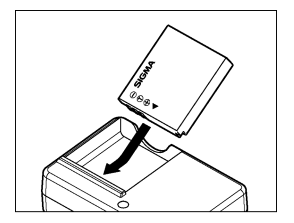

**1**<br>Fixez la batterie en la glissant dans la direction de la flèche, comme sur indiqué sur l'illustration.

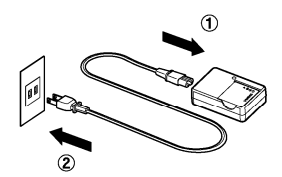

# 2

#### **Type filaire**

Connectez le câble d'alimentation sur le chargeur et insérez la fiche dans une prise murale.

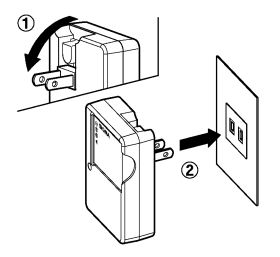

#### **Type à insertion**

Faites pivoter la fiche comme indiqué sur l'illustration et insérez le chargeur dans la prise murale.

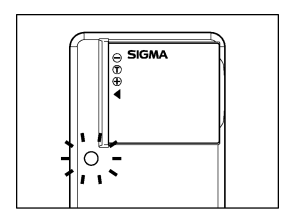

- Le témoin de charge s'allume en vert pendant la charge de la batterie.
- Il faut environ 140 minutes pour recharger la batterie.
- Le temps nécessaire pour recharger la batterie dépend de la température ambiante et du niveau de recharge nécessaire.

# 3

Lorsque le témoin de charge s'éteint, le chargement est terminé. Retirez la batterie du chargeur et retirez le chargeur de la prise murale.

- Il est recommandé de charger la batterie avant d'utiliser l'appareil. La performance décroît après une inutilisation de plusieurs jours.
- Si le nombre de prises de vues possible après une charge diminue fortement, la batterie peut être en fin de vie. Achetez-en une neuve.

### **MISE EN PLACE DE LA BATTERIE**

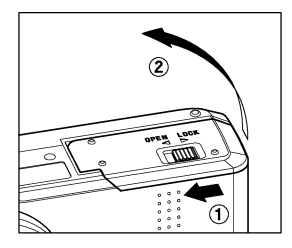

1 Glissez le loquet de verrouillage vers la position OPEN et ouvrez le compartiment batterie / carte comme le montre l'illustration.

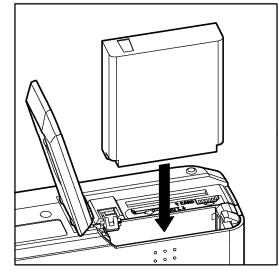

# 2

Insérez la batterie dans le compartiment comme indiqué ci-contre.

● La batterie est correctement insérée lorsque sa position est verrouillée.

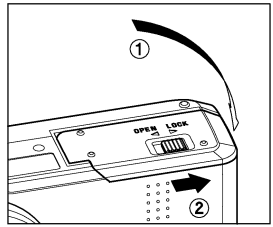

# 3

Fermez le compartiment et glissez le loquet sur LOCK comme le montre l'illustration.

### **RETRAIT DE LA BATTERIE**

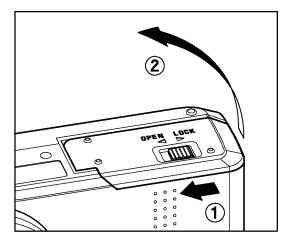

1 Glissez le loquet de verrouillage vers la position OPEN et ouvrez le compartiment batterie / carte comme le montre l'illustration.

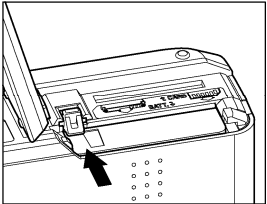

**2**<br>Ejectez la batterie en glissant le loquet de verrouillage comme indiqué.

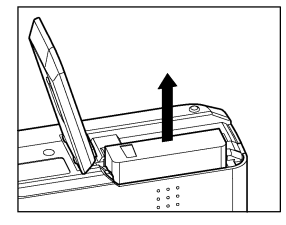

#### **MISE EN GARDE !**

 Veuillez ne pas ouvrir le volet compartiment batterie / carte pendant que le témoin d'acquisition est allumé. Si tel est le cas, l'appareil sera désactivé et les données seront perdues. Cela pourrait aussi causer des dommages à l'appareil ou à la carte mémoire.

# **CONTROLE DE L'ALIMENTATION**

Le témoin de batterie, qui indique l'état de charge de la batterie, est situé en haut à gauche du moniteur couleur. La signification des symboles est précisée ci-après.

Il est recommandé de vérifier régulièrement l'état de charge de la batterie avant et durant l'usage.

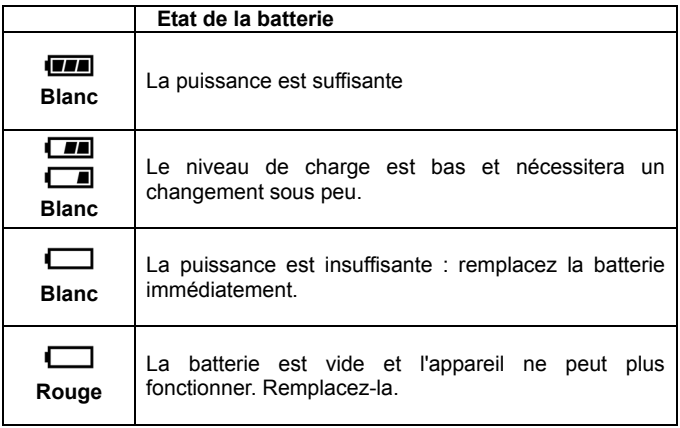

# **ALIMENTATION SECTEUR (Vendue séparément)**

Vous pouvez alimenter l'appareil en utilisant l'adaptateur secteur SAC-5 fourni et le connecteur DC (CN-11). Nous vous recommandons ce type d'alimentation lors d'une utilisation prolongée telle que la visualisation de vos photos ou la connexion à un ordinateur.

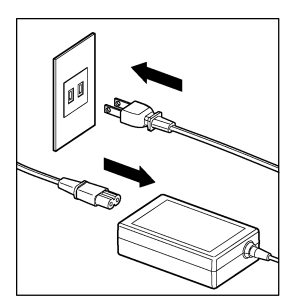

1 Connectez le câble secteur AC à l'adaptateur secteur.

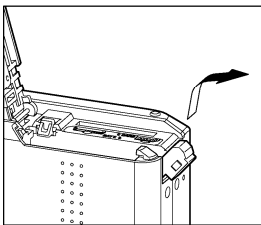

# 2

Ouvrez le compartiment batterie / carte et ouvrez le cache connecteur DC comme le montre l'illustration.

 Ne tirez pas brutalement sur le cache du connecteur DC : il pourrait se détacher

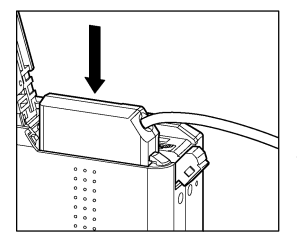

# 3

Insérez le connecteur DC comme indiqué jusqu'à son verrouillage.

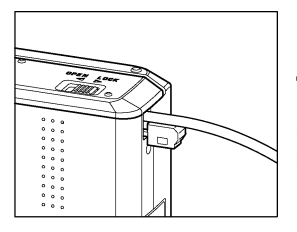

#### 4 Fermez soigneusement le compartiment batterie / carte en prenant garde de ne pas pincer le connecteur DC.

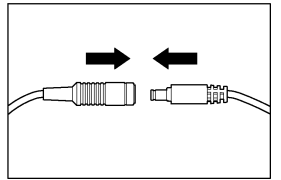

# 5

Connectez la fiche jack de l'adaptateur secteur AC avec celle du connecteur DC.

#### **MISE EN GARDE !**

- Veuillez ne pas ouvrir le volet compartiment batterie / carte pendant que le témoin d'acquisition est allumé. Si tel est le cas, l'appareil sera désactivé et les données seront perdues. Cela pourrait aussi causer des dommages à l'appareil ou à la carte mémoire.
- En fin d'utilisation, éteignez l'appareil et déconnectez le câble du secteur.
- Lorsque vous utilisez le DP3 Merrill en alimentation secteur, le témoin de batterie indique la pleine puissance, quel que soit son état de charge réel. Si vous revenez en alimentation autonome, le témoin indique à nouveau l'état réel de la batterie.

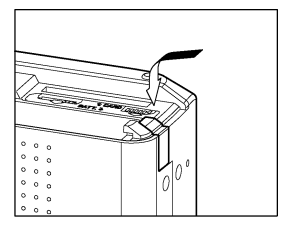

 Après avoir détaché le connecteur de l'appareil, repositionnez le cache du connecteur DC comme le montre l'illustration.

# **CHOIX DE LA LANGUE**

Votre DP3 Merrill est livré préréglé en anglais. Nous vous suggérons de sélectionner vous-même la langue de votre choix.

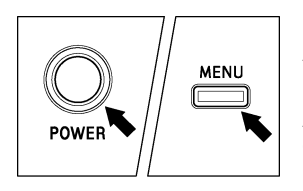

#### Allumez l'appareil.  $\boldsymbol{z}$

Appuyez sur le bouton MENU à l'arrière de l'appareil pour afficher le Menu Set-Up. (Voir **P.28**).

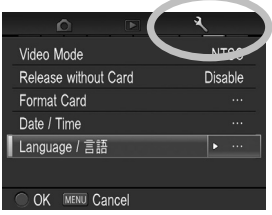

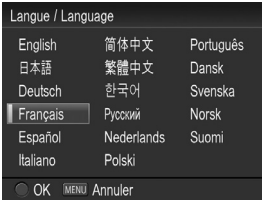

## 3

1

Sélectionnez [ **Réglages(3)**] en tournant la molette D.

# 4

Utilisez les flèches  $\triangle$  pour sélectionner le menu [**Language** / 言語].

# 5

Appuyez sur **ou** ou ▶ pour ouvrir le menu.

# 6

Utilisez les flèches <<a>  $\blacklozenge$ pour sélectionner la langue souhaitée.

# 7

Appuyez sur le bouton **a** pour valider un réglage ou le bouton MENU pour revenir au sous-menu sans appliquer de changement.

### **langues sélectionnables**

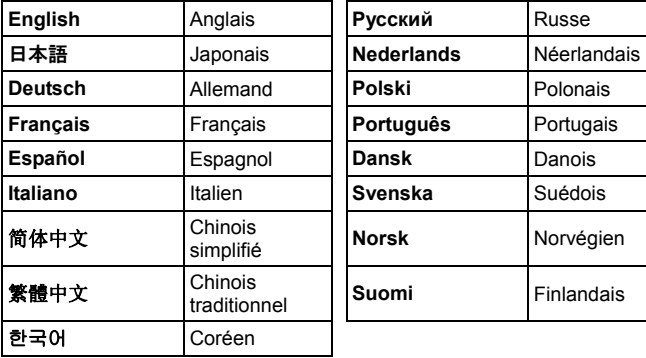

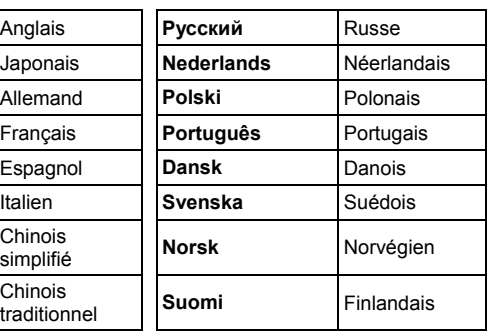

# **REGLAGE DE LA DATE ET DE L'HEURE**

Veillez à régler l'horloge interne de l'appareil avant la première

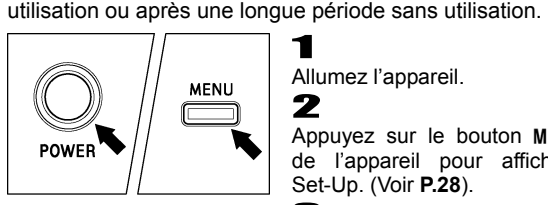

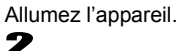

Appuyez sur le bouton MENU à l'arrière de l'appareil pour afficher le Menu Set-Up. (Voir **P.28**). 3

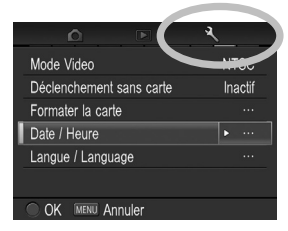

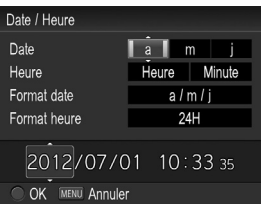

Sélectionnez [ **Réglages(3)**] en tournant la molette D.

## $\sqrt{2}$

Utilisez les flèches  $\triangle$  pour sélectionner le menu [**Date** / **Heure**].

## 5

Appuyez sur  $\mathbf{w}$  ou  $\mathbf{v}$  pour ouvrir le menu date / heure.

# 6

7

Appuyez sur les flèches  $\blacklozenge$  pour sélectionner un élément et changez le en appuyant sur les flèches  $\triangle$ 

Appuyez sur le bouton **et pour valider** un réglage ou le bouton MENU pour revenir au sous-menu sans appliquer de changement.

#### **REMARQUE**

- La date peut être affichée selon trois formats au choix : **m/j/a**  (mois/jour/an), **j/m/a** (jour/mois/an) ou **a/m/j** (an/mois/jour). Sélectionnez le format souhaité dans "**Format date**".
- L'horloge est alimentée par un condensateur qui se charge avec la batterie. Si l'appareil demeure sans batterie ou inutilisé pendant une longue période, l'horloge devra être reprogrammée.

# **MENU DE REGLAGE DU BOITIER**

Ce chapitre décrit les différents paramétrages possibles des fonctions au travers du menu de réglage du boîtier.

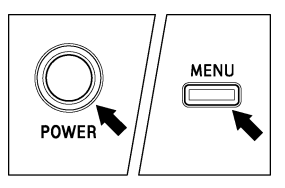

#### **POUR OUVRIR LE MENU**

Appuyez sur la touche MENU située au dos de l'appareil.

• Appuyez à nouveau sur la touche MENU pour fermer le menu et revenir en mode de déclenchement. (si vous étiez en visualisation, l'écran revient à la dernière image affichée.(**P.85**))

#### **Barre des tâches**

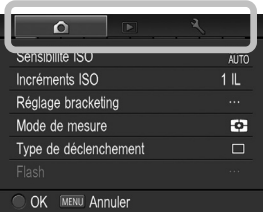

#### **Changement de tâche**

Pour passer d'un groupe à un autre, tournez la molette D d'un cran (il est aussi possible de changer de groupe en appuyant sur les touches  $\blacklozenge$ ).

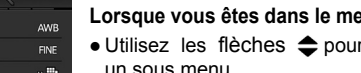

• Appuyez sur la flèche • ou sur la touche **D** pour ouvrir les boîtes de dialoques ou les sous-menus.

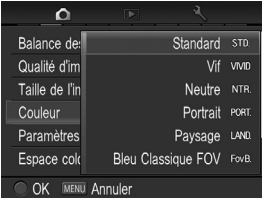

#### **Lorsque vous êtes dans un sous-menu:**

- Utilisez les flèches ◆ pour sélectionner une option.
- Appuyez sur la flèche  $\blacktriangleright$  ou sur la touche **c** pour valider les réglages.
- Appuyez sur la flèche (pour fermer le sous-menu sans appliquer de changement.

#### **Principal:** r sélectionner

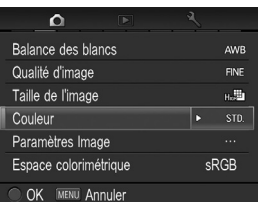

Le menu de réglage du boîtier est subdivisé en trois groupes.

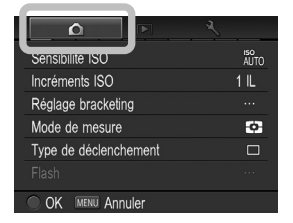

### **PRISE DE VUE**

#### **(Onglet Bleu)**

Ce menu concerne les réglages des conditions de prise de vue.

Il s'affiche en appuyant sur MENU lorsqu'un mode d'exposition est sélectionné. Les options proposées varient selon le mode d'exposition.

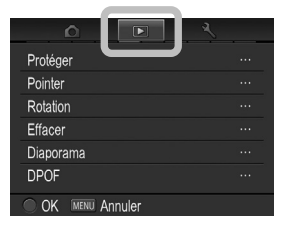

### **LECTURE**

#### **(Onglet Rouge)**

Ce menu concerne les réglages des conditions de visualisation des images.

Le paramétrage d'options d'impression tel que le DPOF figure dans ce menu. Il s'affiche en appuyant sur MENU durant la visualisation des photos ou des séquences vidéo.

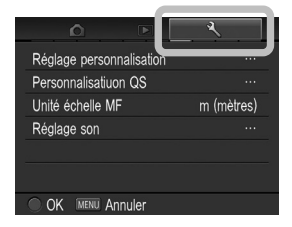

### **REGLAGES**

#### **(Onglet Jaune)**

Ce menu permet de personnaliser l'appareil (langue, format de date et heure, etc…) et de revenir au réglage par défaut des diverses fonctions.

Pour l'afficher, appuyez sur la touche MENU et tournez la Molette D jusqu'à la sélection du groupe [ **Réglages** ].

#### **REMARQUE**

 Certains sous-menus ou options peuvent ne pas être accessibles en fonction des réglages de l'appareil. Ils s'affichent alors en gris.

# **LISTE DES OPTIONS DE PERSONNALISATION**

Pour le détail des différentes fonctions, veuillez vous reporter aux pages indiquées.

### **PRISE DE VUE**

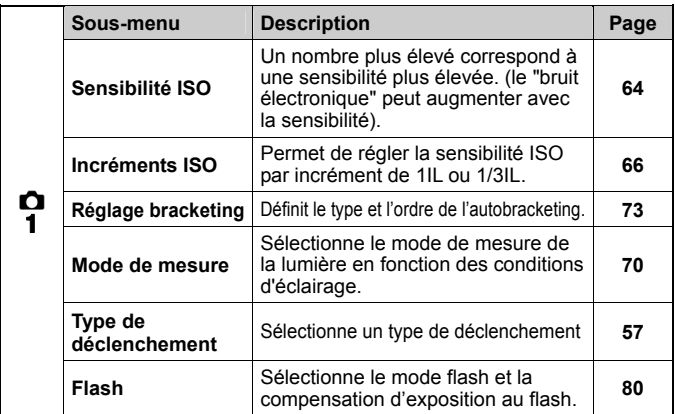

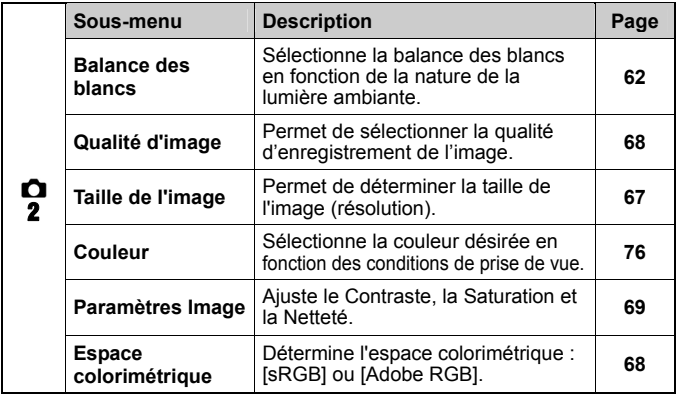

### **PRISE DE VUE**

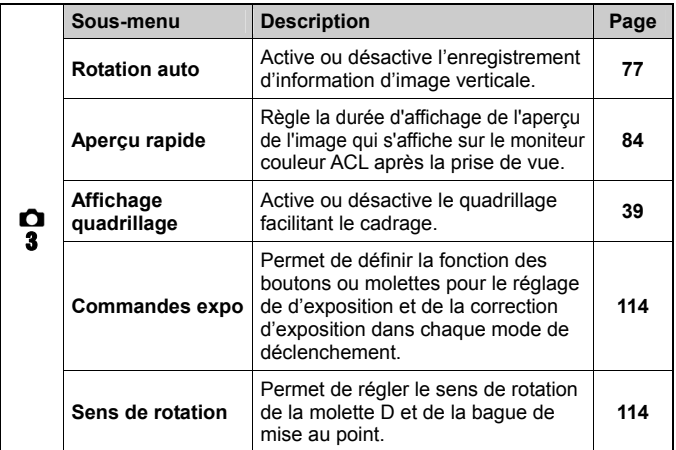

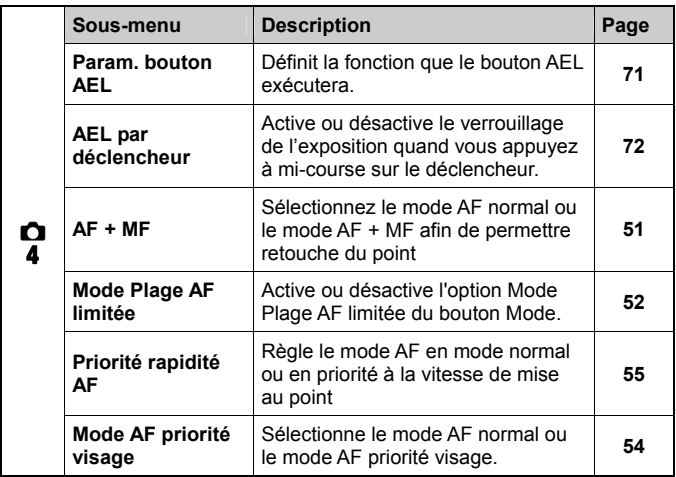

### **LECTURE**

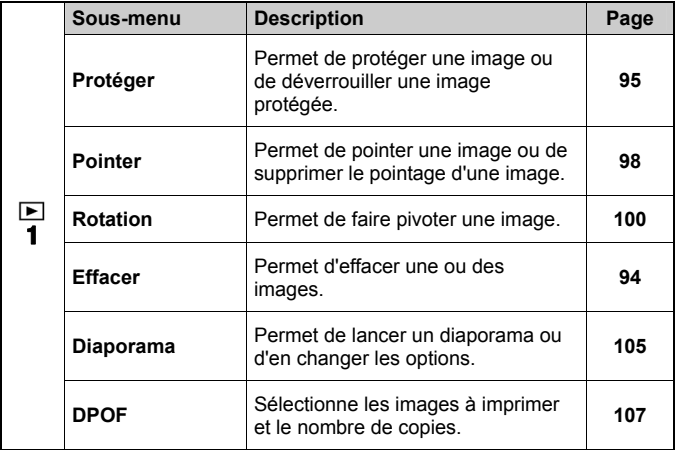

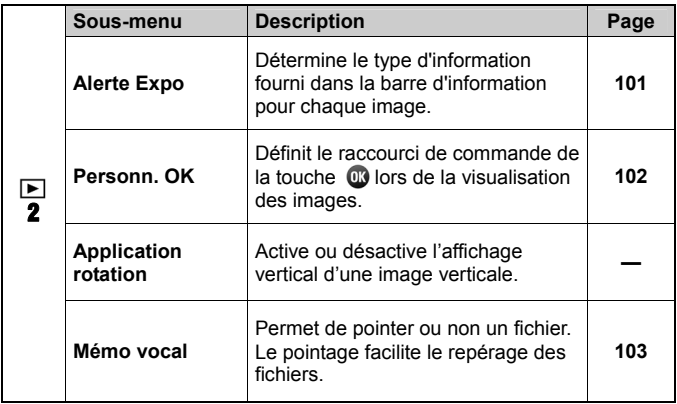

# **REGLAGES**

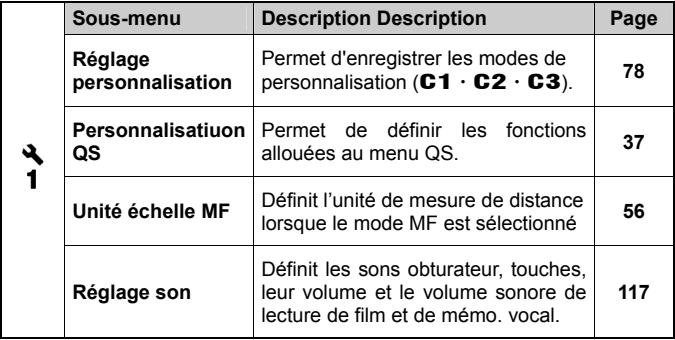

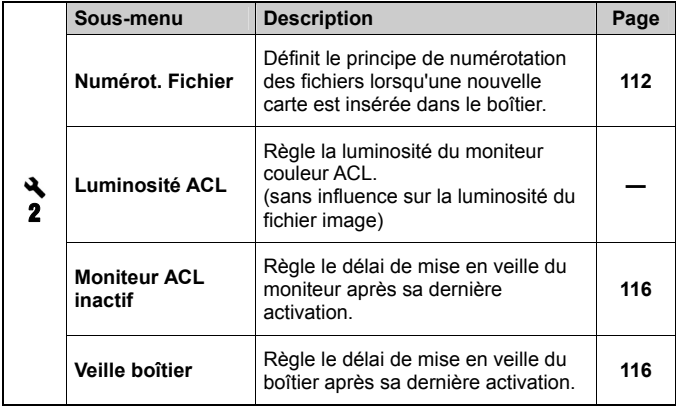

### **REGLAGES**

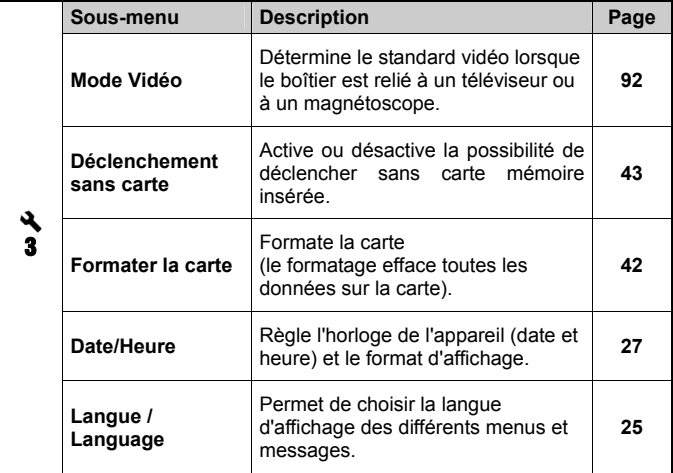

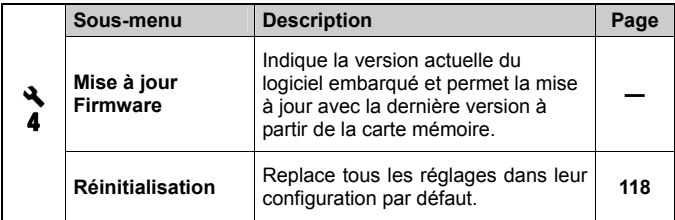

# **MENU DE REGLAGE RAPIDE**

Le bouton de réglage rapide QS permet d'accéder rapidement aux principaux paramètres de l'appareil et de les modifier.

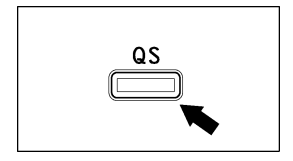

Quand l'appareil est en mode de prise de vue fixe, le menu de réglage rapide  $s$ 'affichera en appuyant sur le bouton  $\mathbf{Q}$ S. (Il est possible de passer du menu Qs1 au menu Qs2 en appuyant à nouveau  $sur$  le bouton  $.0$ S.)

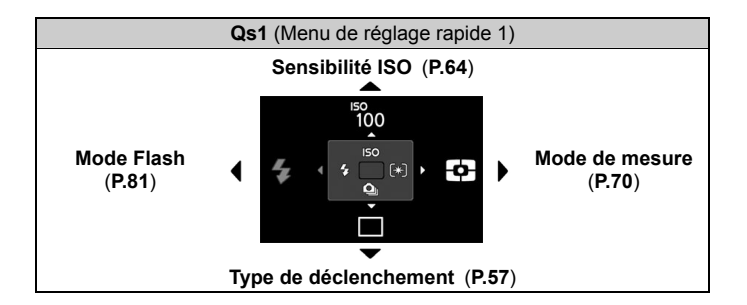

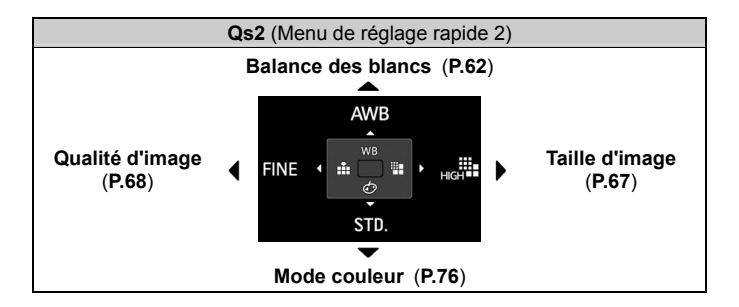
**Par exemple, si vous souhaitez régler la sensibilité ISO sur 400.** 

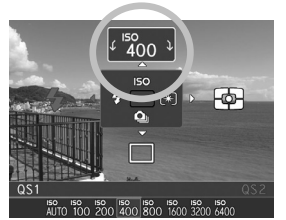

1 Appuyez sur le bouton  $\mathbf{Q}$ S pour afficher le menu de réglage rapide Qs1.

Appuyez sur la flèche **e** pour sélectionner le paramètre ISO**.** 

### 3

Réglez la valeur à 400 par pressions successives sur la flèche  $\triangle$  ou en tournant la molette D.

2

### $\sqrt{2}$

Les paramètres seront appliqués et l'appareil repassera en mode prise de vue en appuyant sur le bouton **@** ou en appuyant à mi-course sur le déclencheur.

#### **MISE EN GARDE !!**

- Le mode Flash ne peut pas être paramétré si aucun flash n'est monté sur l'appareil ou si le flash est éteint.
- Il est possible de sélectionner le Mode de couleur **Sépia**, uniquement lorsque la qualité d'Image est définie sur JPEG (**FINE**,**NORM**, **BASIC**).
- Lorsque le mode de photographie **Sépia** est sélectionné et que vous paramétrez **RAW** ou **RAW + JPEG** pour la Qualité d'image, le Mode Couleur changera automatiquement en mode **STD** (Standard).
- Lorsque vous sélectionnez  $\mathbb{Z}$  (personnalisée) pour la [Balance des blancs], le dernier paramètre stocké dans [**□ Prise de vue**] (**P.28**) → [Balance des blancs] → [Personn. **]** sera utilisé
- Il n'est pas possible de capturer une nouvelle balance des blancs personnalisée  $\sum$  depuis le Menu de réglage rapide. Veuillez saisir une nouvelle balance des blancs personnalisée en vous référant au paragraphe «**PARAMETRAGE D'UNE BALANCE DES BLANCS PERSONNALISEE** » **P.63**.

#### **Les fonctions accessibles par le menu de réglage rapide Quick Set peuvent être modifiées.**

Fonctions disponibles à attribuer au menu de réglage rapide Quick Set

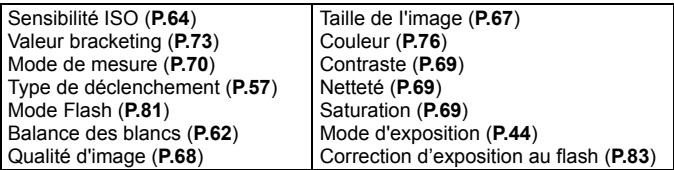

La fonction du menu de réglage rapide Quick Set peut être définie dans [ **Réglages**] (**P.28**) →[**Personnalisation QS**]

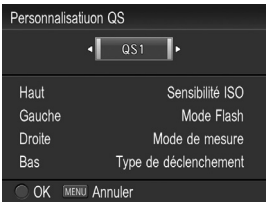

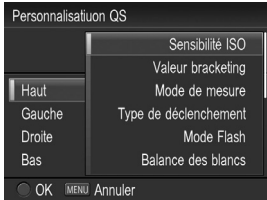

1 Appuyez sur les flèches  $\bigoplus$  dans le menu de Personnalisation QS et sélectionnez [**QS1**] ou [**QS2**].

### $\boldsymbol{z}$

Sélectionnez la commande à modifier en appuyant sur les flèches<sup>e</sup> et ouvrez le sous-menu en appuyant sur la flèche  $\blacktriangleright$  $ou sur  $③$ .$ 

### 3

Sélectionnez la fonction à attribuer en appuyant sur  $\omega$  puis appuyez sur  $\blacktriangleright$  ou **c** pour confirmer l'attribution.

### $\sqrt{2}$

Lorsque vous avez terminé de définir l'attribution, appuyez sur le bouton MENU pour fermer le menu [**Personnalisation QS**].

### **MODIFICATION DU TYPE D'AFFICHAGE**

Il est possible d'afficher ou de masquer les icônes sur le moniteur en appuyant sur le bouton d'affichage  $\Box$  comme indiqué ci-dessous :

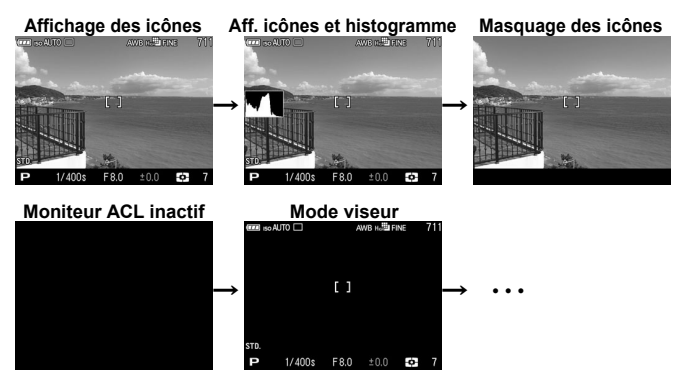

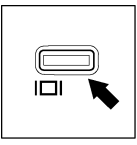

A chaque pression sur le bouton  $\Box$ , le moniteur couleur ACL affiche les éléments suivants :

#### **ENREGISTREMENT**

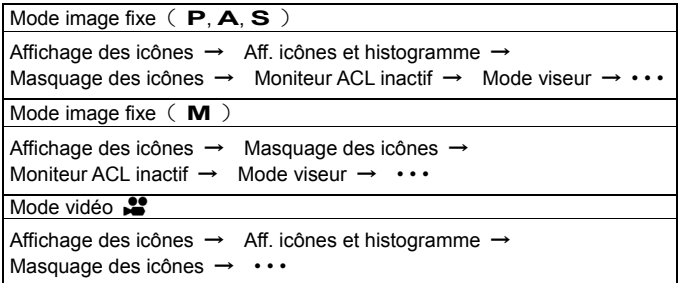

#### **VISUALISATION**

Mode image fixe

Affichage des icônes (Affichage date et heure)(**P.86**) → Affichage des icônes (Affichage Informations Image) (**P.86**) → Masquage des icônes → Ecran Infos images (**P.89**) → • • •

Vidéo

Affichage des icônes (Il n'est pas possible de passer de l'un à l'autre)

### **AFFICHAGE QUADRILLAGE**

Il est possible d'afficher un quadrillage en prise de vue d'image fixe. Cette option facilite la composition de l'image.

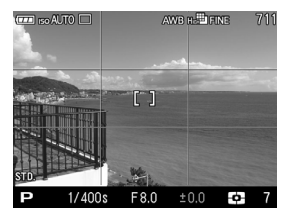

[ **Prise de vue**](**P.28**) → Choisissez le type d'affichage désiré à partir de [**Affichage quadrillage**].

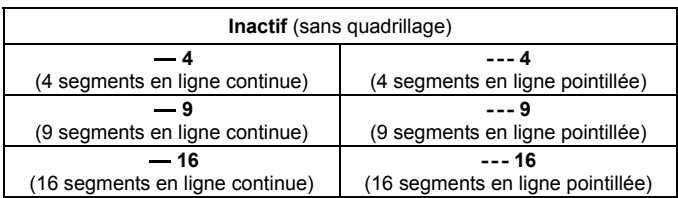

### **INSERTION ET RETRAIT DE LA CARTE**

DP3 Merrill utilise des cartes mémoires de type SD, SDHC, SDXC et MMC pour enregistrer les données.

#### **INSERTION DE LA CARTE MEMOIRE**

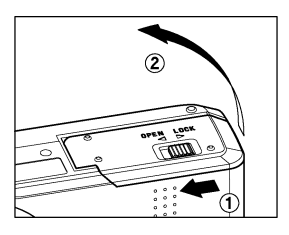

1 Eteignez l'appareil, glissez le loquet de verrouillage sur OPEN et ouvrez le compartiment batterie / carte comme le montre l'illustration.

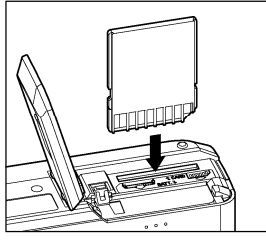

### 2

Insérez la carte en conformité avec les repères figurant dans le compartiment. Insérez la carte jusqu'à son encliquetage

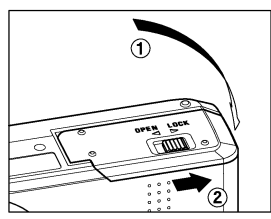

# 3

Fermez le compartiment batterie / carte et glissez le loquet de verrouillage sur LOCK comme le montre l'illustration.

#### **REMARQUE**

 Il peut être nécessaire de formater la carte avant son utilisation.(Voir **P.42**)

### **RETRAIT DE LA CARTE MEMOIRE**

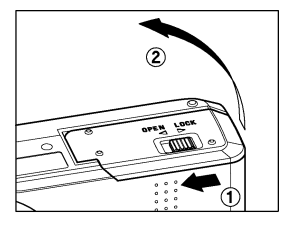

1 Eteignez l'appareil, glissez le loquet de verrouillage sur OPEN et ouvrez le compartiment batterie / carte comme le montre l'illustration.

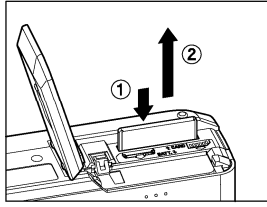

# 2

Appuyez sur la carte pour activer son éjection.

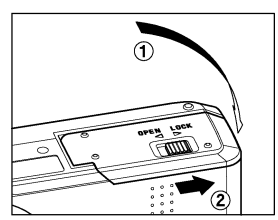

# 3

Fermez le compartiment batterie / carte et glissez le loquet de verrouillage sur LOCK comme le montre l'illustration.

#### **MISE EN GARDE !**

 Veuillez ne pas ouvrir le volet compartiment batterie / carte pendant que le témoin d'acquisition est allumé. Si tel est le cas, l'appareil sera désactivé et les données seront perdues. Cela pourrait aussi causer des dommages à l'appareil ou à la carte mémoire.

#### **REMARQUE**

 Si l'appareil est mis hors tension alors que le témoin d'acquisition est allumé, la mise hors tension ne sera effective qu'après enregistrement des données sur la carte.

### **FORMATAGE DE LA CARTE MEMOIRE**

Une nouvelle carte doit être formatée avant l'usage. De plus, des cartes comprenant des fichiers abîmés ou non compatibles peuvent nécessiter un formatage préalable.

[ **Réglages**](**P.28**)→ Sélectionnez [**Formater la carte**] et formatez la carte.

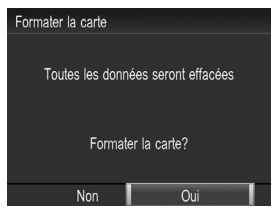

Dans le menu [**Formater la carte**], Sélectionnez [**Oui**] en appuyant les touches  $\bigoplus$  et appuyez sur le bouton  $\mathbb{R}$ 

Pour annuler le formatage, sélectionnez [Non] avec les touches  $\triangleq$  et appuyez sur le bouton  $\mathbf{C}$ .

#### **AVERTISSEMENT !!**

 Le formatage supprime tout le contenu de la carte, y compris les images protégées et les fichiers non issus du DP3 Merrill.

#### **REMARQUE**

 Une carte formatée sur un autre appareil peut ne pas fonctionner correctement sur le DP3 Merrill ou ne disposer que d'une capacité réduite. Il est donc conseillé de formater préalablement la carte dans le DP3 Merrill pour pouvoir stocker un nombre d'images maximal prises avec le DP3 Merrill.

### **DECLENCHEUR**

Le déclencheur du DP3 Merrill possède deux positions.

Lorsque vous enfoncez le déclencheur à mi-course, l'autofocus et la mesure de l'exposition sont activés. En l'enfonçant ensuite à fond, l'obturateur se déclenche pour prendre la photo.

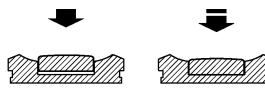

#### **REMARQUE**

- Avant de prendre vos premières photos, nous vous recommandons de simuler quelques prises de vues afin de vous familiariser avec la course du déclencheur, ainsi qu'avec les autres fonctions de l'appareil.
- Il n'est pas possible de déclencher si aucune carte n'est insérée. Si vous souhaitez pouvoir déclencher sans carte mémoire, allez [4] **Réglages**] (**P.28**) → [**Déclenchement sans carte**].

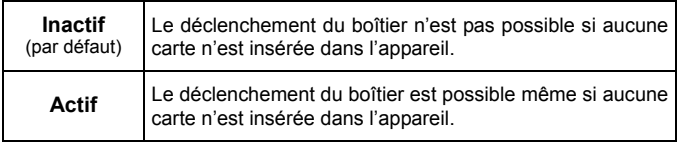

# **PRISE DE VUES**

# **SELECTION DU MODE D'EXPOSITION**

Les caractéristiques et le mode opératoire des quatre différents modes d'exposition de l'appareil sont décrits ci-après.

#### **AVERTISSEMENT !!**

 Dans cette section, l'instruction est écrite dans l'hypothèse que [**Commandes expo**] de [ **Prise de vue**](**P.28**) est en configuration initiale. Si les réponses aux commandes sont différentes de celles expliquées dans le mode d'emploi, voir **P.114** pour plus d'informations sur [**COMMANDES EXPO**].

## **SÉLECTION DU MODE D'EXPOSITION**

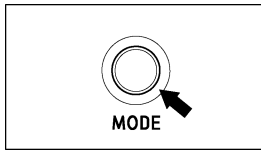

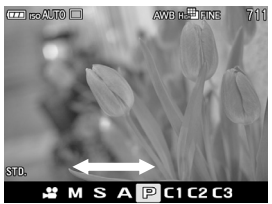

1 Appuyez sur le bouton Mode (la sélection du mode s'affichera au bas de l'écran

# acl).<br>2

Sélectionnez le mode d'exposition souhaité en utilisant la molette D ou en appuyant sur les flèches  $\blacklozenge$ .

### 3

Appuyez sur le bouton @ pour revenir au mode de prise de vue.

### **P PROGRAMME AE**

Pour faciliter la prise de vue, l'appareil règle automatiquement une combinaison de vitesse d'obturation et d'ouverture du diaphragme en fonction de la luminosité du sujet.

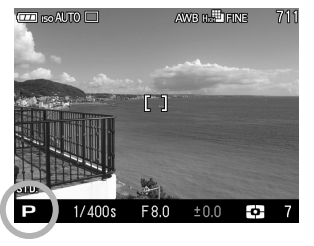

1 Sélectionnez le Mode d'exposition **P**. (Les indicateurs de vitesse et de diaphragme s'affichent en vert)

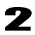

Appuyez à mi-course sur le déclencheur pour faire la mise au point et prenez la photo.

#### **AVERTISSEMENT !!**

- L'icône  $\mathbb{Q}$  apparaît sur le moniteur couleur s'il y a un risque de bougé (la vitesse est en-dessous de 1/60 s). Il est conseillé d'utiliser le flash (**P.80**) ou un trépied.
- Si le sujet est trop lumineux ou trop clair, les témoins de vitesse d'obturation et d'ouverture situés dans le viseur clignoteront tout en indiquant les valeurs limites atteintes. Si vous prenez quand même la photo dans ces conditions, l'image sera surexposée ou sous-exposée.

#### **DECALAGE DE PROGRAMME**

Vous pouvez modifier la combinaison des valeurs de vitesse et de diaphragme sélectionnée de façon automatique par l'appareil. Tout en tournant la molette D, la combinaison de la valeur de vitesse et d'ouverture changera en maintenant une exposition équivalente

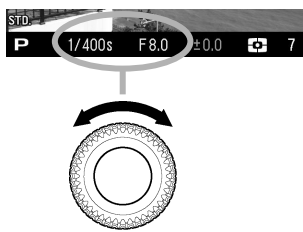

 Cette modification sera automatiquement annulée après la prise de vue.

## **A PRIORITE A L'OUVERTURE AE**

Dans ce mode, vous sélectionnez l'ouverture du diaphragme et l'appareil détermine la vitesse appropriée. Plus l'ouverture sera petite, plus la profondeur de champ sera grande. A l'inverse, une grande

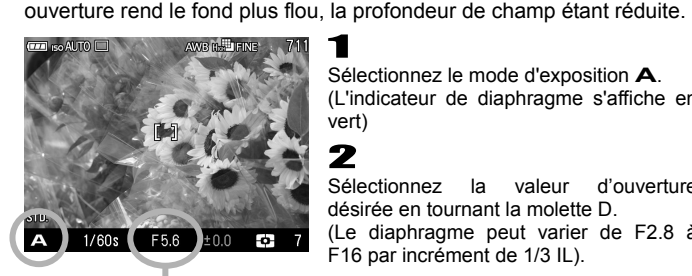

Sélectionnez le mode d'exposition **A**. (L'indicateur de diaphragme s'affiche en vert)

### 2

Sélectionnez la valeur d'ouverture désirée en tournant la molette D.

(Le diaphragme peut varier de F2.8 à F16 par incrément de 1/3 IL).

### 3

Appuyez à mi-course sur le déclencheur pour faire la mise au point et prenez la photo.

 En fonction de l'ouverture choisie, l'appareil règle la vitesse dans les limites ci-dessous :

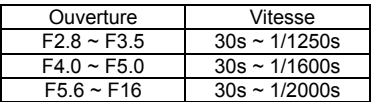

#### **AVERTISSEMENT !!**

- $\bullet$  L'icône  $\mathbb{Q}$  apparaît sur le moniteur couleur s'il y a un risque de bougé (la vitesse est en-dessous de 1/60 s). Il est conseillé d'utiliser le flash (**P.80**) ou un trépied.
- Si la vitesse d'obturation appropriée est en dehors des valeurs possibles du fait d'un sujet trop clair ou trop sombre, l'indicateur de vitesse clignote. Si le sujet est trop clair, sélectionnez alors une ouverture plus petite (valeur de diaphragme plus grande) et si le sujet est trop sombre, choisissez une ouverture plus grande (valeur de diaphragme plus petite), jusqu'à ce que le témoin cesse de clignoter.

### **S PRIORITE A LA VITESSE AE**

Dans ce mode, vous sélectionnez la vitesse d'obturation que vous souhaitez et l'appareil détermine l'ouverture appropriée. Vous pouvez par exemple obtenir un effet d'instantanéité d'une action en choisissant une vitesse élevée, ou exprimer l'impression du mouvement en utilisant une vitesse lente. 1

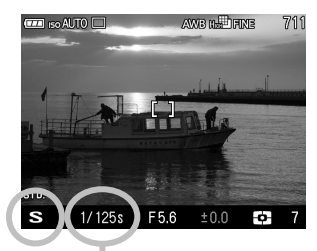

Sélectionnez le mode d'exposition **S**. (L'indicateur de vitesse s'affiche en vert).

### $\boldsymbol{z}$

Sélectionnez la vitesse désirée en tournant la molette D.

(La vitesse peut être comprise entre 30 secondes to 1/2000 seconde par incrément d'1/3 de valeur.)

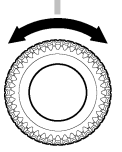

### 3

Appuyez à mi-course sur le déclencheur pour faire la mise au point et prenez la photo.

 En fonction de la vitesse choisie, l'appareil règle le diaphragme dans les limites ci-dessous.

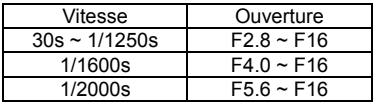

#### **AVERTISSEMENT !!**

 Si l'ouverture appropriée est en dehors des valeurs possibles du fait d'un sujet trop clair ou trop sombre, l'indicateur d'ouverture clignote. Si le sujet est trop clair, sélectionnez alors une vitesse plus rapide et si le sujet est trop sombre, choisissez une vitesse plus lente jusqu'à ce que le témoin cesse de clignoter.

## **EXPOSITION MANUELLE**

Dans ce mode, vous pouvez sélectionner la vitesse d'obturation et l'ouverture en fonction des indications du posemètre. Vous pouvez

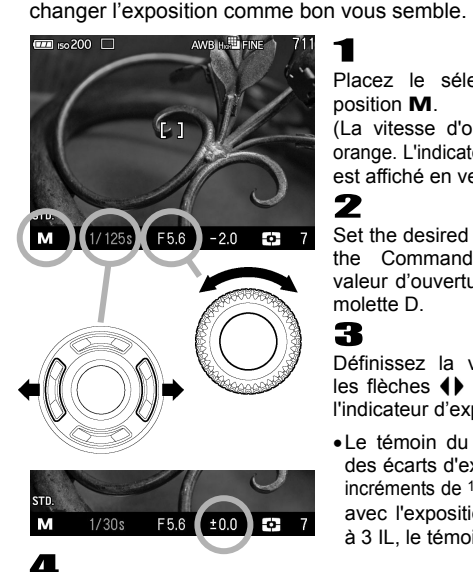

Placez le sélecteur de mode sur la position **M**.

(La vitesse d'obturation est affichée en orange. L'indicateur de la valeur d'ouverture est affiché en vert).

Set the desired aperture value by rotating the Command Dial. Sélectionnez la valeur d'ouverture désirée en tournant la molette D.

3

2

Définissez la vitesse d'obturation avec les flèches (I) pour aiuster la valeur de l'indicateur d'exposition à **±0.0**.

 Le témoin du posemètre peut indiquer des écarts d'exposition jusqu'à ±3 IL par incréments de 1/<sub>2</sub> de diaphragme. Si l'écart avec l'exposition correcte est supérieur à 3 IL, le témoin d'exposition clignote.

Appuyez à mi-course sur le déclencheur pour faire la mise au point et prenez la photo.

 En fonction de la vitesse choisie, l'appareil règle le diaphragme dans les limites ci-dessous.

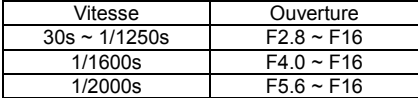

- Si l'ouverture appropriée est en dehors des valeurs possibles du fait d'un sujet trop clair ou trop sombre, l'indicateur d'ouverture clignote.
- Si le sujet est trop clair, sélectionnez alors une vitesse plus rapide et si le sujet est trop sombre, choisissez une vitesse plus lente jusqu'à ce que le témoin cesse de clignoter.

# **MISE AU POINT**

La mise au point automatique ou manuelle est expliquée ci-après.

### **SELECTIONNEZ LE MODE DE MISE AU POINT**

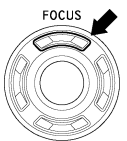

Chaque pression sur le bouton FOCUS permet de passer alternativement du mode AF (sans icône) au mode Plage AF limitée (P.52) puis au mode manuel MF (icône MF).

### **UTILISATION DE L'AUTOFOCUS**

Positionnez le sujet principal au centre du cadre et appuyez à mi-course sur le déclencheur.

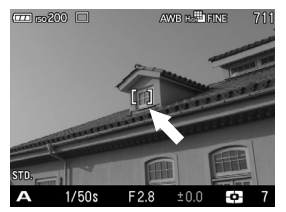

- Quand la mise au point est confirmée, le collimateur AF s'affiche en vert (dans le même temps, le témoin d'autofocus s'allume en vert.)
- Si la mise au point ne peut pas se faire correctement, le collimateur clignote (dans le même temps, le témoin d'autofocus clignote en rouge.
- La distance de mise au point s'étend de 22.6cm à l'infini.

#### **Bien que votre appareil soit pourvu d'un système AF très efficace, la mise au point peut s'avérer difficile avec certains sujets :**

- Sujets peu contrastés, tels qu'un ciel uniformément bleu, un mur blanc, etc… ou un sujet d'une couleur identique à celle de l'arrière-plan
- Le sujet est très peu éclairé
- Chevauchement de sujets proches et éloignés dans la plage de référence AF, comme un animal derrière les barreaux d'une cage
- Sujet en mouvement extrêmement rapide

#### **Dans un tel cas, il est recommandé d'utiliser une des méthodes suivantes :**

1. Utiliser la fonction de mémorisation de la mise au point en faisant le point sur un autre sujet se situant à la même distance.

2. Passer en mode de mise au point manuelle.

## **SÉLECTION DE LA ZONE DE MISE AU POINT**

Le DP3 Merrill possède deux modes de mise au point. Lors de l'utilisation du « Mode 9 zones de mise au point », il est possible de choisir une zone de mise au point parmi 9 zones différentes. Lors de l'utilisation du «Mode de déplacement libre», il est possible de déplacer la zone désirée sur une zone préférée. Vous pouvez également choisir la taille de la zone de mise au point parmi trois types [Spot], [Classique] [Large].

**Mode 9 zones de mise au point Mode de déplacement libre**

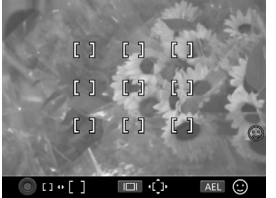

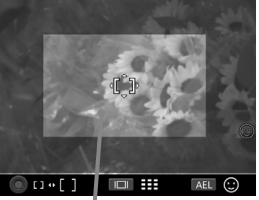

Zone de déplacement du point AF

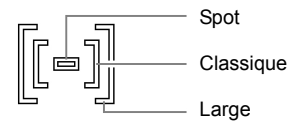

#### **Pour utiliser la fonction :**

Appuyez sur le bouton de zone AF **...** 

- $\bullet$  A chaque pression sur le bouton  $\Box$ . le [Mode 9 zones de mise au point] et le [Mode de déplacement libre] sont sélectionnés successivement.
- $\bullet$  En [Mode 9 zones de mise au point], appuyez sur les flèches  $\bigcirc$  pour sélectionner la zone souhaitée.
- En [Mode de déplacement libre], appuyez sur les flèches <→ pour déplacer la zone de mise au point à l'endroit souhaité (la zone de mise au point peut être placée à l'intérieur de l'espace de déplacement du point AF).
- Vous pouvez changer la taille de la zone de mise au point par rotation de la molette D.

Validez en appuyant sur le bouton  $\omega$ 

## **MEMORISATION DE LA MISE AU POINT**

Cette fonction est utile lorsque le sujet sur lequel vous souhaitez faire le point ne se trouve pas dans la zone AF sélectionnée. 1

Placez le sujet dans la zone couverte par le collimateur AF, et faites la mise au point en appuyant à mi-course sur le déclencheur.

2

Quand la mise au point est verrouillée, le collimateur s'affiche en vert. Recadrez en maintenant le déclencheur à mi-course et prenez ensuite la photo.

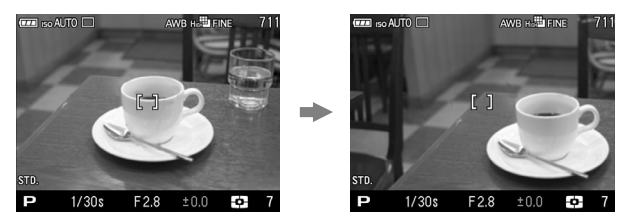

### **MODE AF + MF**

Il est possible d'ajuster manuellement la mise au point après avoir vérifié l'AF.

### 1

Pour passer du mode autofocus AF normal en mode AF + MF, sélectionnez **[■ Prise de vue**] (**P.28**) → [AF+MF] → [Actif].

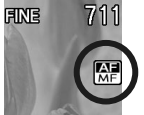

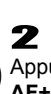

Appuyez sur le bouton FOCUS et sélectionnez le mode **AF+MF** ( $\mathbb{R}$  s'affiche)

### 3

Appuyez à mi-course sur le déclencheur pour activer l'autofocus.

### $\sqrt{2}$

L'affichage est agrandi lorsqu'on tourne la bague de mise au point tout en appuyant à mi-course sur le déclencheur. Effectuez la mise au point en tournant la bague de mise au point.

### 5

L'affichage agrandi repassera en affichage normal une seconde après l'arrêt de la rotation de la bague de mise au point. Composez l'image comme vous le désirez et prenez la photo.

Pour revenir au mode AF normal, sélectionnez [**Inactif**] à l'étape 1.

#### **AVERTISSEMENT !!**

 Il n'est pas possible de sélectionner le Mode AF + MF si le mode AF priorité visage est sélectionné.

### **MODE PLAGE AF LIMITÉE**

Le DP3 Merrill est doté d'un Mode Plage AF limitée qui permet d'accélérer la mise au point automatique en limitant la plage de mise au point. Il existe quatre modes optionnels, chacun étant conçu pour optimser les conditions de prise de vue.

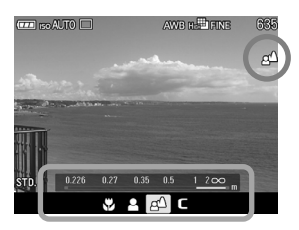

1 Appuyez sur le bouton FOCUS et sélectionnez le mode Mode Plage AF limitée.

(L'icône de Mode Plage AF limitée et l'échelle des distances s'affichera au bas de l'écran ACL.)

 Dans le cas où le Mode Plage AF limitée n'est pas disponible, activez le en sélectionnant [ **Prise de vue**] (**P.28**) → [**Mode Plage AF limitée**] → [**Actif**]. (Le mode Plage AF limitée sera ajouté au mode Focus).

### $\mathbf{z}$

Sélectionnez le mode Plage AF limite désiré à l'aide de la molette D ou appuyez sur les flèches  $\blacklozenge$ .

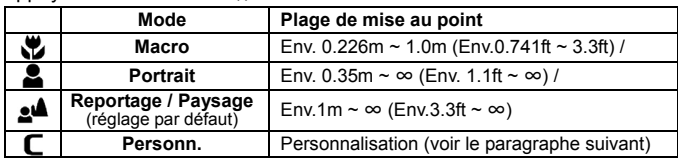

### 3

Appuyez à mi-course sur le déclencheur ou sur la touche @ pour appliquer le paramètre et pour retourner au mode de prise de vue.

### **Réglage personnalisation**

Il est possible de personnaliser la plage de mise au point et d'enregistrer  $ce$  réglage en position  $($  $)$  du Mode Plage AF limitée.

### 1

Sélectionnez [ $\Box$  Prise de vue] (P.28) → [Mode Plage AF limitée] → [Actif]. Et appuyez sur le bouton **b** pour afficher l'écran de personnalisation du Mode Plage AF limitée.

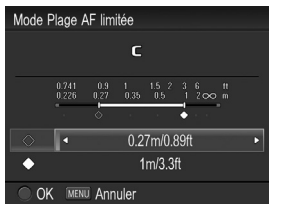

### 2

Sélectionnez l'icône  $\Diamond$  ou  $\blacklozenge$  en utilisant les flèches  $\triangleq$  et définissez la plage de mise au point à l'aide des flèches  $\overrightarrow{\bullet}$  en la visualisant sur l'échelle des distances affichée sur l'écran ACL.

 Il est possible de sélectionner comme distances minimale et maximale l'une des 7 valeurs disponibles ci-dessous.

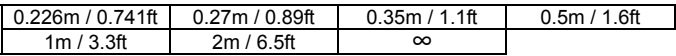

### 3

Appuyez sur le bouton  $\omega$  pour appliquer le paramètre ou sur le bouton MENU pour retourner au menu principal sans appliquer de changement.

### **MODE AF PRIORITE VISAGE**

Le DP3 Merrill est doté d'un Mode AF priorité visage qui donne la priorité à la mise au point sur les visages dans l'image.

Le Mode AF normal peut être commuté au mode AF priorité visage en sélectionnant **[← Prise de vue**] (**P.28**) → [Mode AF priorité visage] → [**Actif**].

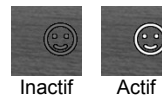

Appuyez le bouton de zone AF **III** et sur le bouton AEL pour activer ou désactiver le Mode AF priorité visage

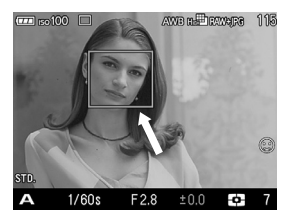

Un cadre de détection de visage apparaîtra en orange dès que les visages sont détectés dans l'écran d'affichage.

Appuyez à mi-course sur le déclencheur, le cadre de détection de visage deviendra vert pour indiquer que la mise au point est bien effectuée sur le visage.

- Lorsque le Mode AF priorité visage est actif, le mode de mesure AE sera définie sur « Mesure évaluative » et se basera sur les visages détectés dans l'image.
- Il est possible de détecter jusqu'à 8 visages à la fois dans une image, et le cadre de détection de visage apparaîtra sur le visage le plus proche à l'écran.

#### **AVERTISSEMENT !!**

- Le mode AF Priorité visage est indisponible si le mode MF est sélectionné.
- Le mode AF Priorité visage ne fonctionne pas correctement dans les cas suivants;
	- Quand une partie du visage est couvert d'une paire de lunettes de soleil, d'un chapeau, etc…
	- Lorsque la personne est trop éloignée du boîtier.
	- Lorsqu'il est hors de la plage de mise au point.
	- Lorsque le sujet est trop proche ou trop loin.
- Lorsque le visage n'est pas détecté, la mise au point sera effectuée sur la zone de mise au point sélectionnée.

Pour revenir au mode AF normal sélectionnez [<sup>1</sup>] Prise de vuel (**P.28**) → [**Mode Plage AF limitée**] → [Ina**ctif**].

### **PRIORITE A LA RAPIDITE AF**

Ce mode AF permet une mise au point plus rapide en figeant le moniteur couleur pendant la mise au point.

Il est possible de passer du mode AF normal au mode rapide en sélectionnant [ **Prise de vue**](**P.28**)→ [**Priorité rapidité AF**]→ [**Actif**].

#### **AVERTISSEMENT !!**

- Dans la mesure ou l'écran LCD est figé lors de la mise au point, une image fixe demeure affichée tant que la mise au point n'est pas achévée.
- Pour revenir au mode AF normal, sélectionnez [ **Prise de vue**] (**P.28**) → [**Priorité rapidité AF**] → [**Inactif**].

### **MISE AU POINT MANUELLE**

Dans les cas où la mise au point automatique et la mémorisation de mise au point sont inopérantes, vous pouvez faire la mise au point manuellement. 1

2

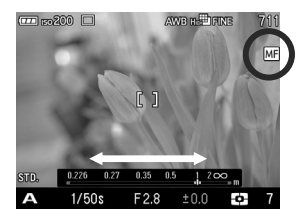

Réglez le mode de mise au point sur MF en appuyant plusieurs fois sur la touche  $F0CUS$ . (le symbole  $\overline{MF}$  et une échelle de distance s'affichent sur le moniteur couleur.

Tourner la bague de mise au point jusqu'à ce que vous obteniez une image claire et précise.

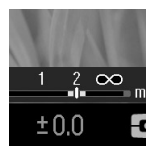

 La barre verte qui apparaît sur les deux côtés de l'indicateur sur l'échelle des distances montre la profondeur de champ. Si vous sélectionnez des ouvertures plus grandes, la profondeur de champ sera moins profonde (la zone de netteté est plus petite) et si vous sélectionnez des ouvertures plus petites, la profondeur de champ sera plus importante (la zone de netteté est plus large).

#### **MISE AU POINT AVEC AGRANDISSEMENT DE L'AFFICHAGE**

Il est possible d'agrandir l'affichage en appuyant sur le bouton  $\blacksquare$  en mode MF. Appuyez à nouveau sur le bouton pour revenir en affichage normal.

- Lorsque l'affichage est agrandi, l'icône <sup>Q</sup> s'affiche sur le moniteur couleur ACL. Appuyer à mi-course sur le déclencheur pour revenir à un affichage normal.
- Par pression sur le bouton  $\mathbb{C}$ . l'affichage agrandi s'étendra autour de la zone de mise au point sélectionnée. Il est possible de changer la position de la zone agrandie en modifiant la zone de mise au point. Reportez vous **P.50** pour plus de précisions.
- Lorsque l'affichage est agrandi, il est possible de changer le rapport de grossissement par rotation de la molette D. (Le rapport de grossissement initial est x8.0, il est possible de le changer aux valeurs x4.0 ou x12.0).

#### **MISE EN GARDE!!**

 L'indicateur de mise au point sur l'échelle des distances et la profondeur de champ peuvent différer de la distance réelle. Veuillez utiliser ces informations à titre indicatif seulement.

#### **REMARQUE**

- Il est possible d'agrandir l'affichage en appuyant sur le déclencheur à mi-course et en tournant simultanément la bague de mise au point. (L'affichage reprend une taille normale une seconde après l'arrêt de rotation de la bague de mise au point).
- Il est possible de changer l'unité de mesure de l'échelle de distance. Sélectionnez **m** (**mètres**) our **ft** (**pieds**) dans [ **Réglages**] (**P.28**) → [ **Unité échelle MF**].

# **TYPE DE DECLENCHEMENT**

Les fonctions particulières telles que le retardateur et les autres types de déclenchement sont expliqués ci-après :

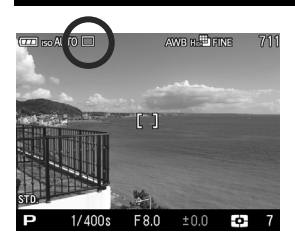

Le type de déclenchement peut être déterminé dans le menu de réglage rapide ou dans le menu [ **Prise de vue**](**P.28**) → [**Type de déclenchement**].

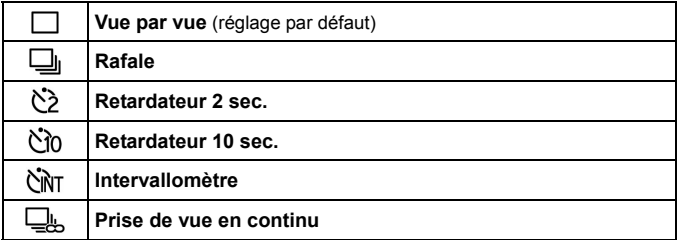

### **VUE PAR VUE**

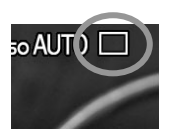

#### **[Vue par vue]**

Lorsque vous appuyez sur le déclencheur en mode "vue par vue", une seule photo est prise. L'appareil est à nouveau prêt pour la vue suivante. Ce type de déclenchement est recommandé pour la photographie courante.

### **PRISE DE VUE EN RAFALE**

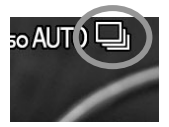

#### **[Rafale]**

Dans ce mode, les photos sont prises en continu tant que vous maintenez le doigt appuyé à fond sur le déclencheur.

#### **AVERTISSEMENT !!**

 Les images prises sont stockées initialement dans une mémoire tampon. Lorsque la mémoire tampon est pleine, le déclencheur est désactivé pendant l'acquisition de quelques images.

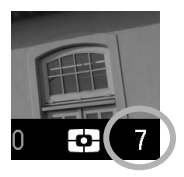

Le chiffre sur la partie inférieure droite de l'écran couleur ACL est la capacité de la mémoire tampon. C'est le nombre maximal d'images en prise de vue en continu. (Si le nombre est supérieur à 9, l'affichage demeure plafonné à 9).

 Le nombre de vues maximal et la cadence de prise de vue sont les suivants :

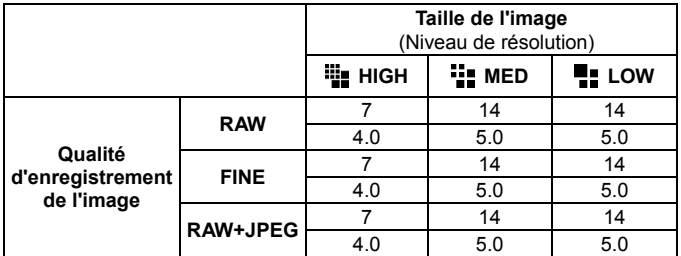

La ligne du haut indique le nombre de vues maximal; la ligne du bas indique la cadence de prise de vue (images/seconde).

### **RETARDATEUR**

Si vous souhaitez être vous-même sur la photo ou éviter toute vibration, l'usage du retardateur est recommandé.

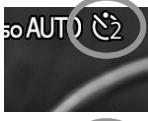

#### **[Retardateur 2 sec.]**

L'obturateur se déclenchera 2 secondes après avoir appuyé à fond sur le déclencheur.

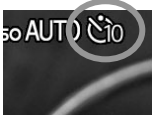

#### **[Retardateur 10 sec.]**

L'obturateur se déclenchera 10 secondes après avoir appuyé à fond sur le déclencheur.

Après avoir composé votre image, appuyez à mi-course sur le déclencheur et faites la mise au point. Appuyez ensuite à fond sur le déclencheur pour activer le retardateur. Un signal sonore intermittent retentit, qui s'accélère durant les deux dernières secondes qui précèdent le déclenchement de l'obturateur.

- Lorsque le menu [ **Réglages**] (**P.28**) → [**Réglage son**] → [**Son touches**] est positionné sur [**Inactif**], aucun son ne sera émis par l'appareil même si le retardateur est activé.
- Si vous souhaitez annuler le retardateur, éteignez l'appareil.

### **INTERVALLOMETRE**

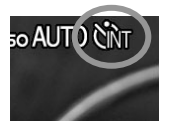

#### **[Intervallomètre]**

Il est possible de prendre automatiquement des photos à des intervalles réguliers choisis.

#### **MISE EN GARDE !!**

 La prise de vue rythmée par l'intervallomètre sera automatiquement arrêtée si la batterie est vide. Nous recommandons d'utiliser l'adapteur secteur « SAC-5 » . (vendu séparément).

1

Sélectionnez [**□ Prise de vue**] (**P.28**) → [Type de déclenchement] → [**Intervallomètre**], et appuyez sur la touche ▶ pour naviguer dans l'écran de réglage de l'intervallomètre. (Le réglage en cours s'applique si vous appuyez sur **a** après avoir sélectionné **[Intervallomètre**]).

Lorsque l'intervallomètre est régla à partir du menu de réglage rapide QS (P.35), sélectionnez [  $N_I$ ] et appuyez sur la bouton  $\square$  pour afficher le menu de réglage de l'intervallomètre. (Le réglage en cours s'applique si vous appuyez sur cou sur le déclencheur après avoir sélectionné [NMT]

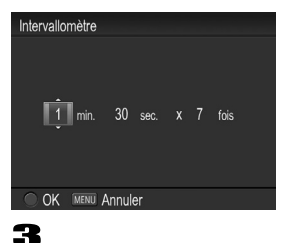

### 2

Définissez l'intervalle et le nombre de prise de vue désirés en utilisant les flèches (C). (L'intervalle peut être défini à 15 secondes à 60 minutes et nombre de répétitions peut être de 2 à 99 fois.)

Appuyez sur le bouton co pour appliquer le réglage et appuyez sur le bouton MENU pour revenir au mode de prise de vue.

### 4

Appuyez sur le déclencheur pour commencer la prise de vue à intervalle régulier.

- Pendant la prise de vue avec intervallomètre, le nombre de vues affiché est celui restant.
- Le témoin d'autofocus clignote en vert pendant la séquence.
- En mode auto focus, l'autofocus est verrouillé sur la première prise de vue. À partir de la deuxième prise de vue, les photos seront prises à la même distance de mise au point que la photo initiale.
- En mode de mise au point manuelle, il est possible de changer la distance de mise au point en tournant la bague de mise au point au cours de la séquence.

(Il n'est pas possible d'agrandir l'affichage à partir de la deuxième prise de vue.)

(Si vous souhaitez garder la même mise au point, assurez-vous que la bague de mise au point manuelle ne tourne pas pendant la séquence.)

- L'exposition est calculée à chaque prise de vue de la séquence. Si vous désirez prendre toutes les photos avec la même exposition, paramétrez le mode d'exposition en exposition manuelle ou verrouillez l'exposition avec le bouton AEL avant de déclencher.
- Pour terminer une séquence de prise de vue à des intervalles réguliers, appuyez sur le déclencheur pendant la séquence de prise de vue.
- La fonction de prise de vue avec intervallomètre ne peut être utilisée en mode Autobracketing.

#### **MISE EN GARDE !!**

- Après avoir réglez la séquence, l'appareil se cale en permanence sur celle-ci. Pour quitter l'intervallomètre, veuillez passer à un autre mode [**Type de déclenchement**].
- En fonction des paramètres et du temps nécessaire au processus de traitement d'image, il se peut que le temps réel d'un intervalle soit plus long que le temps choisi.

### **PRISE DE VUE EN CONTINU**

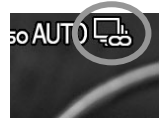

#### **[Prise de vue en continu]**

Vous pouvez réaliser une prise de vue en continu jusqu'à ce que la carte soit totalement remplie en maintenant le déclencheur appuyé.

- En mode Prise de vue en continu, la taille de l'image est fixe (1632 x 1088) et la qualité de l'image sera FINE JPEG.
- La vitesse maximum de déclenchement est de 1,5 image par seconde.

#### **MISE EN GARDE!!**

- La prise de vue en continu s'arrêtera automatiquement si le niveau de la batterie est faible.
- Selon le type de carte utilisé, la prise de vue en continu peut s'interrompre ou la vitesse d'écriture peut être lente. Nous recommandons d'utiliser une carte rapide.

# **PHOTOGRAPHIE AVANCEE**

Ce chapitre explique les fonctions évoluées de votre appareil qui vous aideront à composer l'image telle que vous souhaitez l'exprimer.

### **REGLAGE DE LA BALANCE DES BLANCS (WB)**

La couleur reflétée par un objet dépend de la couleur de la lumière qui l'éclaire. Par exemple, un objet de couleur neutre reflète une couleur à dominante rouge sous un éclairage incandescent ou verte sous un éclairage fluorescent. Le cerveau humain est capable de corriger ces différences et nous fait voir blanc un objet blanc quelles que soient les conditions de lumière. Les appareils argentiques utilisent des filtres ou différents types de pellicules pour s'adapter à la diversité des sources lumineuses. Les appareils numériques sont capables par des solutions logicielles d'imiter le cerveau de sorte que ce que votre œil voit blanc sera blanc sur vos photos.

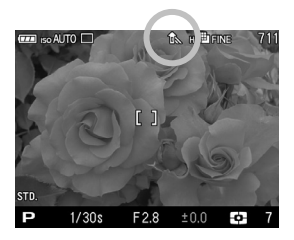

#### **OPTIONS DE REGLAGES DE LA BALANCE DES BLANCS**

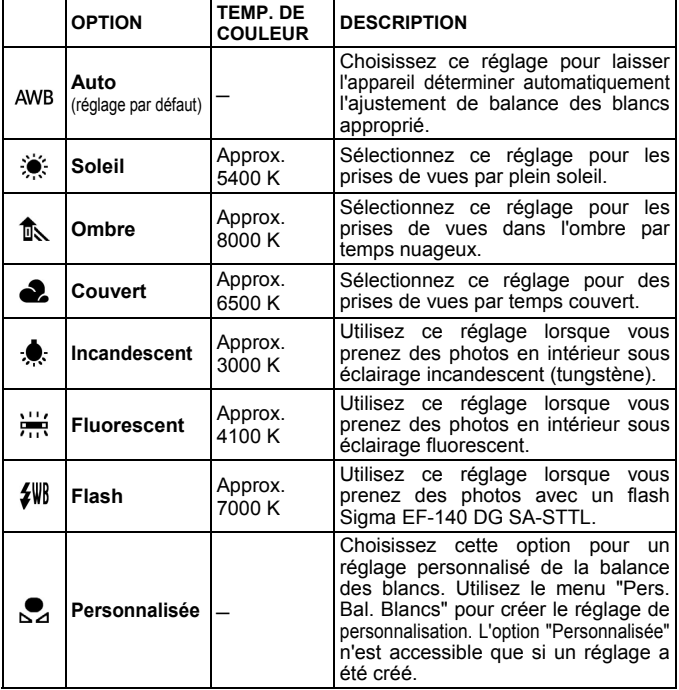

La balance des blancs peut être choisie dans le menu de réglage rapide (**P.35**) ou dans [ **Prise de vue**] (**P.28**) → [**Balance des blancs**].

#### **PARAMETRAGE D'UNE BALANCE DES BLANCS PERSONNALISEE**

Pour un ajustement précis de la balance des blancs ou dans des conditions de lumière particulières, l'option de personnalisation utilise une prise de vue test comme étalon de correction.

### 1

Pour enregistrer un nouveau réglage de balance des blancs personnalisée, sélectionnez [ **Prise de vue**] (**P.28**) → [**Balance des blancs**]  $\rightarrow$  [**Personn.**], et appuyez sur  $\triangleright$ . (Si vous appuyez sur le bouton après avoir sélectionné [**Personn.**], le réglage se fera sur le type de balance des blancs en cours.)

Pour régler une balance des blancs personnalisée depuis le menu de réglage rapide QS (P.35), sélectionnez [Sa] et appuyez sur le bouton pour afficher le menu de réglage de la balance des blancs. (Le réglage en cours s'applique si vous appuyez sur cou sur le déclencheur après avoir sélectionné [Sd].).

### 2

Une fois dans les conditions de lumière de la prise de vue à faire, cadrez un sujet blanc tel qu'une feuille de papier ou un mur blanc de sorte qu'il occupe la zone centrale du moniteur ACL, et appuyez ensuite sur le déclencheur.

Si la capture est valide, le message "**Personnalisation validée**" s'affiche sur le moniteur couleur, indiquant que la capture de personnalisation de la balance des blancs est réussie.

Si l'enregistrement n'est pas valide, le message "**Echec! Veuillez reprendre la personnalisation de la balance des blancs**" s'affiche sur le moniteur. Recommencez en appuyant à nouveau sur le déclencheur.

Pour quitter, appuyez sur le bouton MENU.

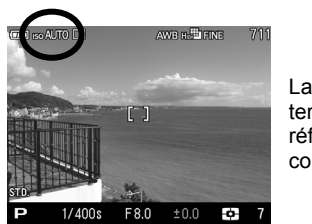

# **REGLAGE DE LA SENSIBILITE**(**EQUIVALENCE ISO**)

La sensibilité du capteur est exprimée en termes de "**équivalence ISO**" en référence aux films des appareils conventionnels. (voir **P.123**)

La sensibilité ISO peut être réglée par le menu de réglage rapide (**P.35**) ou dans [ **Prise de vue**] (**P.28**) → [**Sensibilité ISO**].

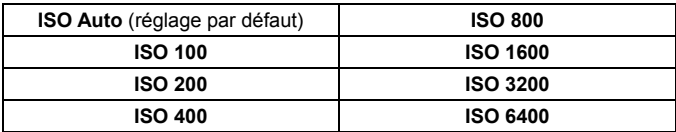

#### **MISE EN GARDE !!**

En mode d'exposition **M**, il n'est pas possible de sélectionner **ISO Auto**. Si vous avez sélectionné Auto en Mode **S**, **A**, ou **P** et que vous passez en Mode **M**, la sensibilité 200 ISO sera appliquée.

### **PLAGE ISO AUTO**

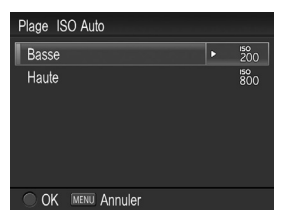

Il est possible de définir des limites basses et hautes à la plage de sensibilité en mode ISO Auto.

# $\overline{\mathbf{1}}$

Sélectionnez [ **Prise de vue**] (**P.28**) → [**Sensibilité ISO**] → [**ISO**  Auto<sup>]</sup>, et appuyez sur la flèche **b** pour naviguer dans l'écran de réglage de la plage ISO. (Le réglage en cours s'applique si vous appuyez sur après avoir sélectionné [**ISO Auto**]).

Pour régler la plage de sensibilité ISO Auto à partir de menu de réglage rapide QS (**P.35**), sélectionnez [**ISO AUTO**] et appuyez sur le bouton  $\Box$  pour afficher l'écran de réglage ISO Auto. (Le réglage en cours s'applique si vous appuyez sur **a** après avoir sélectionné **[ISO AUTO**].)

### 2

Réglage des limites [**Basse**] et [**Haute**].

#### **Limite Basse**

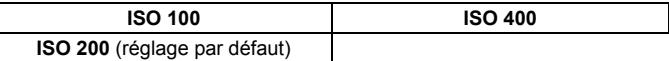

#### **Limite Haute**

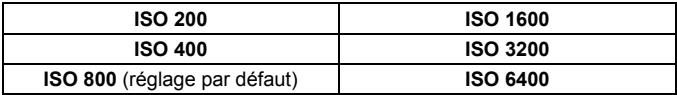

#### **MISE EN GARDE !!**

 Il n'est pas possible de donner la même valeur aux limites basse et hautes, ni de les inverser.

**Par défaut, l'incrément de réglage de sensibilité ISO est de 1 IL. Il est cependant possible de la régler par incrément de 1/3 IL.** 

Le réglage se fait par [ **Pris e de vue**] (**P.28**) → [**Incréments ISO**].

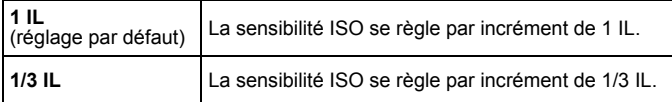

Lorsque l'incrément 1/3 est choisi, la sensibilité se règle sur les valeurs :

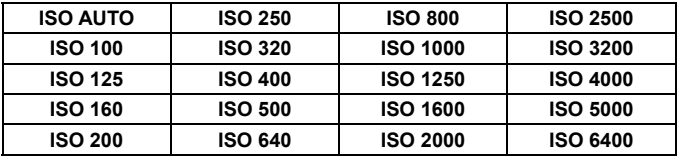

### **REGLAGE DE LA QUALITE D'IMAGE**

La taille des fichiers d'enregistrement varie en fonction de la résolution et du format de fichier retenu.

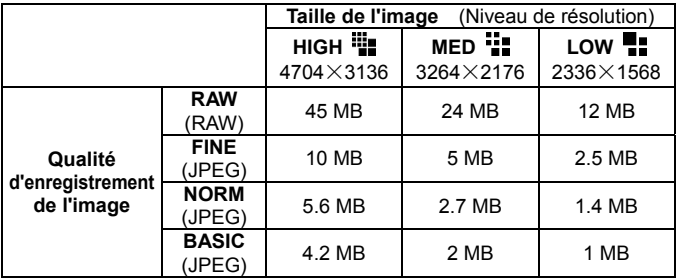

\* La taille du fichier varie selon le sujet photographié.

#### **Qualité d'enregistrement**

Les images peuvent être enregistrées au format JPEG, largement répandu, ou au format RAW (format natif).

Les images RAW sont enregistrées sans traitement numérique dans la boîtier et nécessitent un traitement avec le logiciel **Sigma Photo Pro** pour être converties aux formats JPEG ou TIFF.

### **REGLAGE DE LA TAILLE DE L'IMAGE**

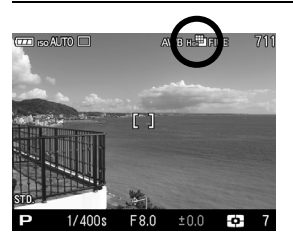

La taille de l'image peut être choisie dans le menu de réglage rapide (**P.35**) or [ **Prise de vue**] (**P.28**) → [**Taille de I'image**].

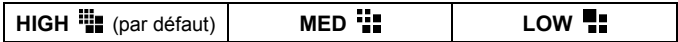

### **REGLAGE DE LA QUALITE D'IMAGE**

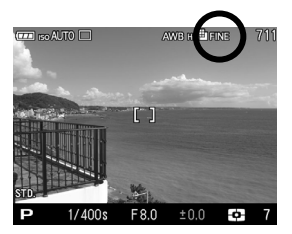

La qualité d'image peut être réglée dans le menu de réglage rapide (**P.35**), ou dans [ **Prise de vue**] (**P.28**) → [**Qualité d'image**].

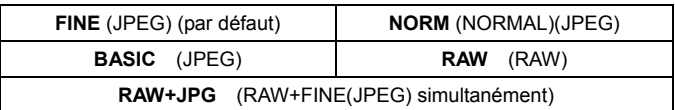

#### **REMARQUE**

- En **RAW+JPG**, la qualité d'image du JPEG sera réglée sur **FINE**.
- En **RAW+JPG**, la taille d'image sélectionnée s'appliquera à la fois au RAW et au JPEG.

### **REGLAGE DE L'ESPACE COLORIMETRIQUE**

Il est possible de sélectionner l'espace colorimétrique sRGB, qui est le plus répandu, ou Adobe RGB, utilisé notamment en applications commerciales ou industrielles.

L'espace colorimétrique peut être choisi dans [ **Prise de vue**] (**P.28**) → [**Espace colorimétrique**].

**sRGB** (par défaut) **Adobe RGB** 

#### **AVERTISSEMENT !!**

 Utilisez l'espace colorimétrique sRGB pour une utilisation courante. Si vous sélectionnez Adobe RGB, veillez à utiliser **Sigma Photo Pro** ou un logiciel compatible DCF 2.0.

### **PARAMETRES D'IMAGE**

Il est possible d'ajuster certains paramètres d'enregistrement (contraste, netteté, saturation).

#### **Contraste**

Il est possible d'augmenter le contraste en déplaçant le curseur côté +. Un déplacement inverse du curseur côté – adoucit les zones claires et sombres.

#### **Netteté**

Il est possible d'accentuer les contours et d'augmenter l'impression de netteté en déplaçant le curseur côté +. En sens inverse, les contours sont plus doux.

#### **A**<sup>#</sup> Saturation

Il est possible d'augmenter la saturation et de rendre les couleurs plus profondes en déplaçant le curseur côté +. En sens inverse, les images sont moins saturées.

Les paramètres de l'image peuvent être modifiés dans **[ Prise de vue**] (**P.28**) → [**Paramètres Image**].

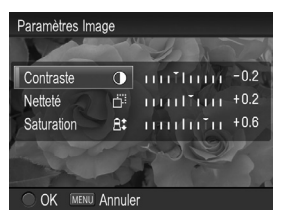

Utilisez les flèches  $\triangleq$  du navigateur pour sélectionner [**Contraste**], [**Netteté**], [**Saturation**] dans [**Paramètres Image**], puis appuyez sur les flèches (I) pour aiuster le réglage. Appuyez sur **QC** pour appliquer le changement ou sur MENU pour fermer le sous-menu sans appliquer de modification.

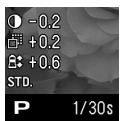

 Si vous appliquez un ajustement à un paramètre, son icône s'affiche sur la gauche du moniteur couleur.

#### **REMARQUE**

 Les fichiers JPEG sont compressés après ajustement de certains paramètres. En format RAW, l'information est enregistrée sans ajustement. Il est possible d'ajuster des images RAW avec le logiciel **Sigma Photo Pro**.

### **SELECTION DU MODE DE MESURE**

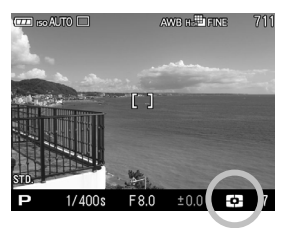

L'appareil dispose de trois modes élaborés de mesure de la lumière.

Le mode de mesure peut être choisi dans le menu de réglage rapide (**P.35**) ou dans [ **Prise de vue**] (**P.28**) → [**Mode de mesure**]

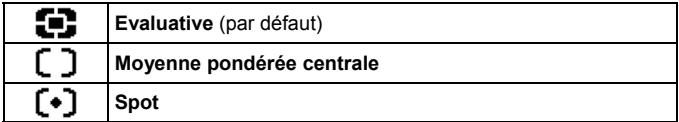

L'icône du mode sélectionné s'affiche en bas à droite du moniteur couleur.

### **12** MESURE EVALUATIVE

L'appareil divise son écran en 256 parties et mesure la luminosité de la scène sur chaque segment et étermine l'exposition correcte du sujet principal quelleue soit le type d'éclairage. Même en cas d'éclairage très complexe, l'image sera correctement exposée.

### **MESURE MOYENNE PONDEREE CENTRALE**

L'appareil mesure la luminosité moyenne de l'image avec une surpondération de la zone centrale. Il détermine ensuite l'exposition appropriée.

### $\left\{ \cdot \right\}$  MESURE SPOT

L 'appareil mesure la lumière à l'intérieur de la zone de mise au point du moniteur couleur. Ce mode est approprié si vous souhaitez régler l'exposition sur une partie seulement du cadre sans tenir compte de la luminosité du reste de l'image.

### **MEMORISATION D'EXPOSITION (AE LOCK)**

L'appareil calcule et retient la mesure de l'exposition pendant que vous appuyez sur le bouton "AEL". Ceci est très utile si vous souhaitez régler l'exposition sur un sujet excentré. Il est recommandé d'utiliser cette fonction en combinaison avec la mesure spot.

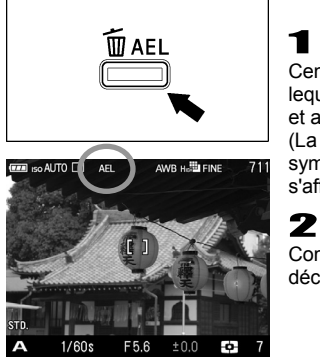

1 Centrez sur le moniteur couleur le sujet sur lequel vous souhaitez verrouiller l'exposition et appuyez sur le bouton AEL.

(La valeur d'exposition est mémorisée et le symbole de verrouillage d'exposition AEL s'affiche dans le haut du moniteur couleur.

Composez l'image et appuyez sur le déclencheur pour prendre la photo.

 Les prises de vue seront faites avec la valeur d'exposition mémorisée tant qu'elle n'aura pas été annulée en appuyant à nouveau sur le bouton AEL.

#### **PARAMETRAGE DU BOUTON AEL**

Il est possible d'utiliser le bouton AEL pour sélectionner d'autres réglages que le seul verrouillage d'exposition [**AEL**].

Le paramétrage du verrouillage de l'exposition AEL se fait à partir du menu [ **Prise de vue**] (**P.28**) → [**Param. bouton AEL**].

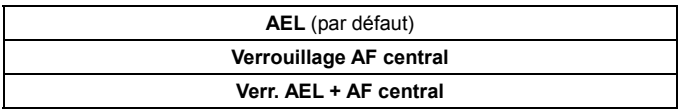
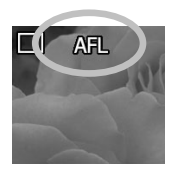

#### **[Verrouillage AF central]**

Faites la mise au point avec la zone de mise au point centrale et appuyez sur le bouton AEL pour verrouiller la mise au point. (l'exposition sera verrouillée si vous gardez le déclencheur enfoncé à mi-course.

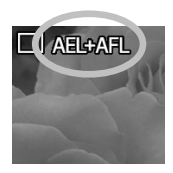

#### **[Verr. AEL + AF central]**

Si vous faites la mise au point au centre de la zone de mise au point tout en appuyant sur le bouton AEL. la mise au point et l'exposition seront verrouillées.

#### **MEMORISATION D'EXPOSITION PAR LE DECLENCHEUR**

Il est possible d'activer le verrouillage de l'exposition par pression à mi-course sur le déclencheur ou de désactiver ce verrouillage de l'exposition.

Le paramétrage du mode AEL par pression se fait à partir du menu  $\square$ **Prise de vue**] (**P.28**) → [**AEL par déclencheur**].

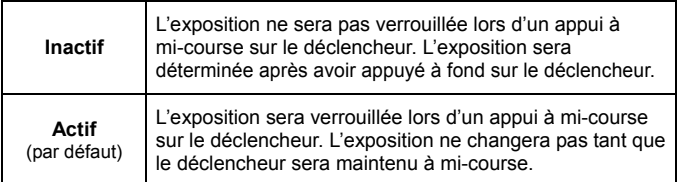

## **CORRECTION D'EXPOSITION**

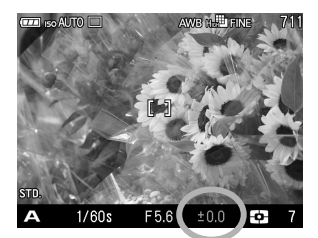

Utilisez cette fonction si vous souhaitez intentionnellement surexposer ou sousexposer l'image.

Sélectionnez la correction souhaitée au moven des touches  $\triangle$ 

 La correction d'exposition peut être réglée de +3.0 à -3.0 valeurs par incrément de 1/3 IL.

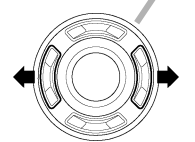

#### **AVERTISSEMENT !!**

- La correction d'exposition n'est pas annulée automatiquement. Après la prise de vue, appuyer sur  $\blacklozenge$  et ramenez la valeur de correction à **±0.0**.
- La correction d'exposition ne peut être apliquée en mode d'exposition Manuel.

## **AUTO BRACKETING**

Cette fonction permet de prendre des images du même sujet à trois niveaux d'exposition différents : exposition normale, sous-exposition et surexposition. Cette fonction est recommandée s'il est particulièrement difficile de déterminer l'exposition idéale.

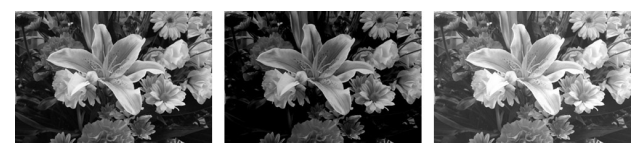

## 1

Sélectionnez [ **Prise de vue**] (**P.28**) → [**Réglage bracketing**] → [Valeur bracketing], et appuyez sur la flèche **b**ou sur le bouton ...

## $\boldsymbol{z}$

Utilisez les touches  $\triangle$  pour sélectionner la valeur de bracketing (elle est réglable par incrément de 1/3 IL jusqu'à ±3 IL)

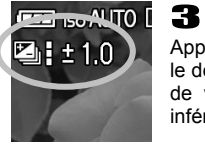

Appuyez sur le bouton **et pour confirmer et appuyez sur** le déclencheur à mi-course pour revenir en mode de prise de vue. (L'icône AutoBracketing s'affichera sur le coin inférieur droit de l'écran couleur ACL).

- L'appareil prend trois vues à la suite selon la séquence suivante : exposition normale, sous-exposition et surexposition.
- Les séquences dans chaque type de déclenchement sont indiquées ci-dessous.

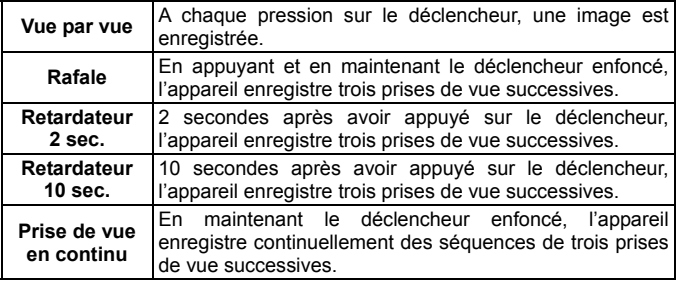

- Cette fonction n'est pas disponible en mode Intervallomètre.
- Cette fonction est utilisable dans tous les modes d'exposition avec les changements de paramètres suivants pour obtenir la correction d'exposition :

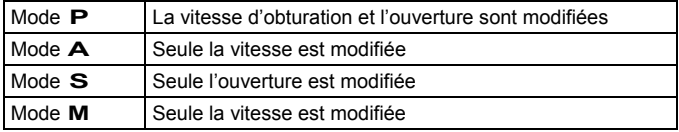

#### **MISE EN GARDE !!**

- Une fois que la fonction d'auto bracketing est activée, elle est maintenue tant que vous ne ramenez pas la valeur de bracketing à "**0.0**"
- La fonction d'autobracketing ne peut pas être utilisée avec le flash. Si le flash est sorti, elle est désactivée.
- L'icône d'autobracketing, située en bas du moniteur couleur, change à chaque vue de la séquence :

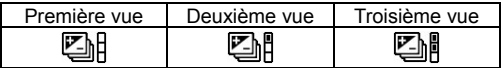

■ Il est possible de changer l'ordre d'autobracketing.

L'ordre bracketing peut être réglé dans [ **■ Prise de vue**] (**P.28**) → [**Réglage bracketing**] → [**Ordre bracketing**].

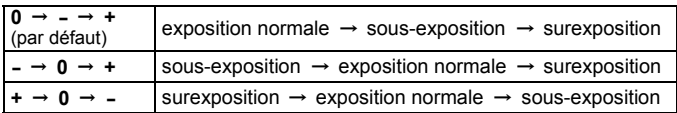

#### **L'autobracketing peut être utilisé en association avec une correction d'exposition.**

Vous pouvez donc régler une séquence d'autobracketing centrée sur un décalage d'exposition que vous aurez réglé. Pour ce faire, il faut programmer à la fois une correction d'exposition et une séquence d'autobracketing. La valeur résultante de correction (Correction d'exposition et autobracketing) sera affichée dans le viseur.

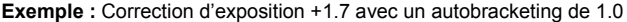

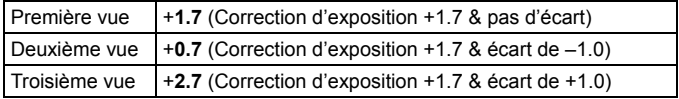

## **COULEUR**

Il est possible de sélectionner un réglage de couleur en fonction des conditions de prise de vue. Il est de plus possible de sélectionner les modes de photographie en Sépia ou en monochrome (N&B).

Le paramétrage de la couleur se fait à partir du Menu de réglage rapide (P.35) ou du menu  $\Omega$  Prise de vuel (P.28)  $\rightarrow$  [Couleur]

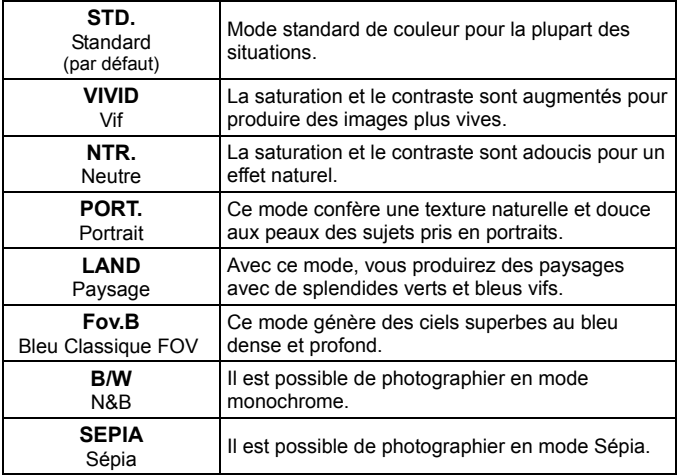

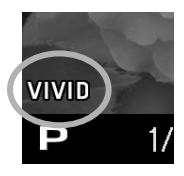

 L'icône du mode sélectionné s'affiche sur la gauche du moniteur couleur. Il n'y a pas d'icône en mode couleur normal.

#### **REMARQUE**

- Le mode Monochrome de Sigma Photo Pro est conçu pour traîter les données brutes capturées en mode **B/W** (N&B). Sigma Photo Pro peut convertir les images N&B de format RAW en couleur mais il n'est pas possible de convertir en couleur des images N&B de format JPEG.
- Le réglage couleur peut être accentué en utilisant les paramètres d'images. Par exemple, en mode de couleur Vif, il est possible de rendre les couleurs encore plus vives en accentuant la saturation dans les paramètres d'image.

#### **MISE EN GARDE !!**

- Il est possible de sélectionner le Mode de couleur **Sépia**, uniquement lorsque la qualité d'Image est définie sur JPEG (**FINE**,**NORM**, **BASIC**).
- Lorsque le mode de photographie **Sépia** est sélectionné et que vous paramétrez **RAW** ou **RAW + JPEG** pour la Qualité d'image, le Mode Couleur changera automatiquement en mode **STD** (Standard).

## **ROTATION AUTO**

Il est possible d'enregistrer l'information de verticalité d'une image verticale.

Le paramétrage de la rotation automatique se fait à partir du menu  $\square$ **Prise de vue**] (**P.28**) → [**Rotation auto**].

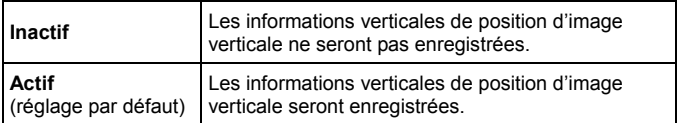

Le paramètre par défaut est [**Actif**].

- Lorsque des images verticales sont visualisées, elles subissent une rotation automatique et s'affichent verticalement sur le moniteur ACL.
- Lorsque des images verticales sont visualisées dans le logiciel Sigma Photo Pro, elles s'affichent automatiquement de façon verticale à l'écran.

● Quand les images verticales sont tournées en appuyant sur [ **Lecture**] → [**Rotation**], l'orientation choisie est enregistrée.

#### **MISE EN GARDE !!**

 Si les images sont prises tandis que l'appareil est dirigé vers le haut ou vers le bas, l'information de verticalité peut ne pas être enregistrée correctement.

## **MODE PERSONNALISE**

Il est possible de configurer jusqu'à trois modes de personnalisation du boîtier.

Les fonctionnalités suivantes sont paramétrables pour un mode personnalisé:

- Tous les éléments dans [ **Prise de vue**] (Onglet Bleu) (**P.28**)
- Mode d'exposition (**M**, **S**, **A**, **P**)
- Paramétrage du cadre de mise au point (**P.50**)
- Correction d'exposition (**P.73**)

#### **MISE EN GARDE !!**

Il n'est pas possible d'enregistrer le mode Vidéo.

## **ENREGISTREMENT D'UNE CONFIGURATION**   $\frac{1}{1}$

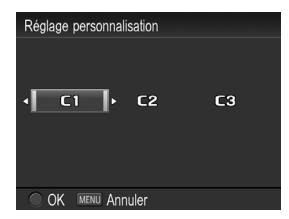

Réglez les paramètres que vous souhaitez enregistrer.<br>2

Dans [ **Réglages**] (**P.28**) → [**Réglage**  personnalisation], sélectionnez C1, C2 ou  $C3$  avec les flèches  $\{ \}$ . Une fois la sélection effectuée, appuyez sur **00**. Un message de confirmation apparaît.

#### 3

Appuyez sur le bouton **et pour appliquer le réglage ou le bouton** MENU pour revenir au menu sans faire de modifications.

#### **MISE EN GARDE !!**

 Si les images sont prises tandis que l'appareil est dirigé vers le haut ou vers le bas, l'information de verticalité peut ne pas être enregistrée correctement.

#### **MISE EN OEUVRE D'UN MODE PERSONNALISE**

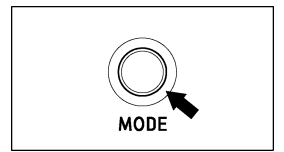

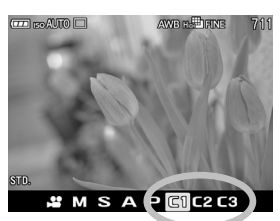

Appuyez sur le bouton Mode et sélectionnez C1. C2 ou C3 avec la molette D.

En mode personnalisé, il est possible de modifier temporairement les paramètres ci-dessus (à l'exception du Mode d'Exposition).

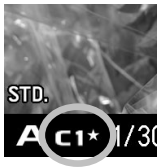

Quand un paramètre est modifié, la marque ★ apparaît dans la Fonction d'Affichage.

Pour revenir aux réglages enregistrés :

- Éteignez le boîtier (à moins qu'il ne le soit automatiquement avec la fonction Veille Boîtier)
- Appuyez sur le bouton Mode et sélectionnez un autre mode avec la molette D.

## **UTILISATION D'UN FLASH EXTERNE**

Vous trouverez ici les informations relatives à l'utilisation d'un flash compact externe dédié.

## **LE FLASH EXTERNE**

Le DP3 Merrill est pourvu d'une griffe flash qui permet d'utiliser un flash externe dédié compact.

#### **FLASH ELECTRONIQUE EF-140 DG SA-STTL (VENDU SEPAREMENT)**

- Ce flash compact dispose d'un Nombre Guide maximal de 14 (/m à 10 ISO100).
- Contrôle de l'exposition TTL par le système automatique S-TTL.
- Très compact du fait de l'alimentation par deux batteries AAA Ni-MH.
- Possibilité d'utilisation du flash EF-140 DG SA-STTL en mode manuel.
- Utilisable sur le reflex numérique SD1 Merrill / SD1 / SD14 / SD15 avec contrôle de l'exposition S-TTL.

## **UTILISATION D'UN FLASH EXTERNE**

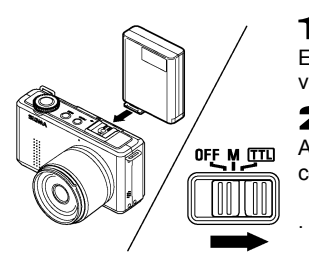

1 Eteignez l'appareil et associez le flash en vous référant à son mode d'emploi.

2<br>Allumez l'appareil et glissez le commutateur du flash sur TTL.

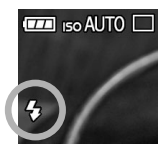

3

Assurez-vous que l'icône de Mode Flash est affichée sur l'écran couleur ACL.

■ La photographie au flash est possible dans les limites suivantes : (Mode **P**)

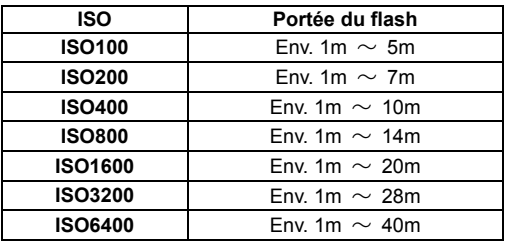

#### **REMARQUE**

 Si la sensibilité ISO est en mode [**ISO AUTO**] et qu'un flash externe est utilisé, la sensibilité sera réglée sur la [**Basse**] dans [**Plage ISO Auto**] .

## **REGLAGE DU MODE FLASH**

Il est possible de sélectionner divers modes de photographie au flash, tels que la correction d'exposition au flash ou la réduction des yeux rouges.

Le mode de photographie au flash peut être sélectionné dans le menu de réglage rapide (**P.35**) ou dans le menu [ **Prise de vue**] (**P.28**) → [**Flash**] → [**Mode Flash**].

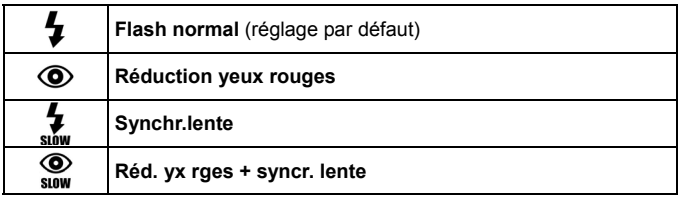

## **Flash Normal**

C'est le mode activé par défaut lorsque vous sortez le flash.

Ce mode est recommandé pour la photographie ordinaire.

#### **Réduction de l'effet "yeux rouges"**

En photographiant une personne au flash, la réflexion de l'éclair dans les veux peut générer le phénomène des "yeux rouges" sur la photo. Pour limiter cet effet, le flash clignote plusieurs fois pendant environ 1 seconde avant le déclenchement de l'éclair, ce qui réduit le phénomène sur l'image.

 Selon les conditions de lumière et le sujet, la réduction de l'effet "yeux rouges" peut ne pas totalement éliminer ce phénomène.

## $\circ$

#### **Mode de Synchronisation lente**

Dans les modes de prises de vue **P**/**A**, la vitesse d'obturation la plus lente avec flash est de 1/80s. Le mode synchro lente permet de descendre jusqu'à 30 secondes, en fonction des conditions de lumière. Il convient notamment pour le portrait en nocturne.

#### **MISE EN GARDE !!**

- Le Mode Flash ne peut pas être activé si le flash externe n'est pas fixé sur l'appareil ou si le flash est éteint.
- Il n'est pas possible d'utiliser la fonction de réduction des yeux rouges lorsque le flash est en mode manuel sur le flash externe.

## **CORRECTION D'EXPOSITION AU FLASH**

Il est possible de corriger la puissance du flash sans modifier l'exposition de l'arrière-plan.

La correction d'exposition au flash peut se régler depuis [<sup>1</sup> Prise de **vue**] (**P.28**) → [**Flash**] → [**Correction d'exposition au flash**].

Sélectionnez la correction souhaitée au moyen des flèches  $\triangle$ .

 La correction d'exposition au flash peut être réglée de +3.0 à -3.0 valeurs par incrément de 1/3 IL.

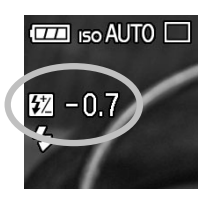

 Lorsque la Correction d'exposition au flash est activée, l'icône et la valeur de la correction sont affichés sur la gauche de l'écran couleur ACL.

#### **CAUTION!! MISE EN GARDE!!**

- La correction d'exposition au flash n'est pas active si le flash externe n'est pas fixé sur l'appareil ou si le flash est éteint.
- La correction d'exposition au flash ne se désactive pas automatiquement. Après la prise de vue, redéfinissez la valeur de correction à **±0.0** en reprenant la procédure ci-dessus.

## **VISUALISATION ET EFFACEMENT DES IMAGES**

Ce chapitre explique comment visualiser les images et comment les effacer après la prise vue.

#### **REMARQUE**

 Le DP3 Merrill peut ne pas être à même d'afficher les images capturées par d'autres appareils, ou des images prises avec le DP3 Merrill mais qui auraient été renommées ou déplacées du dossier **DCIM** sur la carte mémoire.

## **APERÇU RAPIDE**

Le DP3 Merrill peut être paramétré pour afficher automatiquement une visualisation de la photo juste après qu'elle a été prise. Ceci est utile pour une vérification instantanée de l'exposition et du cadrage.

## **DUREE DE L'APERÇU RAPIDE**

L'aperçu rapide peut être totalement désactivé, réglé pour un affichage de 2, 5, ou 10 secondes.

Le paramétrage de l'aperçu rapide se fait à partir du menu **[ Prise de vue**] (**P.28**) → [**Aperçu rapide**].

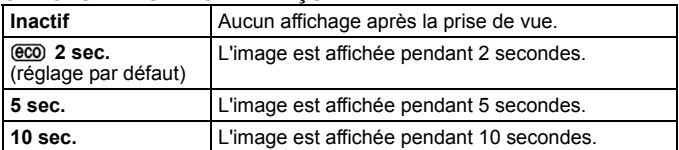

#### **OPTIONS DE DUREES D'APERÇU RAPIDE**

 Afin de maintenir l'électronique active, il est recommandé d'utiliser le paramètre @co.

#### **REMARQUE**

- Pour annuler manuellement un aperçu rapide, appuyez à mi-course sur le déclencheur.
- Il n'est pas possible de zoomer dans l'aperçu rapide, ni de passer à une autre image tant que l'aperçu rapide est affiché.

# **VISUALISATION DES IMAGES**

Les photos prises avec le DP3 Merrill peuvent être visualisées de plusieurs façons.

Vous pouvez visualiser les photos prises avec le DP3 Merrill en appuvant sur la touche **E** située au dos de l'appareil. La dernière image enregistrée sur la carte CF s'affichera sur le moniteur couleur.

#### **POUR VISUALISER LES IMAGES**

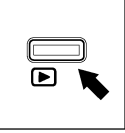

Appuyez sur le bouton  $\boxed{\blacktriangleright}$  pour afficher une image sur le moniteur couleur.

Appuyez à nouveau sur  $\blacktriangleright$  pour revenir en mode de prise de vue.

#### **REMARQUE**

- Si l'appareil est éteint, vous pouvez visualiser les images appuyant sur le bouton  $\Box$  pendant 2 secondes.
- Si aucune nouvelle photo n'a été prise, la dernière image visualisée s'affiche prioritairement.
- S'il n'y a pas d'images sur la carte, le message d'erreur "**Pas d'images sur la carte mémoire**" s'affiche.
- $\bullet$  Si vous appuyez sur le bouton  $\bullet$  ou si vous appuyez à mi-course sur le déclencheur pendant la visualisation, le DP3 Merrill reviendra en mode de prise de vue.

## **VISUALISATION D'UNE IMAGE A LA FOIS**

Appuyez sur le bouton  $\blacksquare$  situé au dos de l'appareil pour visualiser les photos enregistrées en vue par vue.

#### **POUR PASSER D'UNE IMAGE A LA SUIVANTE EN VUE PAR VUE :**

- Appuyez sur la touche pour afficher l'image suivante.
- Appuyez sur la touche  $\blacklozenge$  pour afficher l'image précédente.
- Appuyez sur le bouton  $\Box$  pour passer d'un écran d'informations à un autre comme indiqué (**P.39**).

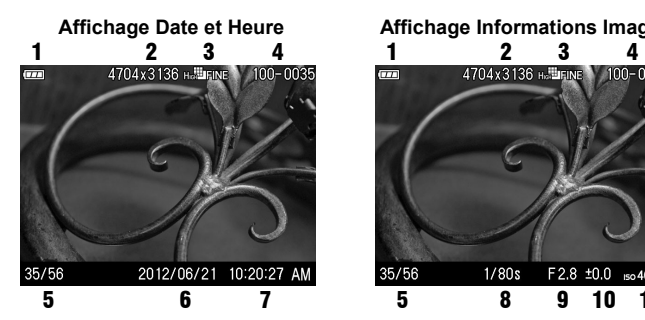

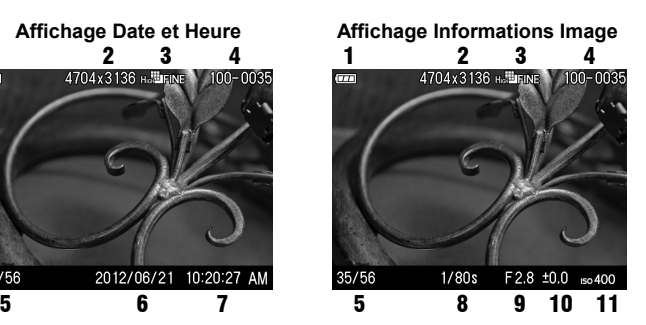

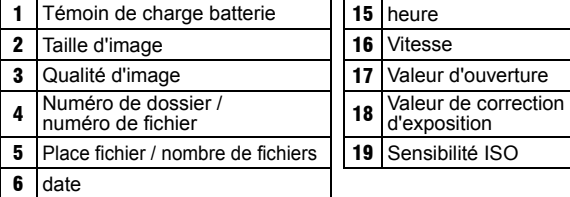

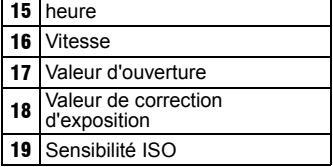

#### **REMARQUE**

 Les images enregistrées sur la carte mémoire défilent en boucle. Si vous appuyez sur la flèche  $\blacktriangleleft$  lorsque la première image de la carte est visualisée, la dernière image enregistrée s'affichera. Si vous appuyez sur la flèche lorsque la dernière image est visualisée, la première image s'affichera.

## **AGRANDISSEMENT (ZOOM SUR UNE PARTIE DE L'IMAGE)**

Il est possible d'agrandir les images pour afficher un détail ou vérifier la mise au point.

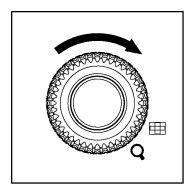

Pendant la visualisation d'images, tournez la molette D vers la position Q

Le taux d'agrandissement suit la progression suivante :

Original→**X1.25**→**X1.6**→**X2.0**→**X2.5**→**X3.15**→**X4.0**→**X5.0**→**X6.3**→ **X8.0**→**X10.0**

#### **LORSQUE VOUS ETES EN VISUALISATION AGRANDIE :**

- Tournez la molette D vers la position  $\mathsf Q$  pour augmenter l'agrandissement
- $\bullet$  Tournez la molette D vers la position  $\Box$  pour réduire l'agrandissement
- Appuyez sur les touches  $\clubsuit$  ou  $\spadesuit$  pour naviguer dans l'image.
- Appuyez sur le bouton **@** pour revenir à la taille initiale.

#### **MISE EN GARDE!!**

• Lors d'un agrandissement, les flèches () ne permettent pas de passer d'une photo à une autre. Tournez la molette D vers la position  $\square$  ou appuyez sur le bouton  $\square$  pour revenir à la taille initiale et utilisez ensuite les flèches  $\blacklozenge$  pour changer d'image.

## **MOSAÏQUE D'IMAGES (PHOTOS MINIATURES)**

Les images peuvent être visualisées par séries de 9 photos miniatures.

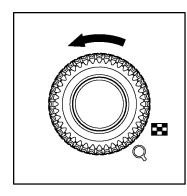

Pendant la visualisation d'images, tournez la molette D vers la position

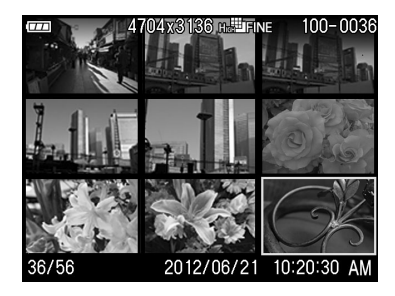

#### **EN MODE DE MOSAÏQUE D'IMAGES :**

- Appuyez sur les flèches  $\langle \updownarrow \rangle$  pour changer la sélection d'images.
- Tournez la molette D vers la position  $Q$ , l'image miniature sélectionnée sera affichée.

#### **REMARQUE**

Les images défilent en boucle. La première planche s'affichera à la suite de la dernière planche enregistrée si vous continuez le défilement.

## **ECRAN D'INFORMATION**

L'Ecran d'Information affiche des informations relatives à chaque image.

Appuyez à plusieurs reprises sur la touche en mode Vue par Vue ou en mode Agrandissement de l'image.

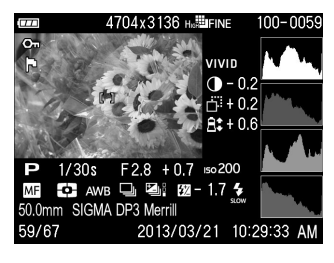

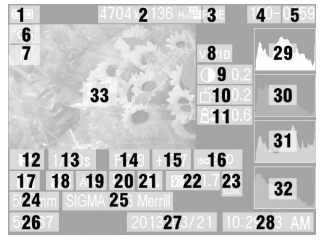

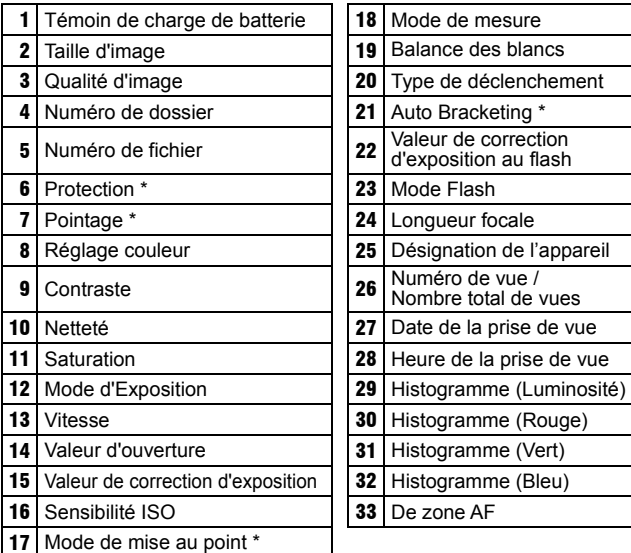

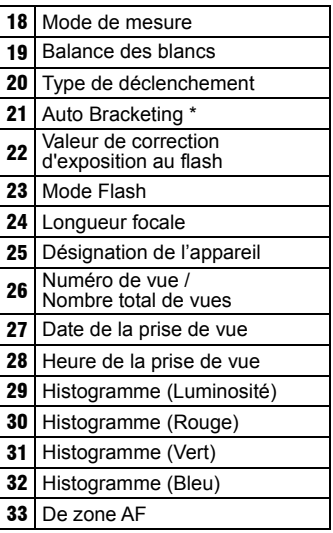

\* Affichage seulement si la fonction est activée dans l'image

#### **DURANT L'AFFICHAGE DE L'ECRAN D'INFORMATION EN VUE PAR VUE :**

- $\bullet$  Appuyez sur le bouton  $\Box$  pour revenir à la visualisation simple en vue par vue.
- Vous pouvez passer d'une image à une autre en appuyant sur les touches  $\blacklozenge$

## **ECRAN D'INFORMATION D'UN DETAIL D'IMAGE**

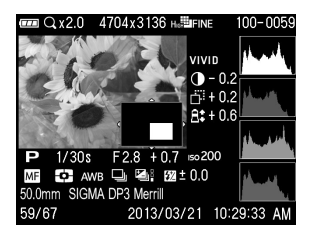

Pendant l'affichage de l'écran d'information, il est possible d'agrandir l'image en tourant la molette D vers la direction  $Q$ . Il est alors possible d'obtenir des informations détaillées d'histogramme d'une section particulière d'une image.

Voir le chapitre suivant pour plus de détails sur l'histogramme.

#### **COMMENT GERER L'ECRAN D'INFORMATION D'UN DETAIL D'IMAGE :**

- Appuyez sur les flèches  $\langle \hat{\mathbb{C}} \rangle$  pour vous diriger à l'intérieur de l'image. (l'histogramme s'adaptera automatiquement pour correspondre aux nouvelles valeurs).
- Tournez la molette D vers la position  $Q$  pour augmenter l'agrandissement
- Tournez la molette D vers la position **E1** pour réduire l'agrandissement
- Appuyez sur la touche @ pour annuler l'agrandissement et visualiser l'écran d'information relatif à l'image entière.

#### **MISE EN GARDE!!**

• Lors d'un agrandissement, les flèches < >
ine permettent pas de passer d'une photo à une autre. Tournez la molette D vers la position  $\blacksquare$  ou appuyez sur le bouton @ pour revenir à la taille initiale et utilisez ensuite les flèches (pour changer d'image.

## **HISTOGRAMME**

L'histogramme est un graphique qui décrit la répartition de la luminosité dans l'image pour chaque couleur (Rouge, vert, bleu). L'axe horizontal correspond au niveau de luminosité, avec les pixels les plus sombres sur la gauche et les plus clairs sur la droite. L'axe vertical indique la proportion de pixels pour chaque niveau de luminosité.

L'analyse de l'histogramme de l'image entière permet d'évaluer son exposition globale.(L'histogramme affiche la répartition des luminosités dans l'image) L'histogramme des détails d'images permet de déterminer les segments d'images sous ou sur exposés

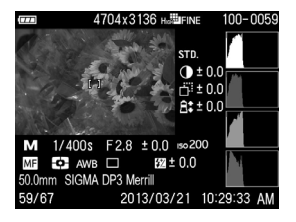

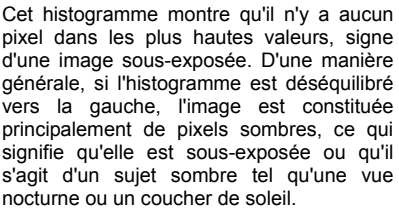

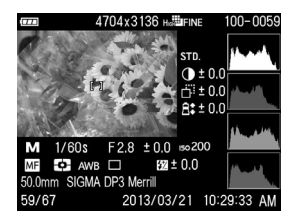

Cet histogramme est équilibré, signe d'une image correctement exposée avec un contraste équilibré. Il faut cependant noter que l'histogramme d'une image bien exposée peut varier de manière importante en fonction du sujet

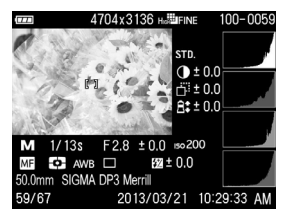

Cet histogramme est constitué de nombreux pixels dans les valeurs extrêmes de haute luminosité, ce qui indique que des zones peuvent être trop claires. D'une manière générale, un histogramme déséquilibré vers la droite indique que l'image comprend de nombreux pixels blancs, signe d'une surexposition ou d'un suiet très clair tel qu'une plage ou de la neige.

## **VISUALISATION SUR UN ECRAN TV**

Le DP3 Merrill peut être connecté à un téléviseur ou à un lecteurenregistreur DVD/vidéo au moyen du câble vidéo fourni, permettant la visualisation des images sur l'écran de télévision ou leur enregistrement sur un DVD ou une cassette.

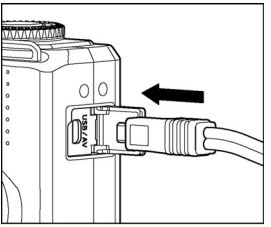

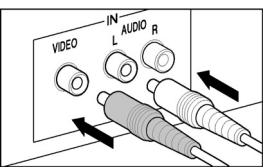

## **CONNEXION DU DP3 MERRILL A UN APPAREIL VIDEO**  1

Ouvrez le cache compartiment USB / AV.

 $\boldsymbol{z}$ 

Connectez le câble de connexion vidéo à la sortie <**USB / AV**> de l'appareil.

### 3

Connectez la fiche jaune du câble dans l'entrée vidéo et la fiche blanche dans l'entrée audio du téléviseur ou de l'appareil vidéo.

 $\sqrt{2}$ 

Mettez les deux appareils sous tension.

#### **MISE EN GARDE !!**

 N'utilisez pas d'autres câble de connexion vidéo que celui fourni avec votre DP3 Merrill sous peine de risquer d'endommager l'appareil.

#### **REMARQUE**

- Il est conseillé, lors d'une connexion TV, de brancher l'appareil sur le secteur avec l'adaptateur et le câble d'alimentation optionnels afin d'éviter d'user la batterie.
- Le réglage par défaut du signal vidéo est au standard NTSC. Pour une connexion à un appareil PAL, il convient de changer le réglage du Mode Vidéo en passant par le menu principal de l'appareil. (voir **P.123**)

## **EFFACEMENT DES FICHIERS**

Ce chapitre explique comment effacer les fichiers enregistrés sur la carte.

#### **MISE EN GARDE!!**

 Dans ce chapitre, « fichier » désigne toujours des images et des séquences vidéo.

## **EFFACEMENT D'UN FICHIER AVEC LA TOUCHE D'EFFACEMENT**

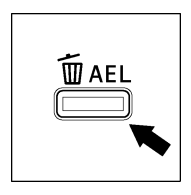

Un fichier visualisé peut être effacé avec la touche d'effacement  $\widehat{\mathbb{U}}$ .

Sélectionnez le fichier à visualiser.

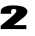

Appuyez sur  $\overline{m}$  pour ouvrir la boîte de dialoque [**Effacer fichier en cours ?**].

## 3

Pour effacer un fichier, sélectionnez [Oui] en utilisant les flèches  $\blacklozenge$  et appuyez sur  $\bullet$ . Si vous ne souhaitez pas effacer le fichier, sélectionnez [Non] en utilisant les flèches  $\bigoplus$  et appuyez sur  $\bigoplus$ .

#### **AVERTISSEMENT !!**

- Si le fichier est protégé, le message [**Ce fichier est protégé**] apparaît et empêche l'effacement. Si vous souhaitez l'effacer, vous devez d'abord ôter la protection de ce fichier. (Voir **P.95-97** les informations sur la protection des fichiers.)
- Les images enregistrées en **RAW+JPG** seront effacées dans les deux formats RAW et JPEG.

## **EFFACEMENT DEPUIS LE MENU EFFACER**

Il est possible d'effacer un ou plusieurs fichiers à partir du menu Effacer.

## 1

Appuyez sur la touche MENU, ouvrez le menu [ $\blacktriangleright$ ] Lecturel (P.28) et sélectionnez [**Effacer**].

## $\boldsymbol{z}$

Sélectionnez l'une des options du sous-menu.

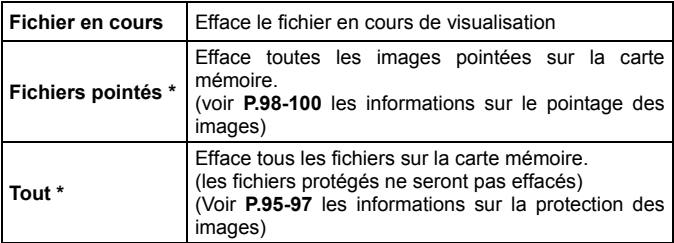

**\*** Peut être activé sans affichage des images.

## 3

Une boîte de dialogue s'ouvre en appuyant sur  $\omega$  ou sur la flèche  $\blacktriangleright$ ...

### $\sqrt{2}$

Sélectionnez [**Oui**] en utilisant les flèches  $\blacklozenge$  et appuyez sur **co** pour appliquer le réglage. Si vous souhaitez pas appliquer le réglage, sélectionnez [Non] en utilisant les flèches ( $\blacktriangleright$  et appuyez sur  $\textcircled{\tiny{\textcircled{\small{1}}}}$ )

#### **REMARQUE**

 Les images pointées qui sont aussi protégées ne seront pas effacées sous l'option [**Fichiers pointés**]. Elles doivent avoir été préalablement déprotégées. A l'inverse, les images pointées peuvent être effacées si elles n'ont pas été préalablement protégées.

#### **MISE EN GARDE !!**

 L'effacement de [**Fichiers pointés**] ou de [**Tout**] peut être long, en fonction du nombre de fichiers concernés sur la carte.

# **GESTION DES IMAGES**

Ce chapitre traite de la gestion des images – protection, pointage, rotation) et explique comment réaliser un diaporama.

## **PROTECTION DES FICHIERS**

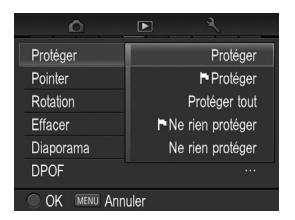

La protection évite à un fichier de pouvoir être effacé inopinément. Tout fichier protégé devra être préalablement déprotégé pour pouvoir être effacé.

#### **OPTIONS DU MENU DE PROTECTION DES IMAGES**

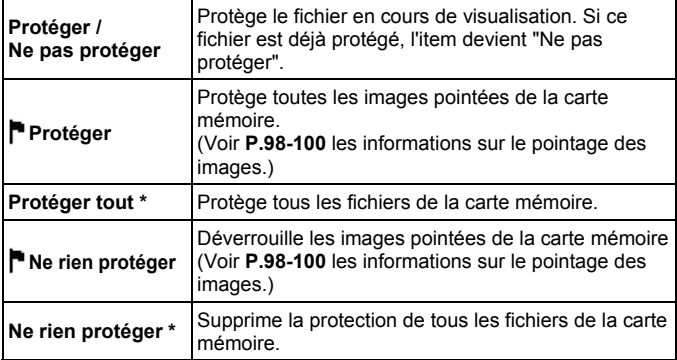

#### **AVERTISSEMENT !!**

 La protection d'un fichier n'empêche pas sa suppression si la carte mémoire est formatée. Vérifiez toujours soigneusement le contenu de la carte avant tout formatage.

#### **REMARQUE**

 Les fichiers protégés sont en "lecture seule" lorsqu' ils sont transférés sur un ordinateur.

#### **POUR PROTEGER UN FICHIER A LA FOIS**

## $\frac{1}{1}$

Affichez le fichier que vous souhaitez protéger.

### 2

Appuyez sur la touche MENU et ouvrez [ $\blacktriangleright$  Lecture] (P.28) pour sélectionner [**Protéger**]. (Le sous-menu [**Protéger**] est proposé par défaut)

#### 3

Appuyez sur **a** ou sur la flèche ▶

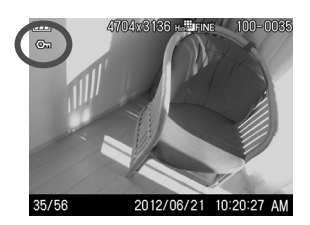

● Une icône de clé  $\bullet$  apparaîtra dans l'image indiquant que le fichier est protégé.

#### **REMARQUE**

 Pour ôter la protection d'un fichier, sélectionnez le fichier protégé et suivez la même procédure.

#### **POUR PROTEGER PLUSIEURS FICHIERS**

## 1

Appuyez sur la touche MENU et ouvrez [ $\blacktriangleright$ ] **Lecture**] (P.28) pour sélectionner [**Protéger**].

## 2

Sélectionnez [ **Protéger**] ou [**Protéger tout**] dans le sous-menu.

### 3

Ouvrez la boîte de dialoque en appuyant sur @ ou sur la flèche  $\blacktriangleright$ 

### $\sqrt{2}$

Sélectionnez **[Oui]** en utilisant les flèches  $\blacklozenge$  et appuyez sur **co** pour appliquer le réglage. Si vous souhaitez pas appliquer le réglage, sélectionnez **[Non]** en utilisant les flèches  $\blacklozenge$  et appuyez sur  $\blacksquare$ .

. Une icône de clé  $\mathbb{G}$  apparaîtra dans toutes les fichiers protégés.

#### **REMARQUE**

- Pour ôter la protection de plusieurs fichiers, sélectionnez [Ne rien protéger] ou [ Ne rien protéger] du menu de protection.
- La touche  $\omega$  peut être personnalisée pour être utilisée en tant que raccourci de commande de protection des fichiers. (Voir **P.102**)
- Il est possible de protéger et déprotéger des fichiers multiples lorsque les fichiers ne sont pas affichés.

#### **MISE EN GARDE !!**

 La commande [ **Protéger**] ou [ **Ne rien protéger**] peut prendre du temps en fonction du nombre de fichiers concernés sur la carte.

## **POINTAGE DES IMAGES**

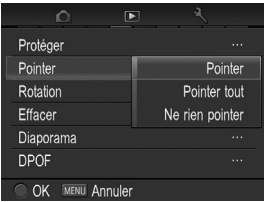

Le pointage des images permet de les repérer pour diverses raisons : identifier les photos préférées, sélectionner les vues retenues pour un diaporama, ou au contraire isoler les images devant être effacées avec l'option "Images pointées" du menu Effacer. (**P.98-100**)

#### **OPTIONS DU MENU DE POINTAGE DES IMAGES**

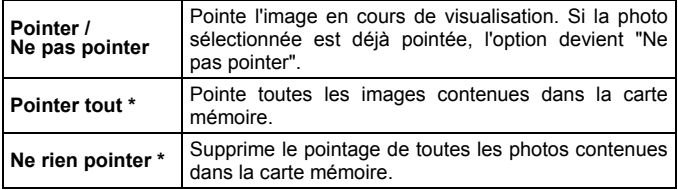

#### **REMARQUE**

 Les images pointées dans l'appareil gardent ce statut lorsqu'elles sont traitées dans le logiciel **SIGMA Photo Pro**.

#### **MISE EN GARDE!!**

Il n'est pas possible de pointer une séquence vidéo.

#### **POUR POINTER UNE IMAGE A LA FOIS**

### 1

Affichez l'image que vous souhaitez pointer.

### 2

Appuyez sur la touche MENU et ouvrez [**F**] Lecture] (P.28) pour sélectionner [**Pointer**]. (Le sous-menu [**Pointer**] est proposé par défaut.)

### 3 Appuyez sur @ ou sur la flèche  $\blacktriangleright$ .

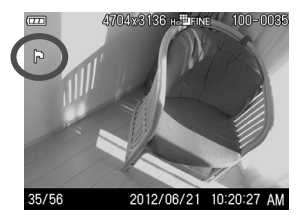

 $\bullet$  Une icône de drapeau  $\mathbb{P}$  apparaît dans l'image indiquant que l'image est pointée.

#### **REMARQUE**

- Pour supprimer le pointage d'une image, il suffit de sélectionner l'image pointée et de suivre la procédure ci-dessus.
- La touche peut être personnalisée en tant que raccourci de commande pour effectuer le pointage des images. (Voir **P.102**)

#### **POUR POINTER PLUSIEURS IMAGES**

## $\frac{1}{1}$

Appuyez sur la touche MENU et ouvrez [ $\blacktriangleright$  Lecture] (P.28) pour sélectionner [**Pointer**].

## $\boldsymbol{z}$

Sélectionnez [**Pointer tout**] dans le sous-menu.

### 3

Ouvrez la boîte de dialogue en appuyant sur @ ou sur la flèche .

### $\sqrt{2}$

Sélectionnez [Oui] en utilisant les flèches  $\blacklozenge$  et appuyez sur @ pour appliquer le réglage. Si vous souhaitez pas appliquer le réglage, sélectionnez [Non] en utilisant les flèches  $\blacklozenge$  et appuyez sur  $\blacksquare$ .

• Une icône de drapeau  $\mathbb P$  apparaît dans toutes les images pointées

#### **REMARQUE**

- Sélectionnez [**Ne rien pointer**] dans le menu Pointer si vous souhaitez supprimer le pointage de toutes les images contenues dans la carte mémoire.
- [**Pointer tout**] et [**Ne rien pointer**] peuvent être aplliqués sur des fichiers non affichés.

#### **MISE EN GARDE !!**

 La commande [**Pointer tout**] ou [**Ne rien pointer**] peut prendre du temps en fonction du nombre de fichiers concernés sur la carte..

## **ORIENTATION DES IMAGES**

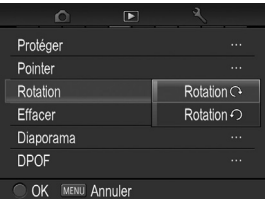

Il est possible de faire pivoter les images visualisées.

#### **OPTIONS DU MENU DE ROTATION**

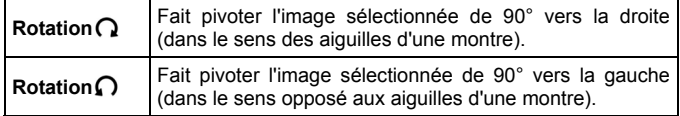

## —<br>1

Affichez l'image que vous souhaitez faire pivoter.

### 2

Appuyez sur la touche MENU et ouvrez [ $\blacktriangleright$  Lecture] (P.28) pour sélectionner [**Rotation**].

### 3

Sélectionnez le sens de rotation: [Rotation Q] ou [Rotation Q] dans le sous-menu.

#### $\sqrt{ }$

Appuyez sur le bouton @ ou sur la flèche  $\blacktriangleright$ 

#### **REMARQUE**

- Pour faire pivoter une photo de 180 degrés, appliquez deux fois la même rotation.
- Pour revenir à l'orientation initiale, faites pivoter l'image dans le sens inverse.
- La touche **et peut** être personnalisée pour être utilisée en tant que raccourci de commande de rotation des images. (Voir **P.102**)
- Les images réorientées seront affichées dans leur nouvelle disposition lors du traitement par le logiciel **SIGMA Photo Pro**.

#### **MISE EN GARDE !!**

Si [**Rotation**] est sur [**Inactif**] dans [ **Lecture**] (**P.28**), le menu de rotation n'est pas accessible.

## **ALERTE D'EXPOSITION**

Il est possible de faire ressortir les zones surexposées en les faisant apparaître en rouge.

Choisissez [**Actif**] dans [ **Lecture**] (**P.28**) → [**Alerte Expo**].

● L'alerte d'exposition ne peut pas être activée en visualisation rapide.

Pour annuler l'alerte d'exposition, choisissez [**Inactif**] dans [ **Lecture**] (**P.28**) → [**Alerte Expo**].

## **PERSONNALISATION DE LA TOUCHE OK**

Il est possible de commander une fonction des paramètres de lecture à partir de la touche  $\bullet$ . Ce raccourci de commande permet d'activer la fonction en appuyant sur la touche .

Le raccourci de commande peut être choisi dans [ **Lecture**] (**P.28**) → [**Personn.OK** ].

**Fonctions disponibles pour la personnalisation de la touche**  $\mathbf{C}$ **.** 

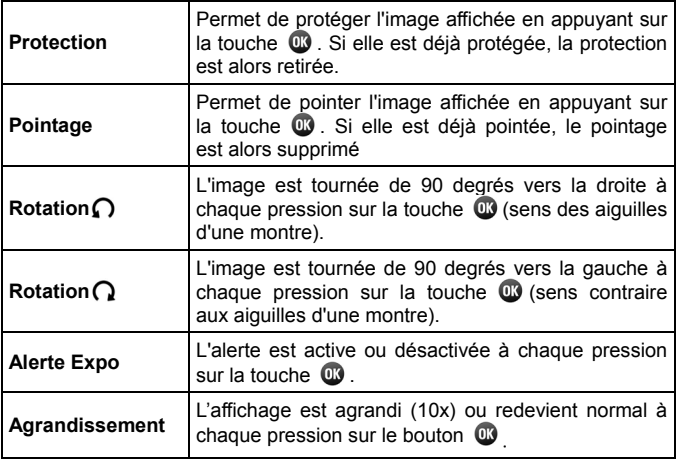

Pour désactiver un raccourci, sélectionnez [**Sans**] dans [ **Lecture**] (**P.28**) → [**Personn. OK**].

## **ENREGISTREMENT D'UN MEMO VOCAL**

Il est possible d'enregistrer un commentaire de 30 secondes sur une image enregistrée, ce qui permet d'enregistrer oralement des informations relatives à la prise de vue.

## $\blacksquare$

Sélecttionnez [**Actif**] dans [ **Lecture**] (**P.28)** → [**Mémo vocal**].

## 2

Fermez le menu [**E] Lecture**] en appuyant sur MENU.

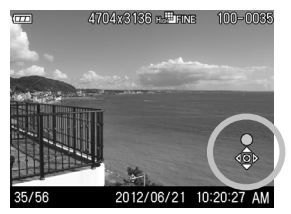

### 3

Appuyez sur la touche pour démarrer l'enregistrement.

- L'enregistrement sera terminé si vous appuyez sur la touche  $\blacktriangledown$ .
- L'enregistrement s'arrêtera automatiquement à la fin des 30 secondes

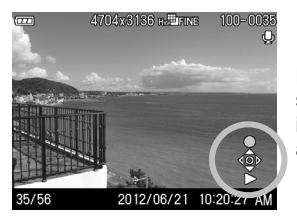

Pour écouter le mémo vocal, appuyez sur la touche **.** (Voir **P.104** pour les instructions sur la visualisation d'images avec son)

#### **MISE EN GARDE !!**

- La fonction de mémo vocal reste activée tant qu'elle n'est pas annulée. Elle sera activée si vous appuyez sur la touche **et un** nouvel enregistrement remplacera le précédent. Pour éviter un enregistrement intempestif. appuyer sur l'intempestif enregistrement intempestif, appuyez sur [**Inactif**] après l'enregistrement.
- Il n'est pas possible d'enregistrer un mémo vocal en cas de manque de capacité sur la carte.

#### **VISUALISATION D'IMAGES AVEC SON**

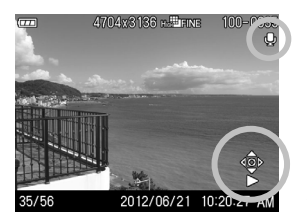

1 Si une image visualisée est une image avec son. l'icône  $\bigcirc$  et les Icônes de commandes de lecture s'affichent sur le moniteur couleur.

#### 2

Appuyez sur la touche  $\blacktriangledown$  pour lire la bande son

Appuyez à nouveau sur la touche <del>▼</del> pour arrêter la lecture.

#### **MISE EN GARDE !!**

 Il n'est pas possible de lire la bande son lorsque l'appareil est en mode agrandissement ou en planche contact.

#### **REMARQUE**

- Si vous souhaitez modifier le volume du son enregistré, il est possible de modifier le paramètre dans [ **Prise de vue**] (**P.28**) → [**Réglage son**] → [**Son lecture**]. Voir [**Réglage son**] **P.117** pour plus d'informations.
- Le son enregistré avec une image (.WAV file) est stocké dans le même dossier et porte le même nom que le fichier image. Par exemple, le fichier image sera le SDIM0010.JPG et le fichier son associé sera le SDIM0010.WAV. En visualisation sur l'ordinateur, il n'est pas possible d'ouvrir les deux fichiers en même temps. Vous pourez ouvrir les fichiers "WAV" avec un logiciel approprié.

## **REALISATION D'UN DIAPORAMA**

Le menu Diaporama du DP3 Merrill permet de réaliser un diaporama de toutes les images enregistrées sur la carte mémoire, ou des seules images pointées ou protégées

#### **MENU DIAPORAMA**

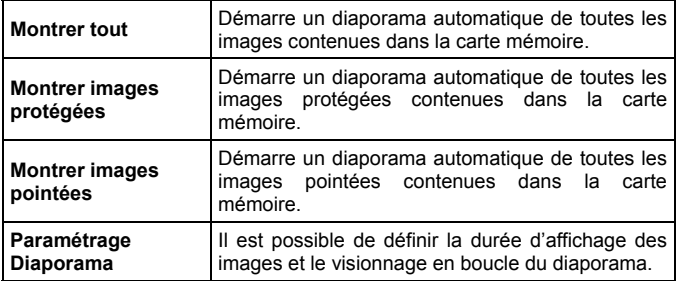

#### **MISE EN GARDE !!**

 Dans un diaporama, seule la premirère image d'une séquence vidéo s'affiche.

#### **POUR LANCER UN DIAPORAMA**

## 1

Appuyez sur la touche MENU lors d'une visualisation d'image et ouvrez  $[\triangleright]$ **Lecture**] (**P.28**) pour sélectionner [**Diaporama**].

### $\overline{\mathbf{z}}$

Sélectionnez [**Montrer tout**], [**Montrer images protégées**] ou [**Montrer images pointées**] dans le sous-menu.

### 3

Le diaporama débute en appuyant sur @ ou sur la flèche  $\blacktriangleright$ .

Appuyez sur @ pour interrompre un diaporama.

Si vous chosissez [**Montrer images pointées**] la durée du diaporama peut être longue, en fonction du nombre d'images à visualiser.

#### **POUR CHANGER LES PARAMETRES D'UN DIAPORAMA**

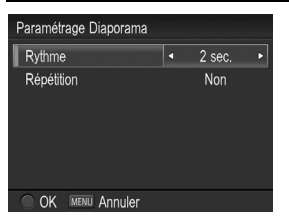

Sélectionnez [**Paramétrage Diaporama**] dans le menu Diaporama et appuyez sur la touche **cu** ou **b** pour afficher les paramètres.

#### **MENU DE PARAMETRAGE DU DIAPORAMA**

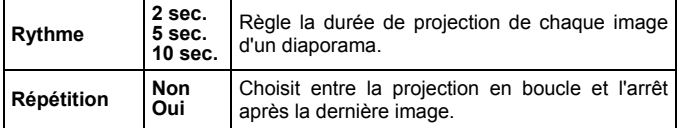

#### **Rythme**

Sélectionnez [**Rythme**] avec les touches  $\triangleq$  et sélectionnez le nombre de seconds de visualisation avec les touches  $\blacklozenge$ .

#### **Répétition**

Sélectionnez [**Répétition**] avec les touches  $\triangleq$  et sélectionnez [**Non**] ou [**Oui**] en appuyant sur les touches  $\langle \rangle$ .

Appuyez sur le bouton **et pour confirmer le paramétrage du** diaporama ou sur le bouton MENU pour quitter la fenêtre de confirmation sans changer les paramètres.

## **DPOF (DIGITAL PRINT ORDER FORMAT)**

Lorsque vous remettez une carte mémoire à un spécialiste du développement, la fonction DPOF permet de définir par avance quelles photos seront imprimées et en combien d'exemplaires. Il en va de même avec une imprimante compatible DPOF.

#### **MISE EN GARDE !!**

La fonction DPOF n'est pas accessible avec les fichiers RAW (X3F).

## 1

Appuyez sur MENU pour sélectionner [DPOF] dans [**E**] Lecture] (P.28) lorsque vous visualisez l'image.

#### $\boldsymbol{z}$

Sélectionnez l'option souhaitée en appuyant sur  $\bullet$  ou sur  $\blacktriangleright$ 

#### **Menu DPOF**

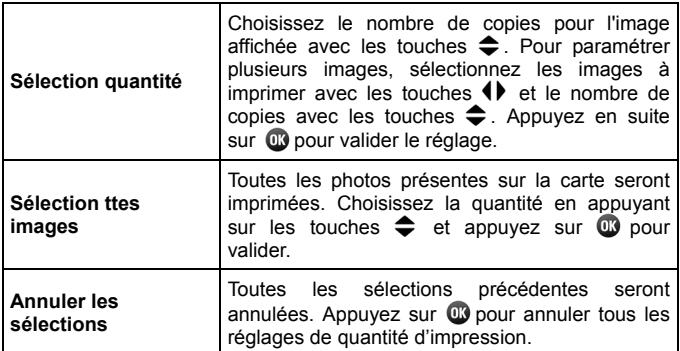
# **REALISATION ET LECTURE DE VIDEOS**

# **ENREGISTREMENT DE SEQUENCES VIDEO**

Il est possible d'enregistrer des séquences vidéo sonorisées.

- La taille de l'image VGA est (640 X 480) (la zone de l'Image est 640 X 426, une bande noire étant enregistrée en bas).
- Le nombre d'images par seconde est de 30.
- Les films sont enregistrés dans un fichier .AVI (par exemple, le fichier 0023 sera enregistré sous le nom SDIM0023.AVI.).

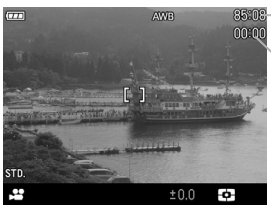

**Décompte du temps restant**

**Compteur du temps écoulé** 

# ال<br>1

Placez le sélecteur de mode sur la position  $\mathbf{S}$ . (L'icône  $\mathbf{S}$  s'affiche dans le haut de l'écran couleur).

# 2

Appuyez sur le déclencheur pour démarrer l'enregistrement. (Durant l'enregistrement, l'icône  $\clubsuit$  et le témoin d'acquisition clignotent.

# 3

Pour terminer l'enregistrement, appuyez à nouveau sur le déclencheur.

- Si le mode de mise au point est sur AF, la mise au point sera verrouillée en appuyant à mi-course sur le déclencheur. La mise au point demeure verrouillée durant l'enregistrement de la séquence vidéo.
- En mise au point manuelle, la mise au point est celle de la position de la bague de mise au point lors de l'appui sur le déclencheur. Pendant l'enregistrement, la bague de mise au point n'est plus opérationnelle.
- Il n'est pas possible de modifier les paramètres suivants dans les fonctions [ **Prise de vue**] et [ **Réglages**] en Mode enregistrement séquence vidéo.

#### **Fonctions de prise de vue**

Menu de réglage rapide (**P.35**)

# **Prise de vue**

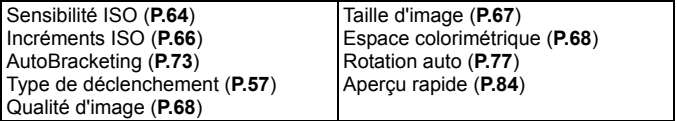

# **Réglages**

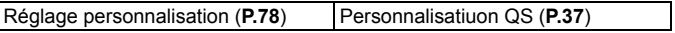

 Les durées maximales d'enregistrement des cartes sont indiquées ci-dessous :

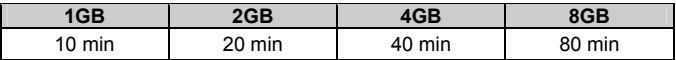

### **MISE EN GARDE !!**

- Des sons indésirables liés aux opérations sur l'appareil peuvent être enregistrés avec le son.
- La durée disponible dépend de la capacité de la carte. L'enregistrement peut être interrompu si cette dernière est remplie.
- La durée maximale d'un enregistrement est de 2 GB par séquence. L'enregistrement peut être interrompu automatiquement si celui-ci dépasse la taille maximum de 2 GB.

### **MISE EN GARDE !!**

- L'enregistrement peut être interrompu si la puissance des batteries est insuffisante.
- L'affichage du temps restant risque d'évoluer irrégulièrement car il est recalculé en permanence à partir de la capacité restante de la carte.
- L'affichage du temps restant est limité à 99 min. 59 sec. Si une carte de très grande capacité est utilisée, le décompte débutera lorsque le temps restant effectif sera inférieur à 99min: 59 sec.
- La personnalisation de la balance des blancs ne peut pas être effectuée en Mode Vidéo. Si vous voulez personnaliser la balance des blancs, veuillez effectuer les opérations de personnalisation en mode Appareil photo. La balance des blancs ainsi personnalisée sera ensuite utilisée comme référence en mode vidéo.

# **LECTURE DES SEQUENCES VIDEO**

Comment visionner un film :

# $\mathbf{1}$

En mode de visualisation, lorsqu'une séquence vidéo est sélectionnée, la première image du film s'affiche. (L'icône S s'affiche en haut de l'écran et les icônes de commandes de lecture en bas à droite).

# 2

Appuyez sur la touche  $\blacktriangleright$  pour débuter la lecture.

#### **Ecran de lecture vidéo**

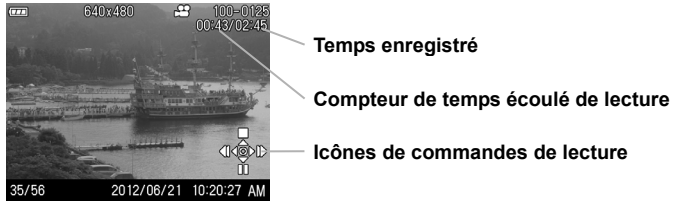

## **Commandes de lecture :**

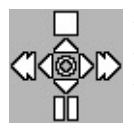

Appuyez sur **A** pour arrêter la lecture.

Appuyez sur  $\blacktriangleright$  pour faire une pause pendant la lecture.

Appuyez sur la flèche d'avance rapide  $\blacktriangleright$ .

(Chaque fois que la flèche b est enfoncée, la vitesse d'avance rapide passe à 2 x, 4 x et 8 x plus rapide. En appuyant sur la flèche (, la vitesse ralentit.)

Appuyez sur la flèche de retour rapide  $\triangleleft$ .

(Chaque fois que la flèche  $\blacklozenge$  est enfoncée, la vitesse de retour rapide passe à 2 x, 4 x et 8 x plus rapide. En appuyant sur la flèche , la vitesse ralentit.)

## **En position "pause" :**

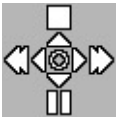

Appuyez sur  $\triangle$  pour arrêter la lecture.

Appuyez sur  $\bullet$  pour redémarrer la lecture.

Maintenez l'appui sur la touche  $\blacktriangleright$  pour une lecture au ralenti.

Maintenez l'appui sur la touche  $\blacklozenge$  pour une lecture arrière lente.

#### **REMARQUE**

- Si vous souhaitez modifier le volume du son enregistré, il est possible de modifier ce paramètre dans [ **Paramètres prise de vue**] (**P.28**) → [**Réglage son**] → [**Son lecture**]. Voir [**Réglage son**] dans la **P.117** pour plus d'informations
- Après transfert sur un ordinateur, les fichiers AVI peuvent être lus avec un logiciel adapté.

# **AUTRES RÉGLAGES**

Ce chapitre décrit les réglages de diverses autres fonctions du boîtier.

# **SYSTEME DE NUMEROTATION DES FICHIERS**

Un numéro de fichier allant de 0001 à 9999 est automatiquement attribué à chaque image que vous prenez. Lors de la visualisation, le numéro du fichier correspondant à chaque image s'affiche an bas à droite du moniteur ACL (voir **P.86, 89**). Le numéro de fichier est inclus dans le nom du fichier image. Ce dernier est constitué de "SDIM" suivi du numéro à quatre chiffres du fichier initial et son extension. Par exemple, l'image numéro 0023 sera stockée dans le fichier SDIM0023.X3F. Toutes les fichiers images du DP3 Merrill sont stockés dans le répertoire ###SIGMA du dossier DCIM de la carte mémoire.

- Lorsque [**Adobe RGB**] est sélectionné dans [ **Prise de vue**] (**P.28**) → **[Espace colorimétrique**], le nom de fichier sera constitué de " SDI" au lieu de "SDIM".
- La numérotation des fichiers peut être continue ou réinitialisée chaque fois qu'une carte vide est détectée. La numérotation peut être réglée dans [ **Réglages**] (**P.28**) → [**Numérot. Fichier**].

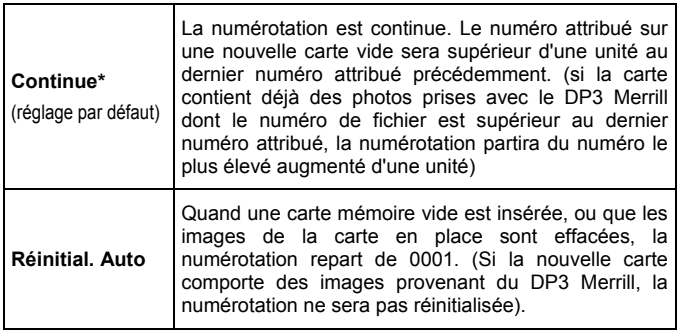

### **OPTIONS DE NUMEROTATION**

### **MISE EN GARDE !!**

- Lorsque le dossier / « Numérot. Fichier » a atteint "999-9999", le message [**la carte est pleine**] s'affiche, il ne sera alors plus possible de prendre des photos supplémentaires, et ce, même si la carte possède encore la capacité d'enregistrer plus d'images. Veuillez vérifier « Numérot. Fichier » dans la fenêtre d'affichage. Si le numéro de fichier "999-9999" est présent sur la carte, veuillez suivre la procédure ci-dessous.
	- 1. Transférez tous les fichiers de la carte sur votre ordinateur.
	- 2. Formatez la carte.
	- 3. Si [**Numérot. Fichier**] est défini sur [**Continue**], paramétrez le sur [**Réinitial. Auto**].
	- 4. Si vous paramétrez généralement [**Numérot. Fichier**] sur [**Continue**], définissez le sur [**Continue**] à nouveau.
- Si vous souhaitez continuer à prendre des photos avec une autre carte, passez à l'étape 3.

# **PERSONNALISATION DU CADRAN ET BOUTON**

Il est possible de personnaliser le sens de rotation de la molette D, les flèches  $\triangleleft$  et le sens de rotation de la baque de mise au point comme indiqué ci-dessous.

# **COMMANDES EXPO**

La molette D et les flèches (I) sont utilisées pour modifier la valeur d'ouverture, la correction d'exposition et la vitesse.Il est possible de changer leur fonction respective pour chaque mode d'exposition.

e paramétrage se fait depuis [ **Prise de vue**] (**P.28**) → [**Commandes expo**].

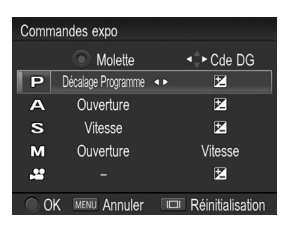

Choisissez le mode d'exposition désiré en appuyant sur les flèches  $\triangleq$  et changez la fonction en utilisant les flèches  $\bigoplus$ . Appuyez sur  $\bigoplus$  pour appliquer le réglage.

• Pour revenir aux paramètres par défaut, appuyez sur le bouton  $\Box$  et appuyez  $sur$   $\circledcirc$ .

# **SENS DE ROTATION**

Il est possible de changer le sens de rotation de la molette D et de la bague de mise au point.

Le paramètrage se fait depuis [ **Prise de vue**] (**P.28**) → [**Sens de rotation**].

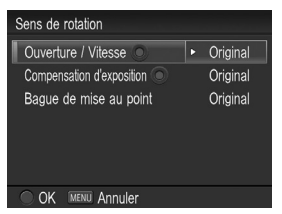

Sélectionnez la fonction que vous désirez modifier en utilisant les flèches . Puis sélectionnez [**Original**] ou **Inversé**] et appuyez sur **compounder** appliquer le réglage.

## **Ouverture / Vitesse**

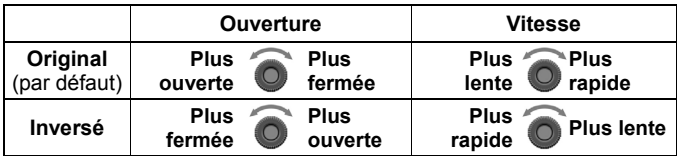

## **Correction d'exposition**

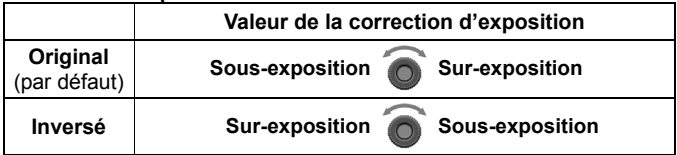

# **Bague de mise au point**

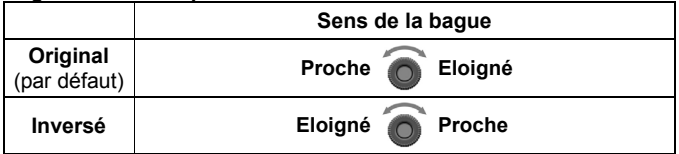

## **MISE EN GARDE**

 $\bullet$  Il n'est pas possible d'intervertir les fonctions des flèches  $\blacklozenge$ .

# **MONITEUR ACL INACTIF ET VEILLE BOITIER**

Le DP3 Merrill dispose des fonctions de [**Moniteur ACL inactif**] et de [**Veille boîtier**] afin de préserver la puissance de la batterie. Le moniteur ACL ou l'appareil s'éteignent automatiquement s'ils n'ont pas été activés durant un temps prédéterminé.

#### **Moniteur ACL inactif**

S'il n'est pas utilisé pendant une durée prédéfinie, le rétroéclairage du moniteur ACL va s'éteindre automatiquement. Bien que le moniteur soit éteint, le boîtier reste en fonction et chaque bouton peut être actionné normalement. Il est possible de retourner au mode de prise de vue en appuyant à mi-course sur le déclencheur.

#### **Veille boîtier**

S'il n'est pas utilisé pendant une durée prédéfinie, l'appareil va s'éteindre automatiquement. Les touches et boutons ne sont pas utilisables quand le boîtier est en veille. Il est nécessaire de mettre le boîtier hors tension avec le bouton marche/arrêt pour terminer la mise en veille.

La mise en veille se règle dans [ **Réglages**] (**P.28**) → [**Moniteur ACL inactif**] et [**Veille boîtier**].

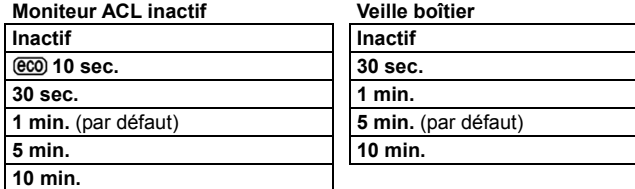

 Afin de maintenir l'électronique active, il est recommandé d'utiliser le paramètre @co.

#### **REMARQUE**

- Pour désactiver la mise en veille du moniteur, réglez [**Moniteur ACL inactif**] sur [**Inactif**].
- Pour réactiver l'extinction automatique de l'appareil, réglez [**Veille boîtier**] sur [**Inactif**].

 $\Box$ 

### **MISE**

Il n'est pas possible de régler [**Moniteur ACL inactif**] sur une durée plus longue que celle de [**Veille boîtier**]. Par exemple, si [**Moniteur ACL inactif**] est réglé sur [**5 min**] et [**Veille boîtier**] sur [**1 min**], le paramétrage [**Moniteur ACL inactif**] sera automatiquement changé en [**1 min**].

# **REGLAGE SON**

Ce chapitre concerne le paramétrage des Son obturateur, Son touches, Volume son et Son lecture.

[ **Prise de vue**] (**P.28**) → [**Réglage son**].

## **Son obturateur**

Il est possible de paramétrer le Son obturateur sur **[Actif**] or [**Inactif**].

Le paramètre par défaut est [**Actif**].

## **Son touches**

Il est possible de régler le Son touches pour une mise au point validée, l'information d'une mise au point non validée et l'information de la minuterie sur **[Actif**] ou [**Inactif**].

Le paramètre par défaut est [**Actif**].

## **Volume son**

Il est possible de régler le Son obturateur et le Son touche de 0 à 5 sur 6 niveaux. Il est possible de baisser le volume en appuyant sur la flèche et d'augmenter le volume en appuyant sur la flèche  $\blacktriangleright$ .

- Le réglage sur 0 inhibe le son.
- La valeur par défaut est 3.

## **Son lecture**

Il est possible de paramétrer le Son lecture et le Mémo vocal de 0 à 5 sur 6 niveaux. Il est possible de baisser le volume en appuyant sur la flèche  $\blacklozenge$  et d'augmenter le volume en appuyant sur la flèche  $\blacktriangleright$ .

- Le réglage sur 0 inhibe le son.
- La valeur par défaut est 3.

# **RESTAURATION DES REGLAGES D'ORIGINE**

Il est possible de restaurer les réglages par défaut de l'appareil.

Ceci se fait à partir du menu [ **Réglages**(] **P.28**)→ [**Réinitialisation**].

Réinitialisation par défaut de tous les paramètres de **[C] Prise de vue**l (onglet bleu).

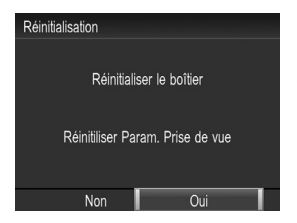

Dans le menu [**Réinitialisation**], sélectionnez [**Oui**] en appuyant sur les flèches  $\bigoplus$  et appuyez sur  $\bigoplus$ .

Pour ne pas réinitialiser les paramètres par défaut, sélectionnez [**Non**] en appuyant sur les flèches  $\bigoplus$ et appuyez  $\sin \$ 

Si vous souhaitez réinitialiser tous les paramètres de l'appareil, y compris les autres réglages, vous devrez réinitialiser l'appareil aux réglages usine par défaut. Dans le menu [**Réinitialisation**], appuyez sur pour afficher le message [**Réinitialiser le boîtier sur réglage usine?**].

Pour réinitialiser l'appareil aux réglages usine par défaut, sélectionnez [Oui] en appuyant sur les flèches  $\bigoplus$  et appuyez sur  $\bigoplus$ . Pour annuler la réinitialisation, sélectionnez [Non] en appuyant sur les flèches  $\leftrightarrow$  et appuyez sur  $\bullet$ .

# **CONNEXION DU BOITIER A UN ORDINATEUR**

# **CONNEXION DU BOITIER A UN ORDINATEUR**

Le boîtier DP3 Merrill peut être directement connecté à un ordinateur en utilisant le câble USB. Fourni. Assurez-vous que le boîtier est hors tension avant de le connecter. La vitesse de transfert dépend de l'ordinateur et de son système d'exploitation. Pour plus d'informations, référez vous à la section Aide du logiciel SIGMA Photo Pro.

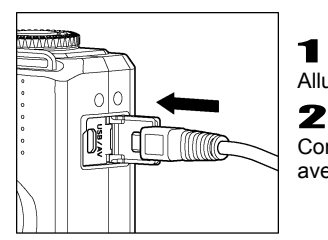

1 Allumez l'ordinateur.

Connecter votre appareil à un ordinateur avec le câble USB fourni.

#### **MISE EN GARDE !!**

- Pendant la connection de votre appareil à l'ordinateur, veuillez vous assurer que celui-ci ne soit pas en mode veille. Les données pourraient être perdues ou endommagées.
- Ne pas connecter un autre câble USB à votre ordinateur pendant la procédure de connection de votre appareil. Les données pourraient être perdues ou endommagées.
- N'utilisez que le câble USB fourni avec le boîtier.
- L'obturateur et le moniteur ACL sont désactivés quand le boîtier est relié à un ordinateur avec un câble USB.
- La fonction de veille de l'appareil est inactive lorsque celui-ci est connecté à l'ordinateur.

# **ENVIRONNEMENT TECHNIQUE**

# **ACCESSOIRES EN OPTION**

# **FLASH ELECTRONIQUE EF-140 DG SA-STTL**

Ce flash compact dispose d'un Nombre Guide maximal de 14 (/m à 10 ISO100). Veuillez vous reporter **P.80** pour plus d'information.

# **PARE SOLEIL LH3-01**

Ce pare-soleil empêche l'intrusion de lumières parasites et réduit le "flare" et les lumières diffuses. Il peut être facilement fixé à l'avant de l'objectif.

# **ADAPTATEUR SECTEUR SAC-5**

Il permet de disposer d'une alimentation constante lors de prises de vues en intérieur ou lors du transfert des images. Veuillez vous reporter **P.23**  pour plus d'information. (Le connecteur DC – NC11 est inclus avec cet appareil pour connecter l'adaptateur secteur à l'ordinateur).

# **ENTRETIEN**

- N'utilisez aucun produit chimique, ni aucun agent nettoyant tels que dissolvants ou benzène pour nettoyer l'appareil ou l'objectif. N'employez qu'un chiffon doux ou un soufflet, que ce soit pour le boîtier ou les optiques. Un tissu microfibre est recommandé pour enlever les traces de doigts.
- Ne lubrifiez pas l'appareil, ni l'objectif.
- Retirez la poussière sur le moniteur couleur de préférence avec un soufflet. Pour enlever des traces de doigts ou une tache, essuyez délicatement la surface avec un chiffon doux. N'appuyez pas trop fort sur l'écran ACL car vous risqueriez de l'abîmer.

# **STOCKAGE DE L'APPAREIL**

- Veillez à enlever la batterie si l'appareil n'est pas utilisé pendant longtemps.
- Pour éviter l'apparition de champignons, rangez l'appareil dans un endroit sec, frais et correctement ventilé, avec un agent desséchant tel qu'un gel de silice. Tenez-le éloigné de tout produit chimique.

# **A PROPOS DU MONITEUR COULEUR ACL TFT**

- Certains cristaux du moniteur couleur ACL peuvent être constamment lumineux ou éteints. Ceci ne constitue pas un défaut ou un mauvais fonctionnement. La qualité des images n'en sera aucunement affectée.
- La réactivité d'un écran à cristaux liquides diminue avec la température. A l'inverse, l'affichage s'assombrit sous une forte chaleur, et se rétablit dès retour à une température normale.

# **GLOSSAIRE**

#### **Automatisme d'exposition (AE)**

Automatisme d'Exposition : le posemètre du boîtier détermine l'exposition correcte et définit la combinaison vitesse / diaphragme appropriée.

### **Mémorisation d'Exposition (AE Lock)**

L'appareil calcule et mémorise une valeur d'exposition. Cette fonction, combinée à la mesure sélective, permet par exemple de régler l'exposition sur un sujet donné et de recadrer à loisir tout en gardant la valeur d'exposition du sujet.

#### **Balance des blancs**

L'œil et le cerveau humains s'adaptent aux changements des conditions de la lumière, non seulement en intensité mais aussi en colorimétrie, de sorte que la couleur de ce que nous voyons nous paraît normale ou exacte. Par exemple, un objet blanc nous paraît blanc que nous soyons au soleil, sous un éclairage au tungstène ou fluorescent. Un film ou un capteur numérique a besoin d'un réglage pour rendre correctement la couleur en fonction des types de lumières. Ce réglage s'appelle la balance des blancs. L'ajustement automatique est appelé balance des blancs automatique.

#### **CMOS**

Un capteur de technologie "Complementary Metal Oxide Semiconductor" (CMOS) permet l'amplification du signal au niveau de chaque pixel et n'est alimenté électriquement que lors du transfert des données. Il en résulte un traitement rapide de l'information et une grande vitesse opératoire, ainsi qu'une faible consommation d'énergie. Les récentes améliorations en matière de technologie et de procédés de fabrication rendent les capteurs CMOS de plus en plus performants en termes de qualité et de prix.

#### **Exposition**

Elle correspond à la quantité de lumière qui parvient sur le capteur. L'exposition résulte du couple vitesse / diaphragme.

#### **Histogramme**

L'histogramme est un graphique qui décrit la répartition des pixels dans l'image, des plus sombres aux plus clairs. Il permet une analyse précise de l'exposition.

#### **IL**

L'Indice de Lumination (IL) est une valeur qui exprime la quantité de lumière correspondant à une ouverture donnée. Elle dépend de la luminosité du sujet et de la sensibilité du film. Si le sujet est lumineux, la valeur sera importante, et si le sujet est sombre, la valeur sera faible. Une quantité de lumière doublée fait augmenter l'IL de +1, et une quantité réduite de moitié fait diminuer l'IL de -1.

## **JPEG**

Le "Joint Photographic Experts Group" a défini une méthode standardisée de compression et de décompression des images numériques. Un taux de compression élevé allège le poids du fichier et diminue le niveau de qualité de l'image.

#### **Mise au point automatique AF**

Autofocus : la mise au point se fait automatiquement grâce à un capteur intégré à l'appareil.

#### **Mémorisation de la mise au point**

Vous pouvez, en mode AF, verrouiller la mise au point sur le sujet principal et recadrer ensuite librement. Cette fonction est particulièrement utile quand le sujet ne se situe pas dans la zone de mise au point de l'image finale.

#### **Mise en veille automatique**

Le DP3 Merrill se met automatiquement en veille après un certain temps d'inactivité afin de préserver la puissance de piles.

#### **NTSC**

Le "National Television Standards Committee" (NTSC) est le standard de télévision communément utilisé aux Etats Unis, au Japon, au Canada, etc. Ce standard de télévision et vidéo utilise un signal vidéo qui possède un rythme de rafraîchissement de 60 demi-écrans par seconde (entrelacés). Chaque image est constituée de 525 lignes et peut comprendre 16 millions de couleurs.

#### **Ouverture**

Elle indique la taille de l'ouverture de l'iris du diaphragme à l'intérieur de l'objectif. La quantité de lumière qui frappe le capteur est ajustée par cet iris. Le nombre f/ (Longueur focale /Diamètre du cercle d'ouverture) indique la taille de l'ouverture qui peut être plus ou moins grande. Une grande ouverture (faible nombre f/ ) augmente la quantité de lumière et réduit la profondeur de champ. Une petite ouverture (grand nombre f/ ) réduit la quantité de lumière et augmente la profondeur de champ.

#### **PAL**

Le "Phase Alternating Line" (PAL) est le standard communément utilisé en Europe (sauf en France), en Australie et en Extrême Orient. Une image PAL comprend 625 lignes avec un rafraîchissement de 50 demi-écrans par seconde.

#### **RAW**

Le format RAW d'une image correspond à l'information brute telle qu'elle provient du capteur. Il ne comporte aucun traitement par l'appareil avant le transfert des données vers l'ordinateur.

#### **Sensibilité ISO**

Le terme ISO (International Organization for Standardization) fait référence aux valeurs normalisées assignées aux films pour exprimer leur sensibilité à la lumière, une valeur élevée correspondant à une sensibilité élevée, et vice versa. Les appareils photo numériques utilisent cette norme pour exprimer le réglage de la sensibilité.

#### **Température de couleur**

Il s'agit de l'expression quantitative de la tonalité de la lumière émise par une source lumineuse. L'unité de mesure est le degré Kelvin (K). La lumière du jour ensoleillée est proche de 5600 K. Les basses valeurs de températures sont plus chaudes avec davantage de jaune et de rouge, alors que les hautes valeurs correspondent à une lumière bleutée plus froide. La température d'un éclairage au tungstène est de 3200 K, celle d'un moniteur PC de 9300 K.

#### **Vitesse d'obturation**

L'obturateur du boîtier s'ouvre durant une durée particulière afin de contrôler la quantité de lumière qui parvient à la surface photosensible. Cette durée durant laquelle l'obturateur est ouvert et permet à la lumière de pénétrer dans le capteur est appelée vitesse d'obturation.

# **PROBLEMES D'UTILISATION**

Si vous rencontrez un problème ou si les images ne sont pas de bonne qualité, nous vous recommandons de consulter la liste d'anomalies ci-dessous.

## **Rien ne s'affiche sur le moniteur couleur ACL.**

La batterie est vide.

►Remplacez la batterie(**P.18 - 22**)

Le moniteur est désactivé.

►Appuyez sur le bouton pour activer le moniteur.(**P.38**)

Le boîtier est en mode Affichage desactivé.

►Appuyez à mi-course sur le déclencheur ou sur un autre bouton(**P.116**)

# **L'obturateur ne déclenche pas.**

L'appareil est en train d'enregistrer les données sur la carte.

►Attendez que le voyant d'acquisition de la carte CF cesse de clignoter.

La carte mémoire est pleine.

►Insérez une nouvelle carte ou effacez des données inutiles.(**P.93 - 95**)

# **L'autofocus ne fonctionne pas.**

La mise au point est en mode manuel MF.

►Changez le mode de mise au point en appuyant sur la touche de mode de mise au point(**P.49**)

# **L'appareil s'éteint tout seul.**

La fonction d'extinction automatique est activée

►Cette fonction préserve la puissance de la batterie. Si elle est gênante, vous pouvez la désactiver.(**P.116**)

# **Impossible de prendre une photo ou d'enregistrer une image**

La carte mémoire est pleine

►Insérez une nouvelle carte ou effacez des données inutiles(**P.93 - 95**)

La batterie est vide.

►Remplacez la batterie.(**P.18~22**)

La carte mémoire est protégée en écriture ("LOCK")

►Déplacez le verrou de protection de la carte. (**P.10**)

Des fichiers images sur la carte sont inexploitables ou illisibles.

►S'il y a des données importantes sur la carte, transférez-les sur un ordinateur et formatez la carte.(**P.42**)

## **La visualisation des images sur le moniteur couleur est difficile.**

L'écran est sale.

►Nettoyez-le avec un soufflet ou un chiffon doux (microfibre).(**P.121**)

Le moniteur ne s'allume plus.

►Consultez votre revendeur ou le SAV agréé SIGMA le plus proche.

## **Les photos sont floues.**

L'autofocus ne s'est pas activé lors de la prise de vue

►Appuyez à mi-course sur le déclencheur et déclenchez lorsque la zone de mise au point s'affiche en vert.(**P.49**)

La mise au point est sur le mode manuel MF.

►Changez le mode de mise au point avec la touche de mise au point. (**P.49**)

L'appareil a bougé lors du déclenchement.

►Utilisez un flash ou un trépied.(**P.80**)

## **Vous ne pouvez pas effacer une ou plusieurs images.**

L' (les) image(s) est protégée.

►Annulez la protection(**P.95 - 97**)

La carte mémoire est protégée en écriture ("LOCK")

►Déplacez le verrou de protection de la carte. (**P.10**)

## **La date et l'heure sont incorrectes.**

Les données ont été mal introduites ou sont erronées.

►Réglez à nouveau la date et l'heure dans le menu Réglages.(**P.27**)

# **Il n'y a pas d'images sur l'écran de TV.**

Le câble Vidéo n'est pas correctement branché.

►Vérifiez le branchement.

La fiche vidéo (jaune) et la fiche audio (blanche) ne sont pas correctement connectées.

►Vérifiez les connexions vidéo (jaune) et audio (blanche).(**P.92**)

# **Il n'y a pas de son**

Le volume de sortie du son est sur 0.

►Le Volume son peut être modifié dans [ **Réglages**] (**P.28**) → [**Réglage son**] → [**Volume son**]. (**P.117**)

# **CARACTERISTIQUES TECHNIQUES**

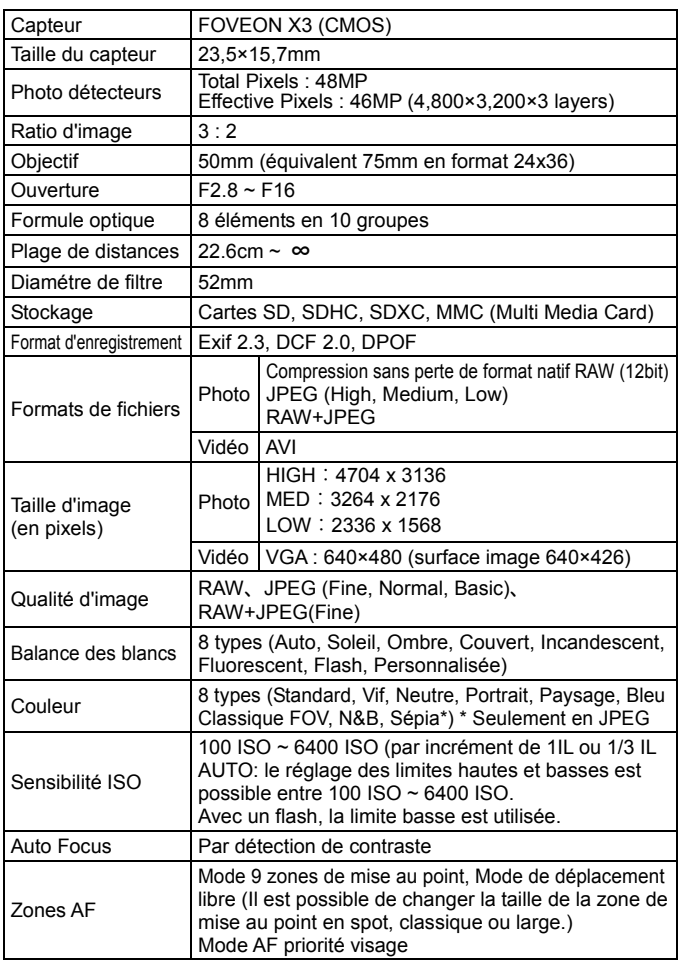

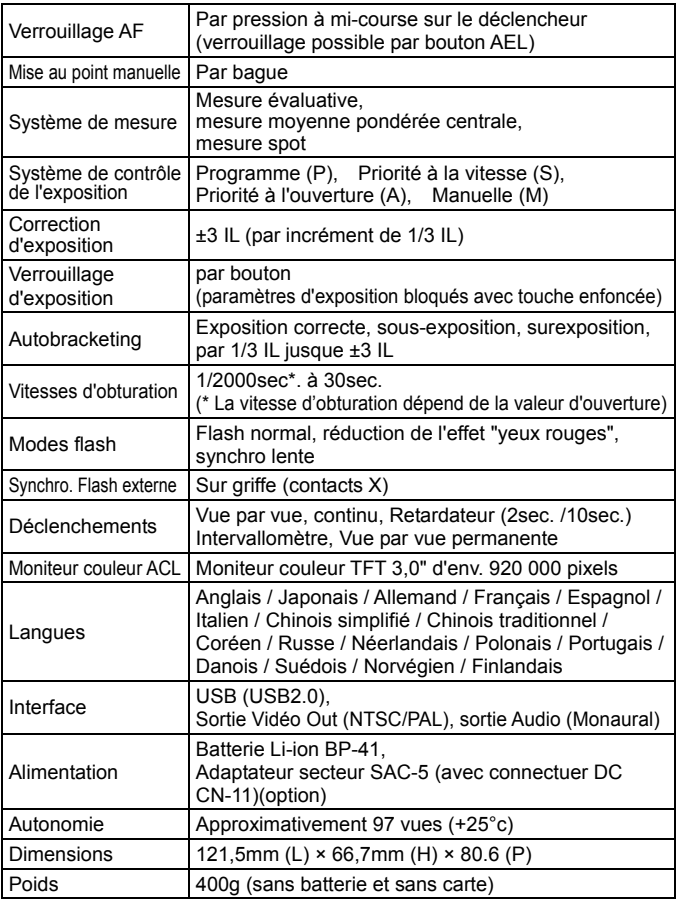

This device complies with Part 15 of the FCC Rules. Operation is subject to the following two conditions: (1) This device may not cause harmful interference, and (2) this device must accept any interference received, including interference that may cause undesired operation.

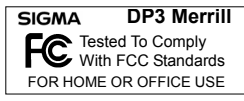

**SIGMA CORPORATION OF AMERICA** 15 Fleetwood Court, Ronkonkoma, NY 11779, U.S.A. TEL: 631 585 1144

#### **A l'attention des consommateurs des Etats Unis d'Amérique.**

#### **"Federal Communications Commission (FCC) Radio Frequency Interference Statement"**

Cet appareil a été testé et jugé conforme aux limites fixées pour les appareils numériques de classe B, conformément au chapitre 15 du règlement de la FCC. Ces limites sont déterminées de manière à assurer une protection raisonnable contre les interférences nuisibles dans un environnement résidentiel. Ce matériel génère, utilise et peut émettre des ondes radio qui, si le matériel n'est pas utilisé conformément aux instructions, sont susceptibles de causer des interférences nuisibles dans les communications radio. Ces interférences peuvent survenir dans des circonstances particulières. Si le matériel perturbe les réceptions de radio et de télévision perceptibles lors de la mise sous tension, l'utilisateur est invité à chercher à y remédier en suivant les recommandations ci-dessous :

- Réorienter ou déplacer l'antenne de réception.
- Eloigner l'appareil des récepteurs concernés.
- Connecter l'appareil à un autre circuit électrique que celui du récepteur.
- Consulter son revendeur ou un technicien radio/TV expérimenté.

L'utilisation des câbles fournis est nécessaire pour satisfaire aux limites de la classe B, conformément au sous-chapitre B 15 du règlement FCC.

Tout changement ou modification de l'appareil non recommandé dans le mode d'emploi peut annuler la garantie.

#### **A l'attention des consommateurs du Canada**

This Class B digital apparatus complies with Canadian ICES-003.

Cet appareil numérique de la classe B est conforme à la norme NMB-003 du Canada.

# $\epsilon$

Le label CE est une marque de conformité aux Directives de l'Union Européenne (UE).

#### **SIGMA (Deutschland) GmbH**

Carl-Zeiss-Str. 10/2, D-63322 Roedermark, Germany Commercial : 01805-90 90 85-0 SAV : 01805-90 90 85-85 Fax (SAV) : 01805-90 90 85-35

#### **SIGMA CORPORATION**

2-4-16 Kurigi, Asao-ku, Kawasaki-shi, Kanagawa 215-8530 Japan Téléphone : 044 - 989 - 7430 Fax : 044 - 989 – 7451